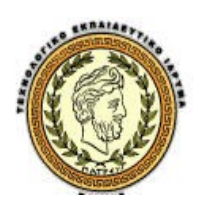

**ΤΕΧΝΟΛΟΓΙΚΟ ΕΚΠΑΙΔΕΥΤΙΚΟ ΙΔΡΥΜΑ ΠΑΤΡΑΣ ΣΧΟΛΗ ΔΙΟΙΚΗΣΗΣ ΚΑΙ ΟΙΚΟΝΟΜΙΑΣ** 

 **ΤΜΗΜΑ: ΔΙΟΙΚΗΣΗΣ ΕΠΙΧΕΙΡΗΣΕΩΝ**

# **ΠΤΥΧΙΑΚΗ ΕΡΓΑΣΙΑ**

# **« ΗΛΕΚΤΡΟΝΙΚΟ ΕΜΠΟΡΙΟ: ΒΑΣΙΚΕΣ ΑΡΧΕΣ ΚΑΙ ΠΡΑΚΤΙΚΕΣ ΕΦΑΡΜΟΓΕΣ. ΥΛΟΠΟΙΗΣΗ ΗΛΕΚΤΡΟΝΙΚΟΥ ΚΑΤΑΣΤΗΜΑΤΟΣ ΜΕ WORDPRESS »**

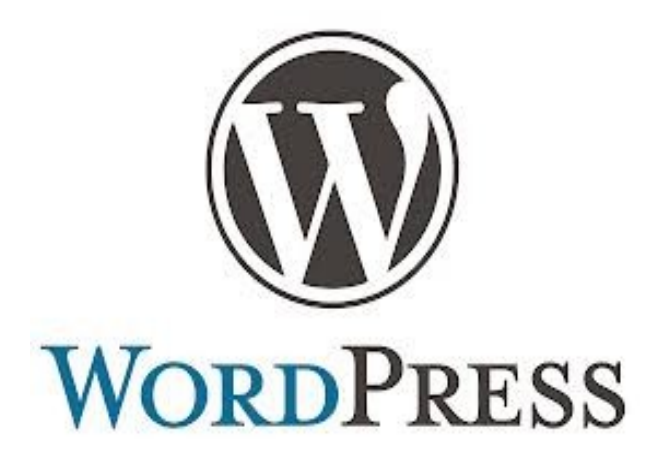

**Επιβλέπων καθηγητής: Δρ. Μπακάλης Αριστείδης**

**Σπυρόπουλος Θεοφάνης Α.Μ. 10731 Ταλάντζης Γεώργιος Α.Μ. 10701**

**ΠΑΤΡΑ 2013**

#### *<u>TEPIEXOMENA</u>*

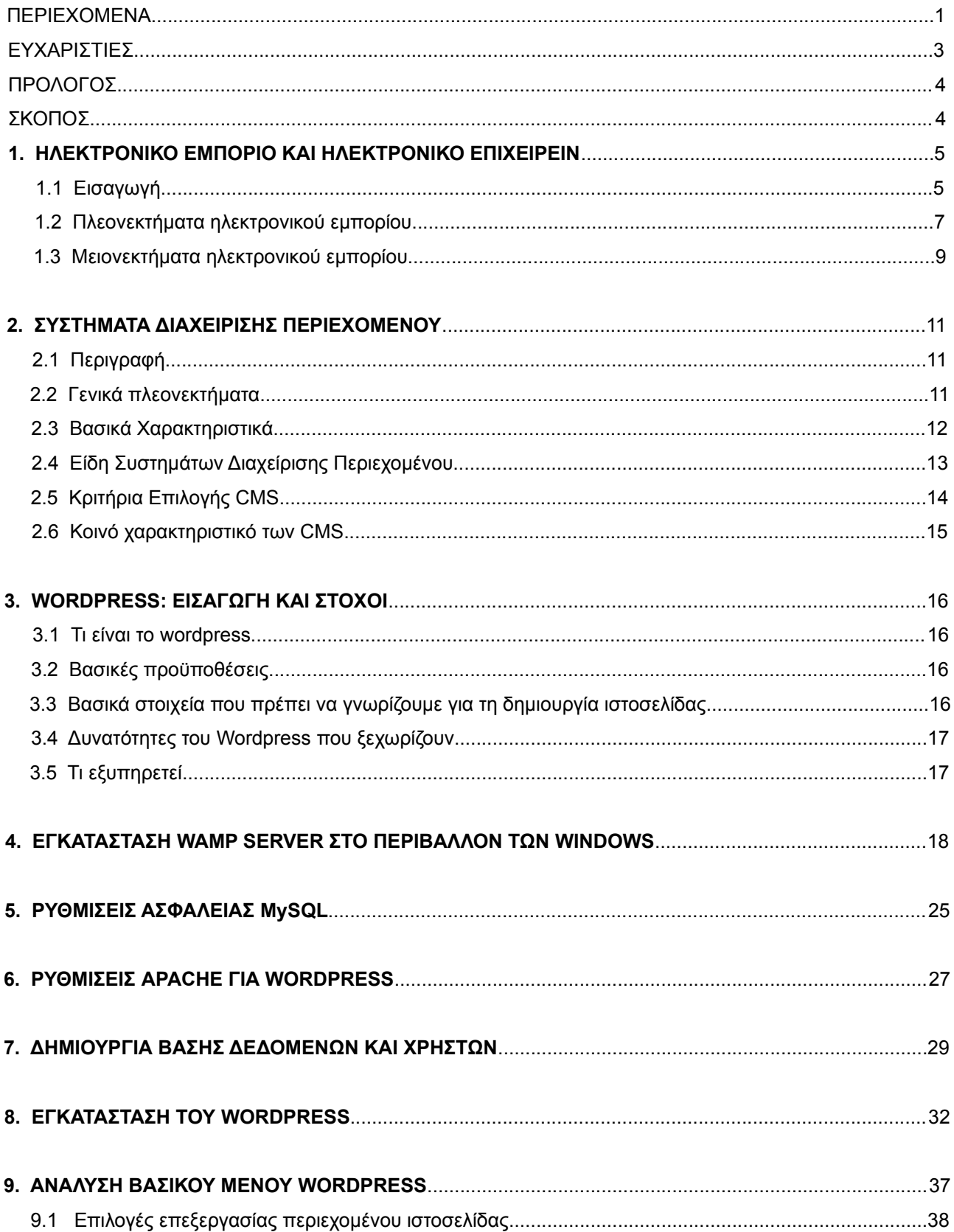

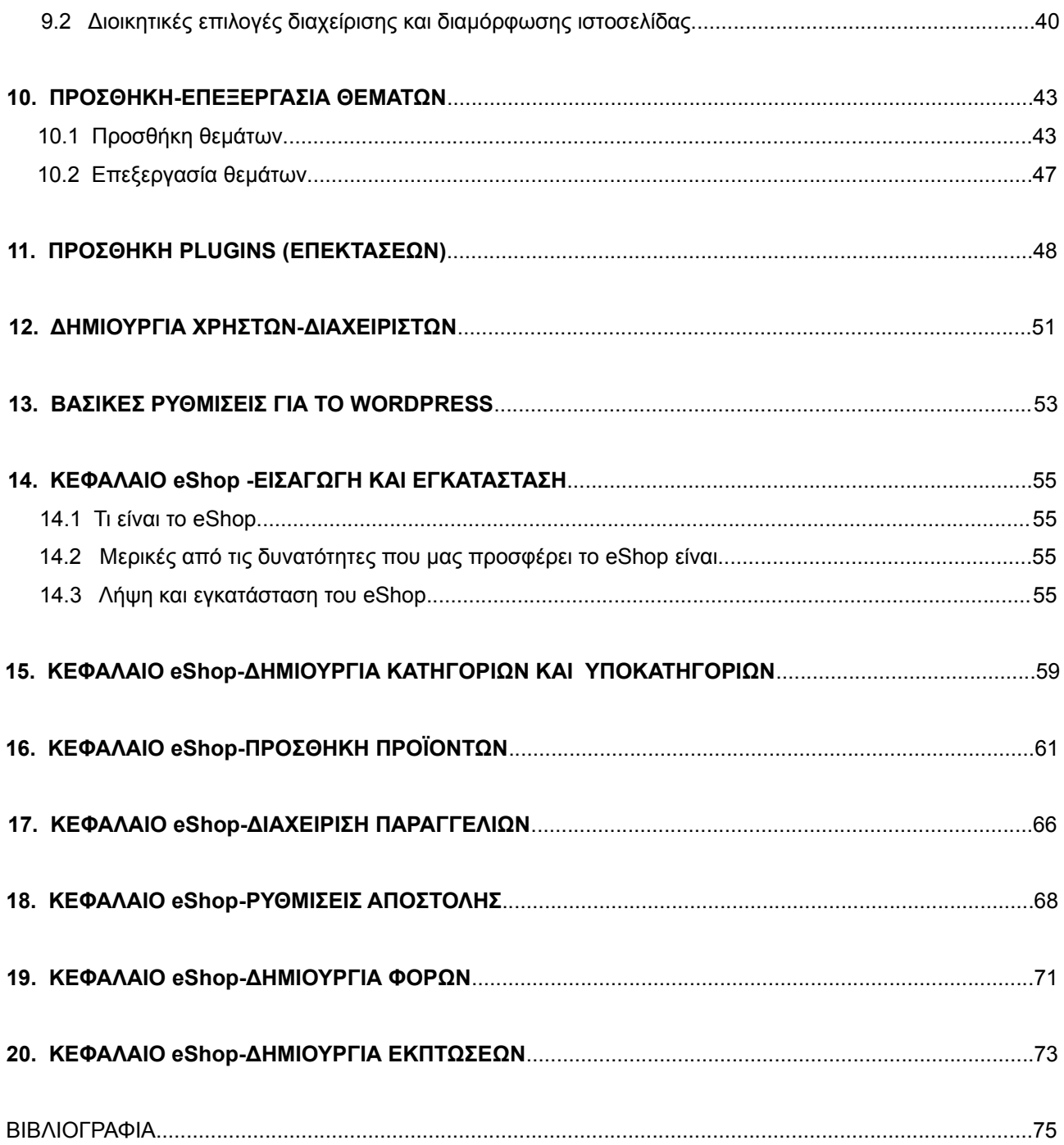

# **Ευχαριστίες**

 Θα ήθελα να ευχαριστήσω θερμά τον επιβλέποντα καθηγητή μου κ. Μπακάλη Αριστείδη κυρίως για την εμπιστοσύνη που μου έδειξε, την υπομονή που έκανε και την αφιέρωση πολύτιμου χρόνου κατά τη διάρκεια υλοποίησης της πτυχιακής εργασίας. Όπως επίσης και για την πολύτιμη βοήθεια και καθοδήγηση του, για την επίλυση διάφορων θεμάτων που προέκυψαν κατά την δημιουργία της.

 Θα ήθελα επίσης να απευθύνω τις ευχαριστίες μου στους γονείς μου, οι οποίοι στήριξαν τις σπουδές μου με διάφορους τρόπους, φροντίζοντας για την καλύτερη δυνατή μόρφωση μου.

## **Πρόλογος**

 Τα τελευταία χρόνια όλο και περισσότεροι καταναλωτές στρέφονται στο κλάδο του ηλεκτρονικού εμπορίου. Γεγονός που κυρίως οφείλεται στην διαρκώς αυξανόμενη προσφορά υπηρεσιών στον παγκόσμιο ιστό. Ειδικότερα, η μεγάλη αύξηση των μεμονομένων ηλεκτρονικών καταστημάτων (B2C) οδήγησε στην εμφάνιση ολοκληρωμένων ιστότοπων αγοραπωλησιών Ένας τέτοιος τυπικός ιστότοπος αγοραπωλησιών συνδέει άμεσα τους πελάτες με τους πωλητές, επιτρέπει την ανταλλαγή πληροφοριών για τιμές, προσφορές και εκπτώσεις προϊόντων καθώς και την επικοινωνία μεταξύ τους μέσω εργαλείων εμπορικής συνεργασίας (πχ newsletters, σχόλια χρηστών, κριτικές κτλ)

## **Σκοπός**

 Σκοπός της συγκεκριμένης εργασίας είναι η μελέτη τέτοιων ιστότοπων, της δομής τους και των εργαλείων που χρησιμοποιούνται για την κατασκευή τους. Στο εφαρμοσμένο μέρος της εργασίας θα πραγματοποιηθεί ο σχεδιασμός και η κατασκευή ενός ιστότοπου αγοραπωλησιών, χρησιμοποιώντας τις κατάλληλες τεχνολογίες και εργαλεία, που θα ειδικεύεται τόσο στην πώληση προϊόντων-υπηρεσιών όσο και στη δυνατότητα on line αγοράς. Αρχικά θα πραγματοποιηθεί ανάλυση των συστημάτων διαχείρισης περιεχομένου (cms), καθώς και εκτενή αναφορά στο ηλεκτρονικό εμπόριο και στο eεπιχειρείν. Στη συνέχεια θα κατασκευαστεί μια ολοκληρωμένη πλατφόρμα αγοραπωλησιών. Για την ανάπτυξη της πλατφόρμας θα χρησιμοποιηθεί το διαδεδομένο σύστημα διαχείρισης περιεχομένου **Wordpress** 

## **1. Ηλεκτρονικό εμπόριο και ηλεκτρονικό επιχειρείν**

### **1.1 Εισαγωγή**

 Ιστορικά ο όρος ηλεκτρονικό εμπόριο έκανε την εμφάνισή του πολύ πριν από τον όρο ηλεκτρονικό επιχειρείν. Είναι γεγονός ότι από τότε έχουν αλλάξει πολλά πράγματα και ότι σήμερα πλέον οι περισσότεροι άνθρωποι ερμηνεύουν το ηλεκτρονικό εμπόριο σαν την αγορά προιόντων στο κομμάτι του internet που ονομάζεται web. Στην πραγματικότητα όμως ο όρος ηλεκτρονικό εμπόριο περιλαμβάνει και ένα σύνολο από άλλες δραστηριότητες, όπως τις εμπορικές συναλλαγές μεταξύ επιχειρήσεων, καθώς και τις διαδικασίες που χρησιμοποιούν εσωτερικά οι επιχειρήσεις κατά τη διεκπεραίωση προμηθειών, πωλήσεων, ενοικιάσεων κ.λπ. Πολύ συχνά, όταν θέλουμε να αναφερθούμε σε αυτό το ευρύτερο πλαίσιο δραστηριοτήτων, χρησιμοποιούμε τον όρο e-επιχειρείν (e-business). Για παράδειγμα η IBM (η οποία φαίνεται ότι καθιέρωσε τον όρο e-business) ορίζει το e-επιχειρειν ως <<τη μεταμόρφωση επιχειρηματικών διαδικασιών-κλειδιά μέσω της χρήσης των τεχνολογιών του internet>>, ενώ σύμφωνα με την ECA (Electronic Commerce Association) <<το ηλεκτρονικό εμπόριο καλύπτει οποιαδήποτε μορφή επιχειρηματικής ή διοικητικής συναλλαγής ή ανταλλαγής πληροφοριών, η οποία εκτελείτε με την χρησιμοποίηση οποιασδήποτε τεχνολογίας πληροφορικής και τηλεπικοινωνιών>>. Από τα παραπάνω είναι φανερό ότι οι όροι e- εμπόριο και e-επιχειρείν συχνά χρησιμοποιούνται ο ένας εναλλακτικά του άλλου για να υποδηλώσουν το σύνολο των προηγμένων υπηρεσιών πληροφορικής και τηλεπικοινωνιών που χρησιμοποιούνται ο ένας εναλλακτικά του άλλου για να υποδηλώσουν το σύνολο των προηγμένων υπηρεσιών πληροφορικής και τηλεπικοινωνιών που χρησιμοποιούνται στο ευρύ φάσμα των επιχειρηματικών δραστηριοτήτων.

 Στις μέρες μας, διανύουμε ήδη την αρχή του δεύτερου κύματος εξάπλωσης του ηλεκτρονικού εμπορίου. Οι διαφορές του σύγχρονου ηλεκτρονικού εμπορίου από την πρώτη φάση εμφάνισης του εστιάζονται στα παρακάτω σημεία:

- Το πρώτο κύμα του e-επιχειρείν ήταν βασικά ένα αμερικάνικο φαινόμενο με την συντριπτική πλειονότητα των ιστοσελίδων γραμμένες στα αγγλικά. Στο δεύτερο κύμα είναι σαφές ότι το μέλλον του ηλεκτρονικού εμπορίου θα είναι διεθνές και θα επιτρέπει στις επιχειρήσεις να συναλλάσσονται με πολλές χώρες και σε πολλές γλώσσες. Αυτό βέβαια σημαίνει ότι θα πρέπει να επιλυθούν θέματα που σχετίζονται με υποστήριξη πολλών γλωσσών, μεταφράσεις, μετατροπές νομίσματος, κοστολόγια, χρόνους και τρόπους αποστολής προιόντων κ.λπ.
- Οι τεχνολογίες internet που χρησιμοποιήθηκαν στην πρώτη φάση (και ιδιαίτερα στις συναλλαγές μεταξύ επιχείρησης και πελάτη) ήταν αργές και χαμηλού κόστους, με τους πελάτες να συνδέονται στο internet μέσω τηλεφωνικού δικτύου (dial-up). Με την εξάπλωση των συνδέσεων μεγάλου εύρους (broadband) στο χώρο εργασίας αλλά και στο σπίτι, η πλοήγηση στο web είναι πλέον μέχρι και 20 φορές ταχύτερη και αυτό επιφέρει ριζικές αλλαγές στον τρόπο και την συχνότητα που χρησιμοποιείται το internet και συνεπώς οι υπηρεσίες του.
- Το πρώτο κύμα του ηλεκτρονικού εμπορίου χρησιμοποίησε σαν τεχνολογική πλατφόρμα το web και το EDI. Στο δεύτερο κύμα έχουν ήδη κάνει την εμφάνισή τους και άλλες τεχνολογίες, όπως ασύρματη μετάδοση με χρήση κινητών τηλεφώνων (mobile commerce) και PDA (Personal Digital Assistants).
- Η χρήση του ηλεκτρονικού ταχυδρομείου στην πρώτη φάση είχε περιοριστεί στο να αποτελεί ένα μέσο αδόμητης επικοινωνίας. Στο δεύτερο κύμα οι επιχειρήσεις το χρησιμοποιούν σαν ένα

αναπόσπαστο κομμάτι των στρατηγικών προώθησης (marketing) και της επικοινωνίας με τους πελάτες.

- Οι on-line διαφημίσεις αποτελούσαν τη βασική πηγή εσόδων πολλών από τις αποτυχημένες dot-com του πρώτου κύματος. Στο δεύτερο κύμα και έπειτα από μια αρχική περίοδο μείωσης της χρήσης της on-line διαφήμισης παρατηρείτε ήδη ένα ανανεωμένο ενδιαφέρον για αποδοτική χρήση του συγκεκριμένου μέσου. Παράλληλα αναπτύσσονται ραγδαία κάποιες ειδικές μορφές διαφήμισης, όπως οι αγγελίες πρόσληψης νέου προσωπικού, και αντικαθιστούν τις πιο παραδοσιακές μορφές.
- Η διανομή ψηφιακών προιόντων αντιμετώπισε πολλές δυσκολίες κατά τη διάρκεια του πρώτου κύματος. Για παράδειγμα, η μουσική βιομηχανία δεν κατάφερε να εφεύρει τρόπους για διανομή ψηφιακής μουσικής στο web, με αποτέλεσμα να δημιουργηθεί πρόσφορο έδαφος για την εξάπλωση της ψηφιακής πειρατείας (κλοπή της πνευματικής ιδιοκτησίας, σε αυτή την περίπτωση των μουσικών). Επιπλέον, δεν αποδείχθηκε ποτέ πρακτικά η δυναμική των ηλεκτρονικών βιβλίων. Το δεύτερο κύμα αντίθετα παρέχει τις προυποθέσεις για νόμιμη διανομή μουσικής, ταινιών και άλλων ψηφιακών προιοντων.
- Στο πρώτο κύμα εξάπλωσης του ηλεκτρονικού εμπορίου οι εταιρίες που συμμετείχαν ενεργά περιοριζόταν στις πολύ μεγάλες, που είχαν στην διαθεσή τους τους απαραίτητους οικονομικούς πόρους. Αυτό είχε ως αποτέλεσμα στην αρχή του δευτέρου κύματος, το 60% των επιχειρήσεων στην Αμερική με λιγότερους από 200 εργαζόμενους να μην έχει εταιρικό web site. Στο δεύτερο κύμα θα συμμετέχει ένα πολύ μεγαλύτερο ποσοστό από μικρότερες επιχειρήσεις που θα επωφεληθούν από τις νέες δυνατότητες και θα επεκτείνουν την επιχειρηματική τους δράση σε νέα μέσα, με νέες μεθόδους και σε νέες ευρύτερες αγορές.

 Αξίζει να σημειωθεί ότι κατά τη διάρκεια του πρώτου κύματος υπήρξαν και επιτυχημένες περιπτώσεις ηλεκτρονικού εμπορίου με επιχειρήσεις που εμφάνισαν κέρδη από αυτές τους τις δραστηριότητες. Τέτοια παραδείγματα είναι η Amazon.com, eBay, Yahoo κ.λπ. Είναι βέβαιο ότι και το δεύτερο κύμα του ηλεκτρονικού εμπορίου θα προσφέρει σε αυτές τις ήδη επιτυχημένες επιχειρήσεις νέες ευκαιρείες.

## **1.2 Πλεονεκτήματα ηλεκτρονικού εμπορίου**

 Είναι γεγονός ότι μπορεί κανείς εύκολα να αρχίσει την απαρίθμηση των διευκολύνσεων που παρέχει το ηλεκτρονικό εμπόριο στις επιχειρήσεις που το υιοθετούν: νέα κανάλια και τεχνικές προώθησης προιόντων, πρόσβαση σε νέες αγορές, περιορισμός του άμεσου κόστους, ταχύτερη παράδοση προιόντων, καλύτερη εξυπηρέτηση πελατών, βελτίωση της δημόσιας εικόνας της επιχειρησης, υιοθέτηση νεων τεχνογιών, νέες σχέσεις με τους πελάτες, νέες δυνατότητες προιόντων και νέα λειτουργικά μοντέλα. Τα οποία μπορούν να χωριστούν στις παρακάτω κατηγορίες:

- **Βελτίωση της λειτουργίας των επιχειρήσεων.** Το ηλεκτρονικό εμπόριο επιτρέπει την βελτίωση πολλών παραμέτρων της λειτουργίας μιας επιχείρησης όπως βλέπουμε παρακάτω:
	- 1. **Προώθηση προιόντων (marketing).** Το ηλεκτρονικό εμπόριο μπορεί να βελτιώσει σε μεγάλο βαθμό την προώθηση των προιόντων μέσα από την άμεση, πλούσια σε πληροφορίες και αμφίδρομη επικοινωνία με τους πελάτες. Τα ψηφιακά δίκτυα επιτρέπουν στους πωλητές να προσφέρουν αναλυτικές πληροφορίες για τα προιόντα τους μέσω ηλεκτρονικών ενημερωτικών φυλλαδίων, οδηγιών χρήσης και εικονογραφημένων καταλόγων.
	- 2. **Πρόσβαση σε νέες αγορές.** Χάρη στην παγκόσμια διάδοση των ψηφιακών δικτύων και τον αμφίδρομο χαρακτήρα της επικοινωνίας, το ηλεκτρονικό εμπόριο αντιπροσωπεύει ένα νέο κανάλι για την πώληση προιοντών.
	- 3. **Περιορισμός του άμεσου κόστους.** Η χρήση ενός ψηφιακού δικτύου για τη δημοσίευση και την μετάδοση πληροφοριών σε ηλεκτρονική μορφή μπορεί να μειώσει το κόστος σε σύγκριση με την επικοινωνία και τη δημοσίευση σε έντυπη μορφή. Επιπλέον, η χρήση ενός δημόσιου δικτύου, όπως το internet, έχει πολύ μικρότερο κόστος από την δημιουργία και την συντήρηση ενός ιδιωτικού δικτύου.
	- 4. **Ταχύτερη παράδοση προιόντων.** Χάρη στην αμεσότητα της πρόσβασης στις πληροφορίες, το ηλεκτρονικό εμπόριο επιτρέπει τη μείωση του χρόνου που απαιτείται για την παραγωγή και την παράδοση πληροφοριών και υπηρεσιών.
	- 5. **Καλύτερη εξυπηρέτηση των πελατών.** Το ηλεκτρονικό εμπόριο μπορεί να βελτιώσει σε μεγάλο βαθμό την εξυπηρέτηση των πελατών, αυτοματοποιώντας την διαδικασία σε συχνές και συνηθισμένες ερωτήσεις και επιτρέποντας έτσι το προσωπικό του τμήματος υποστήριξης πελατών να ασχοληθεί με τις περιπτώσεις που πραγματικά απαιτούν ιδιαίτερη προσοχή. Η διαθεσιμότητα της υποστήριξης των πελατών σε 24ωρη βάση και όλες τις ημέρες του χρόνου είναι ένα πολύ ισχυρό ανταγωνιστικό εργαλείο.
	- 6. **Βελτιωση της δημόσιας εικόνας της επιχείρησης.** Το ηλεκτρονικό εμπόριο μπορεί να αποτελέσει ένα εξαιρετικά θετικό στοιχείο για τη δημόσια εικόνα μιας επιχείρησης, ιδιαίτερα όταν η επιχείρηση αυτή απευθύνεται σε τμήματα της αγοράς με ευνοική στάση απέναντι στις νέες τεχνολογίες.
- **Μετασχηματισμός των επιχειρήσεων.** Εκτός από την βελτίωση των παραπάνω επιχειρηματικών πρακτικών, το ηλεκτρονικό εμπόριο προσφέρει ευκαιρίες για τον ουσιαστικό μετασχηματισμό των επιχειρήσεων.
	- 1. **Υιοθέτηση νέων τεχνολογιών.** Η μεγάλη πρόοδος του ηλεκτρονικού εμπορίου έχει <<υποχρεώσει>> πολλές επιχειρήσεις να προσαρμοστούν στη νέα τεχνολογία και να πειραματιστούν με τη χρήση νέων προιόντων, υπηρεσιών και διαδικασιών.
	- 2. **Νέες σχέσεις με τους πελάτες.** Το ηλεκτρονικό εμπόριο δημιουργεί νέα δεδομένα στις σχέσεις μεταξύ προμηθευτών και πελατών, με την συχνή και άμεση επικοινωνία, την παροχή περισσότερων και εξατομικευμένων πληροφοριών και τη συλλογή στοιχείων για τις προτιμήσεις και την συμπεριφορά των πελατών.
- **Αλλαγή προτύπων.** Οι βελτιώσεις και οι μετασχηματισμοί που είδαμε παραπάνω αφορούν μικρές ή μεγάλες αλλαγές μεμονωμένων δραστηριοτήτων μιας επιχείρησης. Η αλλαγή προτύπων αποτελεί μια εντελώς διαφορετική κλίμακα αλλαγών, που οδηγούν σε νέα προιόντα και νέες λειτουργικές δομές.
	- 1. **Νέες δυνατότητες προιόντων.** Η ροή και η επεξεργασία των πληροφοριών, που γίνετε δυνατή χάρη στην ψηφιακή φύση του ηλεκτρονικού εμπορίου, ευνοεί τη σύλληψη ιδεών για δημιουργία νέων προιόντων ή τη διαφοροποίηση προιόντων με πρωτοποριακούς τρόπους και την παραγωγή νέων, ανανεωμένων και πιο εξελιγμένων εκδόσεων.
	- 2. **Νέα λειτουργικά μοντέλα.** Το ηλεκτρονικό εμπόριο, σε συνδυασμό με την αλλαγή των δομών της αγοράς, οδηγεί στην εμφάνιση νέων μοντέλων για την λειτουργία των επιχειρήσεων, που βασίζονται στην αφθονία των πληροφοριών και την άμεση διανομή στους πελάτες.
	- **Χαμηλότερες τιμές προιόντων.** Η μείωση των τιμών είναι ένα έμμεσο αποτέλεσμα του χαμηλότερου κόστους των συναλλαγών. Για κάθε δραστηριότητα της αλυσίδας αξιών της, μια επιχείρηση πρέπει να αποφασίσει αν θα την αναθέσει σε εξωτερικό προμηθευτή ή αν θα την εκτελέσει η ίδια. Το κριτήριο της απόφασης αυτής είναι το σχετικό κόστος των δύο επιλογών.
	- **Αυξημένος ανταγωνισμός.** Το ηλεκτρονικό εμπόριο δεν γνωρίζει γεωγραφικά σύνορα. Ο καθένας μπορεί να δημιουργήσει μια ιδεατή επιχείρηση, που μέσα από την ψηφιακή υποδομή θα είναι προσιτή σε όλο τον κόσμο.
	- **Αυξημένη αγοραστική παραγωγικότητα.** Το μέτρο της παραγωγικότητας ενός αγοραστή είναι το κόστος και ο χρόνος που απαιτούνται για την επιλογή προμηθευτήπροιόντος και τη λήψη της απόφασης αγοράς. Αν ο αγοραστής είναι μια επιχείρηση που παράγει προστιθέμενη αξία, η αύξηση της αγοραστικής παραγωγικότητας μεταφράζεται άμεσα σε μείωση του κόστους των δικών της προιόντων ή υπηρεσιών.
- **Καλύτερη διαχείριση των πληροφοριών.** Η απόφαση σχετικά με την ανάθεση μιας δραστηριότητας σε εξωτερικό προμηθευτή ή την εκτέλεση της από την ίδια την επιχείρηση καθορίζεται κυρίως από τις πληροφορίες που είναι διαθέσιμες. Η ψηφιακή υποδομή αυξάνει δραματικά τον όγκο, αλλά και την δυνατότητα οργάνωσης και χρήσης των πληροφοριών, επιτρέποντας έτσι την τεκμηρίωση παρόμοιων αποφάσεων με ακρίβεια και αξιοπιστία.
- **Καλύτερος έλεγχος αποθεμάτων.** Οι ηλεκτρονικές επικοινωνίες επιταχύνουν την ολοκλήρωση των συναλλαγών, αυξάνοντας έτσι την ευελιξία στις προμήθειες των επιχειρήσεων. Πολλές επιχειρήσεις αξιοποιούν τη δυνατότητα αυτή με την εφαρμογή του συστήματος , που μειώνει τα περιθώρια ανανέωσης των αποθεμάτων περιορίζοντας έτσι σημαντικά το κόστος παραγωγής/διάθεσης των προιόντων. Επίσης, η συνεχείς παρακολούθηση των αποθεμάτων από το σύστημα μηχανογράφησης επιτρέπει την πραγματοποίηση προβλέψεων για το επίπεδο των αναγκών στο άμεσο μέλλον. \

### **1.3 Μειονεκτήματα ηλεκτρονικού εμπορίου**

 Με δεδομένα τα πολλά και σημαντικά πλεονεκτήματα του ηλεκτρονικού εμπορίου που μπορεί να προσφέρει σε μία επιχείρηση και με στόχο την ευρύτερη υιοθέτηση του, είναι απαραίτητο να ξεπεραστούν ορισμένοι φραγμοί. Οι σημαντικότεροι από αυτούς είναι οι παρακάτω:

- **Δυσκολία αναδιάρθρωσης των επιχειρηματικών διαδικασιών.** Η προετοιμασία μιας επιχείρησης για την υιοθέτηση ηλεκτρονικού εμπορίου είναι χρονοβόρα και δύσκολη. Η επιφύλαξη προς την υιοθέτηση του ηλεκτρονικού εμπορίου είναι συχνά μια ένδειξη για τους πόρους που είναι αναγκαίο να επενδυθούν. Η μετατροπή των υπαρχόντων εντύπων και διαδικασιών σε ηλεκτρονική μορφή μπορεί να αποτελέσει ένα σημαντικό φραγμό προς αυτή την κατεύθυνση. Οι μεγαλύτερες επιχειρήσεις είναι επίσης πιθανό να διαπιστώσουν πως ο διαθέσιμος υπολογιστικός εξοπλισμός και το λογισμικό τους, οι τύποι αρχείων και οι προδιαγραφές τους δεν είναι συμβατά με τη νέα τεχνολογία, ενώ μπορεί να υπάρξουν και οργανωτικοί φραγμοί.
- **Δυσκολία στη χρήση πολύπλοκων υπολογιστικών συστημάτων.** Το πρόβλημα αυτό έχει δύο όψεις. Η πρώτη αφορά τους υποψηφίους πελάτες μιας επιχείρησης και σχετίζεται με την εκθετική αύξηση της ποσότητας των πληροφοριών που είναι διαθέσιμες μέσα από την ψηφιακή υποδομή, γεγονός που κάνει διαρκώς δυσκολότερο τον εντοπισμό συγκεκριμένων πληροφοριών. Οι χρήστες επιθυμούν να βρίσκουν τις πληροφορίες που χρειάζονται καταβάλλοντας την ελάχιστη δυνατή προσπάθεια, αλλά συχνά δεν διαθέτουν τα εργαλεία και τις γνώσεις που απαιτούνται για μια αποτελεσματική αναζήτηση. Από την άλλη πλευρά, οι επιχειρήσεις που επιθυμούν να επεκτείνουν τις δραστηριότητες τους στο χώρο του internet αντιμετωπίζουν δυσκολίες στην επιλογή του κατάλληλου εξοπλισμού και λογισμικού, κάτι που συχνά οφείλετε στην απουσία ή στη συνεχή αλλαγή των προδιαγραφών. Επίσης, ακόμη και αν μια επιχείρηση έχει βρει την σωστή λύση, οι

υποψήφιοι πελάτες της μπορεί να έχουν πρόβλημα να βρουν την επιχείρηση, μια τυπική περίπτωση φαύλου κύκλου.

• **Έλλειψη ασφάλειας στο internet.** Μια πολύ σημαντική συνιστώσα του ηλεκτρονικού εμπορίου, σε σχέση με την ψηφιακή υποδομή, είναι η δυνατότητα αποστολής ευαίσθητων πληροφοριών, όπως οι αριθμοί πιστωτικών καρτών, με ασφάλεια. Είναι επίσης απαραίτητο να μπορεί να επιβεβαιωθεί η ταυτότητα του αποστολέα ενός μηνύματος, ώστε ο αποδέκτης να είναι σίγουρος πως το μήνυμα προέρχεται πράγματι από αυτόν που το υπογράφει και δεν έχει παραποιηθεί ή πλαστογραφιθεί από κάποιο τρίτο.

### **2. ΣΥΣΤΗΜΑΤΑ ΔΙΑΧΕΙΡΗΣΗΣ ΠΕΡΙΕΧΟΜΕΝΟΥ**

#### **2.1 Περιγραφή**

 Ο όρος Content Management Systems (CMS, Συστήματα Διαχείρισης Περιεχομένου) αναφέρεται στις εφαρμογές που επιτρέπουν στον πελάτη να διαχειρίζεται το δικτυακό του περιεχόμενο, όπως κείμενα, εικόνες, πίνακες κ.λπ., με εύκολο τρόπο, συνήθως παρόμοιο με αυτόν της χρήσης ενός κειμενογράφου. Οι εφαρμογές διαχείρισης περιεχομένου επιτρέπουν την αλλαγή του περιεχόμενου χωρίς να είναι απαραίτητες ειδικές γνώσεις σχετικές με τη δημιουργία ιστοσελίδων ή γραφικών, καθώς συνήθως τα κείμενα γράφονται μέσω κάποιων online WYSIWYG ("What You See Is What You Get") html editors, ειδικών δηλαδή κειμενογράφων, παρόμοιων με το MS Word, που επιτρέπουν τη μορφοποίηση των κειμένων όποτε υπάρχει ανάγκη.

 Οι αλλαγές του site μπορούν να γίνουν από οποιονδήποτε υπολογιστή που είναι συνδεμένος στο Διαδίκτυο, χωρίς να χρειάζεται να έχει εγκατεστημένα ειδικά προγράμματα επεξεργασίας ιστοσελίδων, γραφικών κ.λπ. Μέσω ενός απλού φυλλομετρητή ιστοσελίδων (browser), ο χρήστης μπορεί να συντάξει ένα κείμενο και να ενημερώσει άμεσα το δικτυακό του τόπο.

Αυτό που αποκαλούμε πολλές φορές "δυναμικό περιεχόμενο" σε ένα website δεν είναι άλλο παρά οι πληροφορίες που παρουσιάζονται στο site και μπορούν να αλλάξουν από τους ίδιους τους διαχειριστές του μέσω κάποιας εφαρμογής, η οποία ουσιαστικά μπορεί να εισάγει (προσθέτει), διορθώνει και να διαγράφει εγγραφές σε πίνακες βάσεων δεδομένων, όπου τις περισσότερες φορές καταχωρούνται όλες αυτές οι πληροφορίες.

 Αυτό σημαίνει ότι δεν χρειάζεται να δημιουργηθούν πολλές ξεχωριστές ιστοσελίδες για την παρουσίαση των πληροφοριών στο site, αλλά αρκεί ένας ενιαίος σχεδιασμός στα σημεία όπου θέλουμε να εμφανίζεται το περιεχόμενό μας, καθώς και να υπάρχει ο ειδικός σε κάποια συγκεκριμένη γλώσσα προγραμματισμού (ASP, PHP, Coldfusion, Perl, CGI κ.λπ.), ο οποίος αναλαμβάνει να εμφανίσει τις σωστές πληροφορίες στις σωστές θέσεις.

#### **2.2 Γενικά πλεονεκτήματα**

 Στα γενικά πλεονεκτήματα θα μπορούσαμε να τοποθετήσουμε την μείωση των εξόδων για την διατήρηση μίας ιστοσελίδας και την αύξηση του εισοδήματος χάριν στην επιτυχημένη παρουσία της ιστοσελίδας αυτής. Ακόμη, σημαντικό πλεονέκτημα είναι η δυνατότητα ιεράρχησης και ροής της διαδικασίας δημιουργίας και δημοσίευσης αντικειμένων στην ιστοσελίδα με την χρήση των CMS.

 Στα γενικά πλεονεκτήματα ενός Συστήματος Διαχείρισης Περιεχομένου, θα μπορούσαν να τοποθετηθούν και οι λιγότερες ανάγκες εκπαίδευσης, που αυτό απαιτεί. Με τις έτοιμες φόρμες εισαγωγής, μορφοποίησης και προεπισκόπησης, που προσφέρουν, δεν απαιτούνται πλέον ειδικές γνώσεις προγραμματισμού και σχεδίασης ιστοσελίδων. Με απλές γνώσεις χρήσης ηλεκτρονικών υπολογιστών, που είναι πλεν απαραίτητες στους εργαζόμενους κάθε τομέα της παραγωγής, αλλά και γενικότερα στην καθημερινή ζωή, μπορεί κάποιος να δημιουργήσει ένα εντυπωσιακό, περιεκτικό και ενημερωμένο ιστοχώρο.

 Πιο εξειδικευμένα πλεονεκτήματα από την χρήση ενός Content Management System μπορεί να έχει ένας οργανισμός βραχυπρόθεσμα και ανάλογα με το είδος του CMS που χρησιμοποιεί. Πρώτον ένας οργανισμός μπορεί να αποκεντρώσει την διατήρηση του περιεχομένου της ιστοσελίδας του μειώνοντας

τις καθυστερήσεις. Πλέον τα βήματα, που ακολουθούνται μειώνονται και απλουστεύονται ενώ η δημιουργία του περιεχομένου μπορεί να διανεμηθεί σε πολλούς. Εξαιτίας της ομοιομορφίας του πρότυπου σχεδίασης που προσφέρει το κάθε CMS, πλέον μπορούν να δημιουργηθούν συνεκτικοί, αλλά και πολύ πλούσιοι σε περιεχόμενο ιστοχώροι, αποτέλεσμα της εργασίας πολλών διαφορετικών ανθρώπων και όχι λίγων τεχνικά καταρτισμένων.

 Σε ένα δεύτερο επίπεδο, ο διαχωρισμός της λειτουργικότητας και της παρουσίασης της ιστοσελίδας από την δημοσίευση και το περιεχόμενο αντίστοιχα, μπορεί να συνεισφέρει σημαντικά σε ένα οργανισμό. Μπορεί να βοηθήσει στην καλύτερη ιεράρχηση των υπεύθυνων για την δημιουργία και διαχείριση της ιστοσελίδας, καθώς επίσης και στην εστίαση του κάθε υπευθύνου συγκεκριμένα σε κάποιους τομείς της ιστοσελίδας.

 Επιπροσθέτως, ένα από τα πιο σημαντικά πλεονεκτήματα αποτελεί η δυνατότητα πολλαπλών δημοσιεύσεων της πληροφορίας σε διάφορα κανάλια. Ως εκ τούτου μπορεί μία επιχείρηση να δημοσιεύσει αυτόματα περιεχόμενο σε διάφορα σημεία στην κεντρική σελίδα του, σε διάφορα τμήματα του δικτυακού τόπου του, αλλά πλέον μπορεί πολύ γρήγορα και αυτόματα να δημοσιεύσει υλικό και σε διάφορες συνεργαζόμενες ιστοσελίδες άλλων οργανισμών.

#### **2.3 Βασικά Χαρακτηριστικά**

 Βάση Δεδομένων Περιεχομένου: πρόκειται για μία βάση δεδομένων, η οποία συγκεντρώνει και ιεραρχεί όλο το περιεχόμενο, το οποίο πρόκειται να δημοσιευτεί στην ιστοσελίδα. Οι λύσεις των Συστημάτων Διαχείρισης Περιεχομένου έχουν, όπως είναι φυσικό, την δυνατότητα να διαχειρίζονται μία πολύ μεγάλη ποικιλία περιεχομένου, καθώς επίσης και διάφορες μορφές του περιεχομένου αυτού. Μπορούν να διαχειρίζονται διάφορες μορφές κειμένων, αρχείων (PDF, Word, Excel, PowerPoint, Zip), άρθρα, Δελτία Τύπου, εικόνες, streaming ήχου και βίντεο, html, γραφικά, υπερσυνδέσεις κ.α.

 Βάση Δεδομένων Ατόμων: πρόκειται για μία βάση δεδομένων όλων των ατόμων που σχετίζονται με την ιστοσελίδα, την οποία διαχειρίζεται το CMS. Αυτά τα άτομα μπορεί να είναι επισκέπτες, μέλη, εγγεγραμμένοι στα newsletters της ιστοσελίδας, εθελοντές κ.λ.π.

 Βάση Διαχείρισης Χρηστών: πρόκειται για μία βάση δεδομένων, που αποτελείται από τα στοιχεία όλων των διαχειριστών και των συντακτών περιεχομένου της ιστοσελίδας, που διαχειρίζεται το CMS. Σε αυτήν την βάση αποθηκεύονται οι κωδικοί των χρηστών αυτών, καθώς επίσης οι συσχετισμένοι ρόλοι τους και τα καθήκοντα τους.

 Σχεδίαση Παρουσίασης: πρόκειται για την οπτική και την αίσθηση της ιστοσελίδας, όπως αυτές δημιουργούνται μέσω της γραφικής σχεδίασης της. Η παρουσίαση της ιστοσελίδας χωρίζεται σε δύο μέρη: Α) Πλαίσιο: αναφέρεται στην εμφάνιση των δομικών χαρακτηριστικών της σελίδας, όπως για παράδειγμα της κεφαλίδας, του υποσέλιδου, της αριστερής, κεντρικής και δεξιάς στήλης, καθώς επίσης και των κύριων στοιχείων πλοήγησης. Β) Γραφική Προσέγγιση: αναφέρεται στην χρωματική παλέτα, τα είδη και τα μεγέθη των γραμματοσειρών και τα γραφικά στοιχεία, που βρίσκονται σε κοινή χρήση σε όλη την ιστοσελίδα, όπως για παράδειγμα το φόντο.

 Δημιουργία Περιεχομένου: Εργαλεία φορμών και προγραμματισμού HTML σε μορφή WYSIWYG (Αυτό Που Βλέπεις Είναι Αυτό Που Παίρνεις) βοηθούν τους χρήστες του CMS να προσθέσουν υλικό χωρίς να χρειάζονται να χρησιμοποιήσουν τεχνικούς πόρους. Τα WYSIWYG εργαλεία βοηθούν τους συντάκτες περιεχομένου όχι μόνο να προσθέσουν περιεχόμενο στην ιστοσελίδα χωρίς να χρειάζονται πολλές τεχνικές γνώσεις, αλλά και να παράγουν ένα άρτιας σχεδίασης τελικό προϊόν. Ένα CMS συνήθως περιλαμβάνει μία μεγάλη ποικιλία λειτουργιών, όπως για παράδειγμα: την εισαγωγή γραφικών, μορφοποίηση κειμένου (γραμματοσειρά, μέγεθος, χρώμα, υπογράμμιση, πλάγια κ.λ.π.), δημιουργία πινάκων, ορθογραφικό έλεγχο κ.α.

 Φόρμες Βάσεων Δεδομένων: πρόκειται για φόρμες, που εμφανίζονται στην δημοσιευμένη ιστοσελίδα και χρησιμοποιούνται για την επί τόπου συγκέντρωση στοιχείων από τους επισκέπτες της. Αυτές οι φόρμες χειρίζονται τις βασικές ανάγκες στην συλλογή δεδομένων, όπως μία σελίδα για την εγγραφή εθελοντών. Τα περισσότερα CMS προσφέρουν την δυνατότητα σε χρήστες χωρίς πολλές τεχνικές γνώσεις να ρυθμίσουν αυτές τις φόρμες.

 Εργαλεία Αναζήτησης: πρόκειται για εργαλεία, που επιτρέπουν την αναζήτηση χαρακτηριστικών στοιχείων τόσο σε όλο το μήκος τον δικτυακό τόπο, όσο και σε κάποια συγκεκριμένη περιοχή, που καθορίζεται από τον χρήστη. Επίσης, αφορά τα εργαλεία αναζήτησης κειμένου από τους επισκέπτες της ιστοσελίδας, τα οποία την κάνουν πιο προσβάσιμη και εύχρηστη. Τα καλύτερα εργαλεία αναζήτησης ερευνούν στα κείμενα και στις σελίδες του δικτυακού τόπου και προσφέρουν λειτουργίες σύνθετης αναζήτησης.

 Αναφορές Ιστοσελίδας: πρόκειται για στατιστικά στοιχεία που συγκεντρώνονται από ένα CMS, ώστε ο διαχειριστής να έχει καλύτερη επίβλεψη. Οι αναφορές αυτές αναλύουν την καθημερινή κίνηση της ιστοσελίδας, τις σελίδες που συνάντησαν το μεγαλύτερο ενδιαφέρον από τους επισκέπτες, την προέλευση των επισκεπτών, την μέση διάρκεια των επισκέψεων στην ιστοσελίδα. Ακόμη, αναφέρουν τον πιο συχνό όρο που αναζητήθηκε από τα εργαλεία αναζήτησης, πια μέθοδος αναζήτησης χρησιμοποιήθηκε περισσότερο, αλλά και άλλα στατιστικά στοιχεία.

## **2.4 Είδη Συστημάτων Διαχείρισης Περιεχομένου**

 Τα Content Management Systems διακρίνονται σε ορισμένες κατηγορίες ανάλογα με ορισμένα βασικά χαρακτηριστικά τα οποία παρουσιάζουν. Μπορούν, λοιπόν, να κατηγοριοποιηθούν ανάλογα με το είδος του παρόχου τους και ανάλογα με το που βρίσκεται ο χώρος αποθήκευσης και διαχείρισης της βάσης δεδομένων και του CMS.

• ASP και Licensed (με βάση το χώρο αποθήκευσης και διαχείρισης)

Στα Application Service Provider (ASP) CMS, δηλαδή Υποστήριξης Παρόχου Υπηρεσίας, ο κατασκευαστής τους φιλοξενεί όλα τα δεδομένα και το λογισμικό στους server της εταιρίας του. Με αυτόν τον τρόπο απαλείφονται τα έξοδα για μία ακριβή αγορά λογισμικού και hardware του συστήματος, που θα φιλοξενεί το CMS. Παράλληλα μειώνονται και οι ανάγκες για τεχνικούς πόρους, όπως για παράδειγμα για συντηρητές του δικτύου των υπολογιστών. Τέλος, βασικότερο πλεονέκτημα ενός τέτοιου είδους συστήματος είναι η συνεχής εξέλιξη, καθώς ο πάροχος προωθεί διαρκώς νέες λειτουργίες του προϊόντος και ανανεώσεις στου πελάτες του, προσφέροντας έτσι το χαρακτηριστικό

της άμεσης ανανέωσης και πρωτοπορίας της ιστοσελίδας.

 Στα CMS με παροχή άδειας (Licensed), ο πάροχος του πουλάει το προϊόν, δηλαδή παρέχει άδεια χρήσης του, δεν εμπλέκεται στην όλη διαδικασία λειτουργίας του και ο χρήστης είναι πλέον υπεύθυνος, ώστε να το εγκαταστήσει, να το ρυθμίσει και να το συντηρήσει. Διαχειριστής σε αυτήν την περίπτωση είναι το τεχνικό τμήμα του οργανισμού. Η προσέγγιση αυτών των CMS εξασφαλίζει ότι φιλοξενείς και διαχειρίζεσαι τα δικά σου δεδομένα. Επίσης, τα Licensed είναι ιδανικά για οργανισμούς, οι οποίοι διατηρούν ήδη στις εγκαταστάσεις του κάποιο είδος υπηρεσίας παρόμοιας, όπως για παράδειγμα το σύστημα Διαχείρισης Εξυπηρέτησης Πελατών (CRM), οπότε θα ήταν πιο φθηνό να συντηρούν ταυτόχρονα και ένα CMS.

• Commercial, Open source, Managed Open Source (με βάση το είδος του παρόχου)

 Commercial: πρόκειται για λογισμικό, που προέρχεται είτε από κερδοσκοπικές είτε από μη κερδοσκοπικές εταιρίες. Οι πάροχοι αυτοί αναπτύσσουν κατά κύριο λόγο το λογισμικό, το οποίο στην συνέχεια πουλάνε και υποστηρίζουν τεχνικά.

 Open Source: πρόκειται για μία λύση CMS, που δημιουργείται και συντηρείται από έναν ανεπίσημο και ανιδιοτελή συνεργάτη μίας κοινότητας χρηστών. Στην συνέχεια, το λογισμικό αυτό διανέμεται για συγκεκριμένο σκοπό στα μέλη αυτής της κοινότητας. Για αυτά τα ανοιχτά λογισμικά θα πρέπει σαφώς στο κόστος τους να συμπεριληφθεί και τα έξοδα τεχνικής υποστήριξης τους, τα οποία σαφώς και είναι αυξημένα σε αυτό το μοντέλο.

 Managed Open Source: πρόκειται για έναν συνδυασμό της εμπορικής και της ελεύθερης προσέγγισης, όπου ένας πάροχος υιοθετεί μία open- source λύση σαν την βασική του πλατφόρμα και στην συνέχεια προσφέρει την λύση αυτή σε άλλους σε συνδυασμό με συμπληρωματικές υπηρεσίες τεχνικής υποστήριξης. Αυτή η λύση ουσιαστικά σχεδόν δεν υπάρχει σήμερα στην κοινότητα των μηκερδοσκοπικών παρόχων. Παρόλα αυτά, καθώς οι λύσεις open-source ωριμάζουν, οι ειδικοί περιμένουν ότι θα εμφανιστούν πολύ πιο έντονα.

## **2.5 Κριτήρια Επιλογής CMS**

 Ένα CMS αποτελεί για τους περισσότερους οργανισμούς, οποιουδήποτε μεγέθους, μία αγορά κεφαλαίου. Επειδή, λοιπόν, οι λύσεις που προσφέρονται στην διαχείριση περιεχομένου είναι πολλαπλές και πολλές φορές πολύπλοκες και εξειδικευμένες, υπάρχουν κάποιοι παράγοντες που πρέπει να λάβει κανείς υπόψη πριν αγοράσει, κατεβάσει από το Διαδίκτυο και εγκαταστήσει ένα CMS. Τα κριτήρια επιλογής του λογισμικού αυτού, επομένως θα πρέπει να είναι τα εξής:

 Open Source ή Commercial (πχ το Wordpress): στην επιλογή αυτή σημαντικό παράγοντα παίζει η έννοια κόστος. Στην περίπτωση του open-source λογισμικού, αυτό παρέχεται «δωρεάν». Στην πραγματικότητα, όμως, κρύβει κόστη σχετικά με την τεχνική υποστήριξη του. Τα ερωτήματα, που πρέπει να απαντηθούν είναι, ποιος θα υποστηρίζει τεχνικά το λογισμικό και ποιος θα δημιουργεί νέες λειτουργίες και θα εγκαθιστά τις ανανεώσεις. Χρειάζεται, άρα, μεγάλη προσοχή, καθώς υπάρχουν πολλές βιώσιμες open-source λύσεις, αλλά καλό θα ήταν πάντα να συνυπολογίζεται το συνολικό κόστος.

 ASP ή Licensed: στην επιλογή αυτή σημαντικό παράγοντα παίζει το που θα εγκατασταθεί το λογισμικό και η βάση δεδομένων. Υπάρχουν οργανισμοί, που προτιμούν να έχουν τον άμεσο έλεγχο της ιστοσελίδας και των δεδομένων τους, και να φιλοξενούν για το λόγο αυτό το CMS στις εγκαταστάσεις τους. Άλλοι οργανισμοί, για να γλιτώσουν το διαχειριστικό κόστος, αναθέτουν την εγκατάσταση και την συντήρηση του CMS σε εξωτερικούς συνεργάτες. Τα ερωτήματα, που τίθενται, είναι: υπάρχει το απαραίτητο προσωπικό, για να αντιμετωπίσει τα προβλήματα που μπορεί να προκύψουν τις πλέον ακατάλληλες ώρες, όπως πολύ αργά το βράδυ; Υπάρχει ο εξοπλισμός, που χρειάζεται για την συντήρηση του λογισμικού, όπως για παράδειγμα στην περίπτωση φιλοξενίας και κάποιου άλλου συστήματος, με αντίστοιχες προϋποθέσεις και κόστος;

 Χρήστες- Συντάκτες Περιεχομένου: στο κριτήριο αυτό απαιτείται να υπολογιστεί ρεαλιστικά ο αριθμός των χρηστών, που θα συνεισφέρουν στην ιστοσελίδα. Παράλληλα, σημαντικό ρόλο παίζει και το είδος του περιεχομένου, για το οποίο ο καθένας από αυτούς θα είναι υπεύθυνος, και αν το περιεχόμενο αυτό θα δημοσιεύεται άμεσα στον δικτυακό τόπο ή θα περνάει από τον έλεγχο κάποιου αρχισυντάκτη.

 Είδη Περιεχομένου: το κριτήριο αυτό αφορά τις μορφές του υλικού, που θα εμφανίζεται στην ιστοσελίδα. Οι περισσότερες εφαρμογές διαχειρίζονται κείμενα, γραφικά και φωτογραφίες. Αν, όμως, στο δικτυακό τόπο δημοσιεύεται υλικό με πλούσια μορφοποίηση, όπως για παράδειγμα με πλάγια, έντονα, υπογραμμισμένα και μαρκαρισμένα γράμματα, ή πίνακες και λίστες με κουκίδες, συλλογές φωτογραφιών και ήχος ή βίντεο streaming, τότε, το CMS, που θα επιλεγεί, θα πρέπει να προσφέρει αυτές τις δυνατότητες.

 Μονάδα Συσχετιζόμενων Συστημάτων: το κριτήριο αυτό αφορά την ύπαρξη κάποιας μορφής διασύνδεσης ανάμεσα στο CMS και στα υπόλοιπα συστήματα, όπως αυτό των χορηγιών από τους επισκέπτες της ιστοσελίδας (Donation System), του συστήματος εξυπηρέτησης πελατών και του συστήματος των ηλεκτρονικών πωλήσεων. Όλες αυτές οι διασυνδέσεις είναι διαθέσιμες από κάποιους εξειδικευμένους παρόχους, οι οποίοι συνεργάζονται με εταιρίες που σχεδιάζουν τα παραπάνω συστημάτων, ώστε να υπάρχει η κατάλληλη συνεργασία.

Αναφορές: το κριτήριο αυτό αφορά το είδος των στατιστικών αποτελεσμάτων, που θα αναφέρει το CMS. Σε περίπτωση που απαιτούνται ιδιαίτερες αναφορές, όπως αυτές που χρειάζονται από τους υπεύθυνους των μελών, των χορηγών και της επικοινωνίας, τότε θα πρέπει να υποστηρίζονται από το επιλεγμένο CMS, ώστε να αξίζει η επένδυση σ' αυτό.

Επανασχεδίαση ή Μετακίνηση: το κριτήριο αυτό αφορά την πιθανότητα ανασχεδίασης του δικτυακού χώρου και την μετακίνηση στοιχείων, που θα χρησιμοποιηθούν από την παλιά ιστοσελίδα. Η δυνατότητα εύκολης μετακίνησης του κώδικα και των δεδομένων της ιστοσελίδας είναι πολύ σημαντική σε αυτήν την περίπτωση.

#### **2.6 Κοινο χαρακτηριστικο των CMS**

 Στα CMS συνήθως οι αλλαγές στο web site μπορούν να γίνουν από οποιονδήποτε υπολογιστή που είναι συνδεδεμένος στο Internet, χωρίς να χρειάζεται να έχει κάποιος εγκατεστημένα ειδικά προγράμματα επεξεργασίας ιστοσελίδων, γραφικών κτλ. Τα CMS αυτά ονομάζονται web-based μιας και βασίζονται στην τεχνολογία του παγκόσμιου ιστού. Μέσω ενός απλού φυλλομετρητή ιστοσελίδων (web browser), ο χρήστης μπορεί να συντάξει ένα κείμενο και να ενημερώσει άμεσα το web site του. Αντιπροσωπευτικό και αρκετά δημοφιλές παράδειγμα ενός web-based CMS είναι το Wordpress.

# **3. WORDPRESS: ΕΙΣΑΓΩΓΗ ΚΑΙ ΣΤΟΧΟΙ**

#### **3.1 Τι είναι το wordpress**

 To Wordpess είναι μια από τις διασημότερες παγκοσμίως ανοιχτές πλατφόρμες διαχείρισης περιεχομένου (Content Management Systems-CMS). Πρόκειται για ένα ευκολόχρηστο εργαλείο δημιουργίας Blogs και δυναμικών ιστοσελίδων ανοιχτού κώδικα με άδεια διανομής GPL το οποίο εμπνεύστηκαν το 2003 οι Matt Mullenweg, Ryan Boren και Donncha O Caoimh **.** 

## **3.2 Βασικές προϋποθέσεις**

Βασικές προϋποθέσεις για τη δημιουργία Blog ή ιστοσελίδας με το WordPress ειναι:

- 1. Η ύπαρξη βάσης δεδομένων στο διαδίκτυο (mysql)
- 2. Η κατοχή δεξιοτήτων χρήσης μιας εφαρμογής ftp για το ανέβασμα του WordPress στο χώρο δημοσιεύσεων της ιστοσελίδας σας και
- 3. Αρκετή διάθεση και κέφι για να αναζητήσετε το design του θέματος που σας αρέσει προκειμένου να διαμορφώσετε την εξωτερική εμφάνιση της σελίδας σας.

### **3.3 Βασικά στοιχεία που πρέπει να γνωρίζουμε για τη δημιουργία ιστοσελίδας**

- 1. Το όνομα της δικτυακής mysql βάσης που έχουμε
- 2. Το όνομα χρήστη για την πρόσβαση μας σε αυτή
- 3. Τον κωδικό πρόσβασης
- 4. Το όνομα του εξυπηρετητή (Host ή Server) που μας παρέχει τη βάση αυτή.

### **3.4 Δυνατότητες του Wordpress που ξεχωρίζουν**

- 1. **Δυναμικό περιεχόμενο**: Tο WordPress δίνει τη δυνατότητα να ενημερώνετε εύκολα το περιεχόμενο των σελίδων σας, χωρίς την γνώση HTML ή CSS. Χρησιμοποιώντας έναν απλό editor μπορείτε να προσθέσετε, να αφαιρέσετε αλλά και να τροποποιήσετε το περιεχόμενο του site σας.
- 2. **Βελτιστοποίηση Ιστοσελίδων για τις Μηχανές Αναζήτησης** (**seo**): Το WordPress παράγει σελίδες φιλικές προς τις μηχανές αναζήτησης χωρίς να απαιτεί περίπλοκες τεχνικές και παραμετροποίηση. Με τον ενσωματωμένο μηχανισμό Permalinks που διαθέτει αλλά και με τη χρήση πρόσθετων SEO plugins, υποστηρίζει πλήρως το περιεχόμενο των σελίδων σας και το βοηθά να ανέβει θέσεις στα σχετικά με αυτό αποτελέσματα αναζήτησης.
- 3. **Φιλικό στο χρήστη:** Το WordPress διακρίνεται για την απλότητα και την ευχρηστία του. Είναι εύκολο στην εκμάθηση και διαθέτει ένα καθαρό και απλό περιβάλλον διαχείρισης ώστε να βοηθά τον μέσο χρήστη να μπορεί να ανταποκριθεί στην διαδικασία ενημέρωσης και συντήρησης της ιστοσελίδας του. Αν μπορείτε να γράψετε ένα κείμενο σε Word, τότε μπορείτε να το κάνετε και στο WordPress.
- 4. **Ευελιξία:** Μία ιστοσελίδα θα πρέπει να μπορεί να εξελίσσεται και να ανταποκρίνεται στις απαιτήσεις του web που συνεχώς αλλάζει. Το WordPress είναι ένα ευέλικτο σύστημα το οποίο σας επιτρέπει όχι μόνο να προσθέτετε νέα χαρακτηριστικά και δυνατότητες στο site σας αλλά ακόμη και να το ανακατασκευάσετε από την αρχή ή να του δώσετε μια νέα αισθητική χωρίς να χάσετε το περιεχόμενό σας.
- 5. **Απλές απαίτησεις hosting:** To WordPress χρησιμοποιεί ευρέως διαδεδομένες τεχνολογίες (PHP, SQL, HTML) και δεν έχει ιδιαίτερες απαιτήσεις στην παραμετροποίηση και εγκατάστασή του. Αυτό καθιστά το site σας εύκολο να φιλοξενηθεί σχεδόν απο οποιοδήποτε server.

## **3.5 Τι εξυπηρετεί**

 Το Wordpress έχει μια ισχυρή κοινότητα υποστήριξης, αλλά η δημιουργία ενός ιστότοπου και η εκμετάλλευση του στο έπακρο με το wordpress, πιθανότατα θα απαιτούσε περισσότερο χρόνο και χρήματα σε σχέση με τις εναλλακτικές λύσεις. Αντίθετα το Wordpress εξοικονομεί χρήματα στην περίπτωση που έχουμε περισσότερους από έναν ιστότοπους καθώς η διαχείριση μπορεί να γίνει από ένα back-end και να χρησιμοποιηθεί μία βάση δεδομένων.

## **4. ΕΓΚΑΤΑΣΤΑΣΗ WAMP SERVER ΣΤΟ ΠΕΡΙΒΑΛΛΟΝ ΤΩΝ WINDOWS**

Το όνομα WAMP είναι το ακρωνύμιο των:

- **Windows.** Δηλαδή ότι ο server αυτός λειτουργεί σε περιβάλλον windows. Αντίστοιχα υπάρχει LAMP για λειτουργικό Linux και MAMP για λειτουργικό Mac.
- **Apache.** Ο Apache είναι web server.
- **MySQL.** Το MySQL είναι μια βάση δεδομένων
- **PHP.** Η PHP είναι μια γλώσσα προγραμματισμού για τη δημιουργία σελίδων web με δυναμικό περιεχόμενο.

 Το WAMP είναι στην ουσία ένα πακέτο το οποίο περιλαμβάνει τις τελευταίες εκδόσεις του Apache, της MySQL και της PHP, ενώ περιλαμβάνει και χρήσιμα εργαλεία όπως (Xdebug, PhpMyadmin, SQLBuddy,webGrind) και είναι συμβατό με λειτουργικό Windows. Το WAMP διατίθεται και αυτό δωρεάν από την σελίδα http://www.wampserver.com/en/. Τώρα θα πρέπει να κατεβάσουμε το αρχείο WAMP είτε από την ιστοσελίδα http://www.wampserver.com/en/ και να πατήσουμε "DOWNLOAD" όπως βλέπουμε παρακάτω:

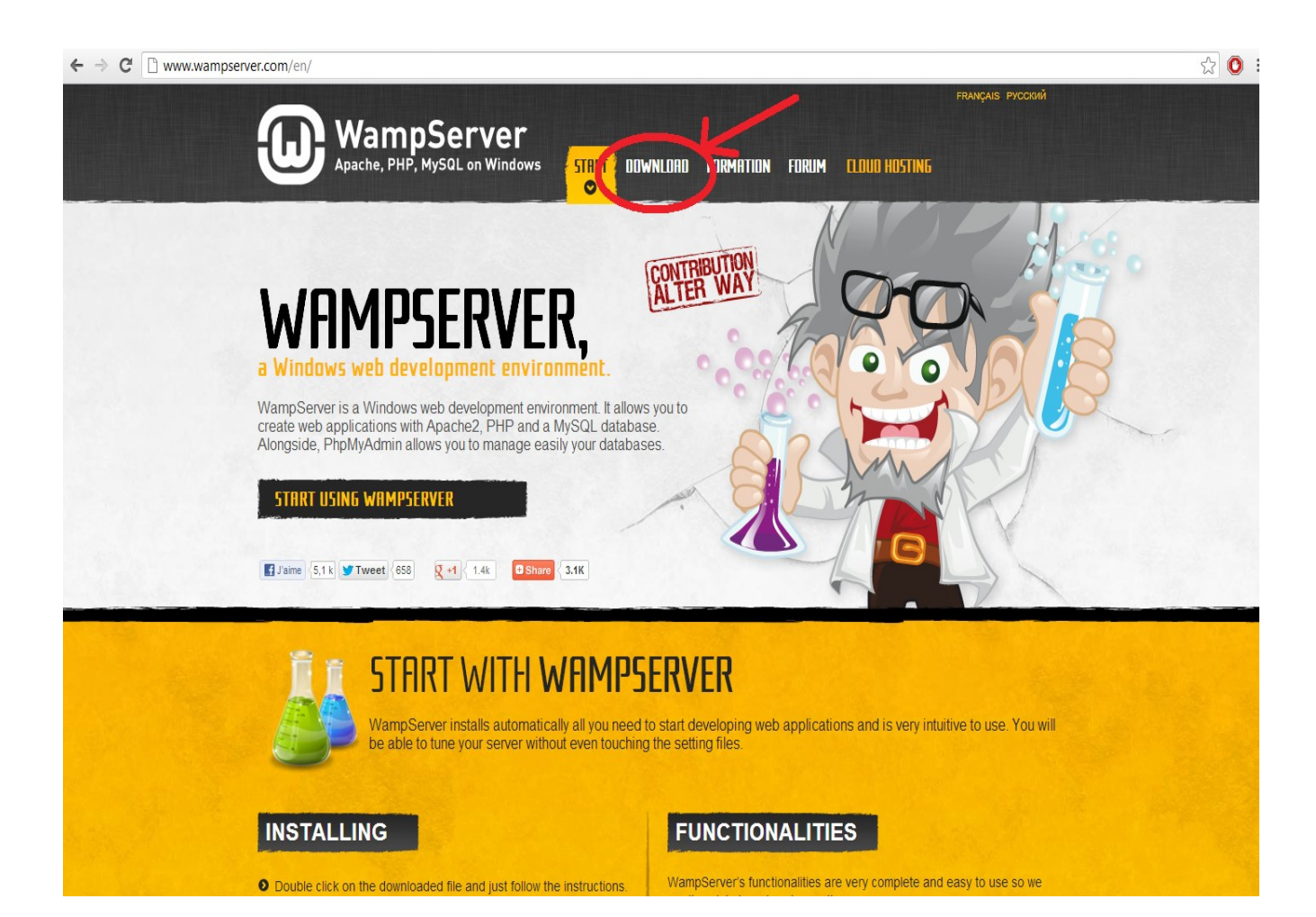

 Έπειτα εμφανίζεται ο παρακάτω ιστότοπος στον οποίο θα πρέπει να επιλέξουμε το αρχείο WAMP που πληροί τις απαιτήσεις του λειτουργικού μας συστήματος ( 64 bits ή 32 bits ) όπως βλέπουμε παρακάτω:

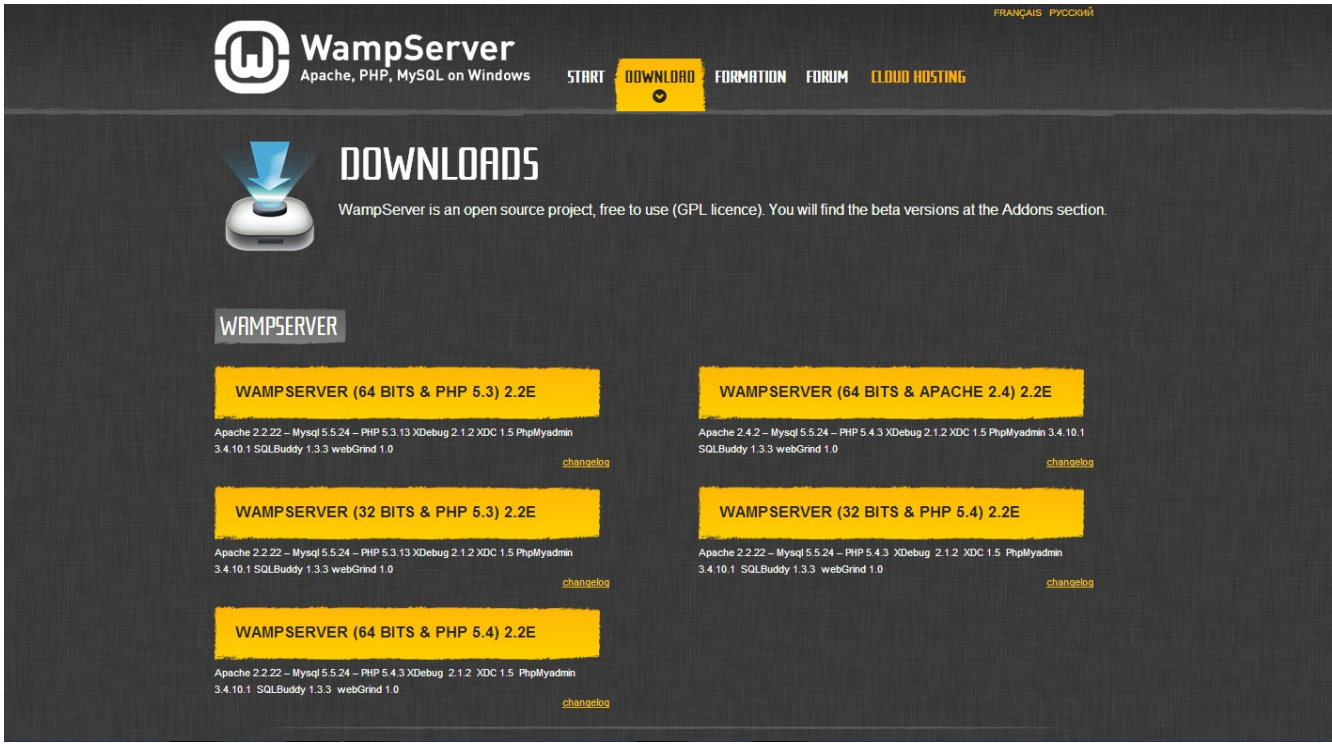

 Έπειτα εμφανίζεται ένα προειδοποιητικό μήνυμα στο οποίο πατάμε την επιλογή "you can download το κατέβασμα του

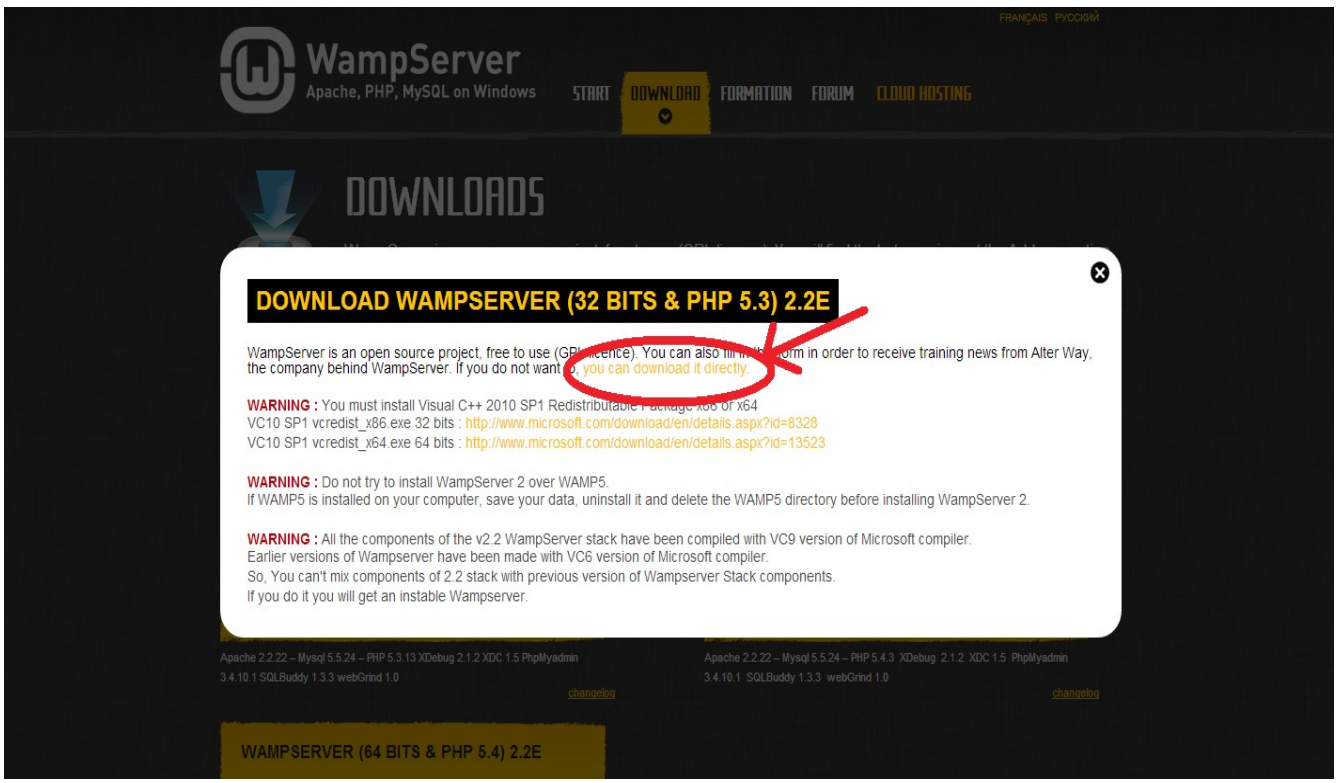

 Έπειτα ανοίγουμε το αρχείο το οποίο κατεβάσαμε και επιλέγουμε εκτέλεση. Προς το τέλος της εγκατάστασης θα μας ζητήσει να ορίσουμε τις παραμέτρους e-mail για την PHP. Εδώ αφήνουμε τις προεπιλεγμένες ρυθμίσεις και πατάμε "next" όπως βλέπουμε παρακάτω:

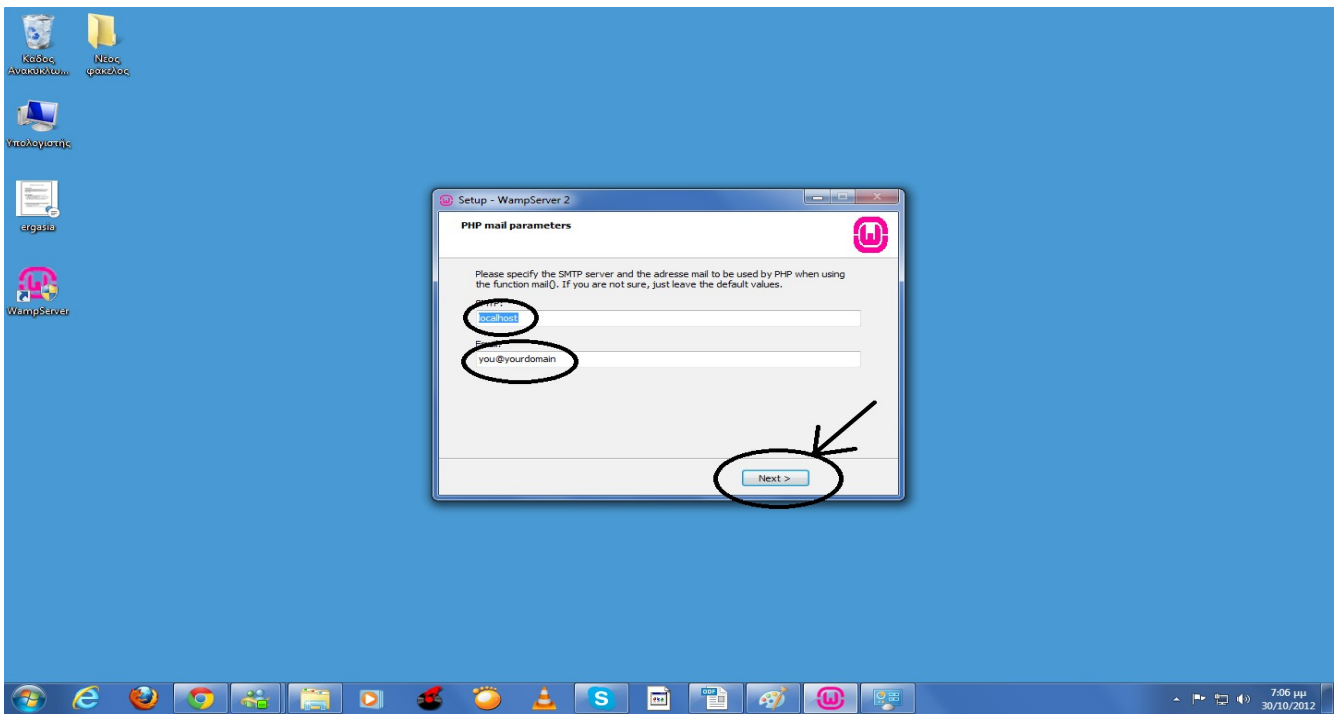

 Αφού ολοκληρώσουμε τα παραπάνω βήματα ο WAMP είναι εγκατεστημένος πλέον στον υπολογιστή μας και έχει εμφανιστεί στη γραμμή εργασιών το λογότυπο του WAMP με κόκκινο χρώμα όπως βλέπουμε παρακάτω:

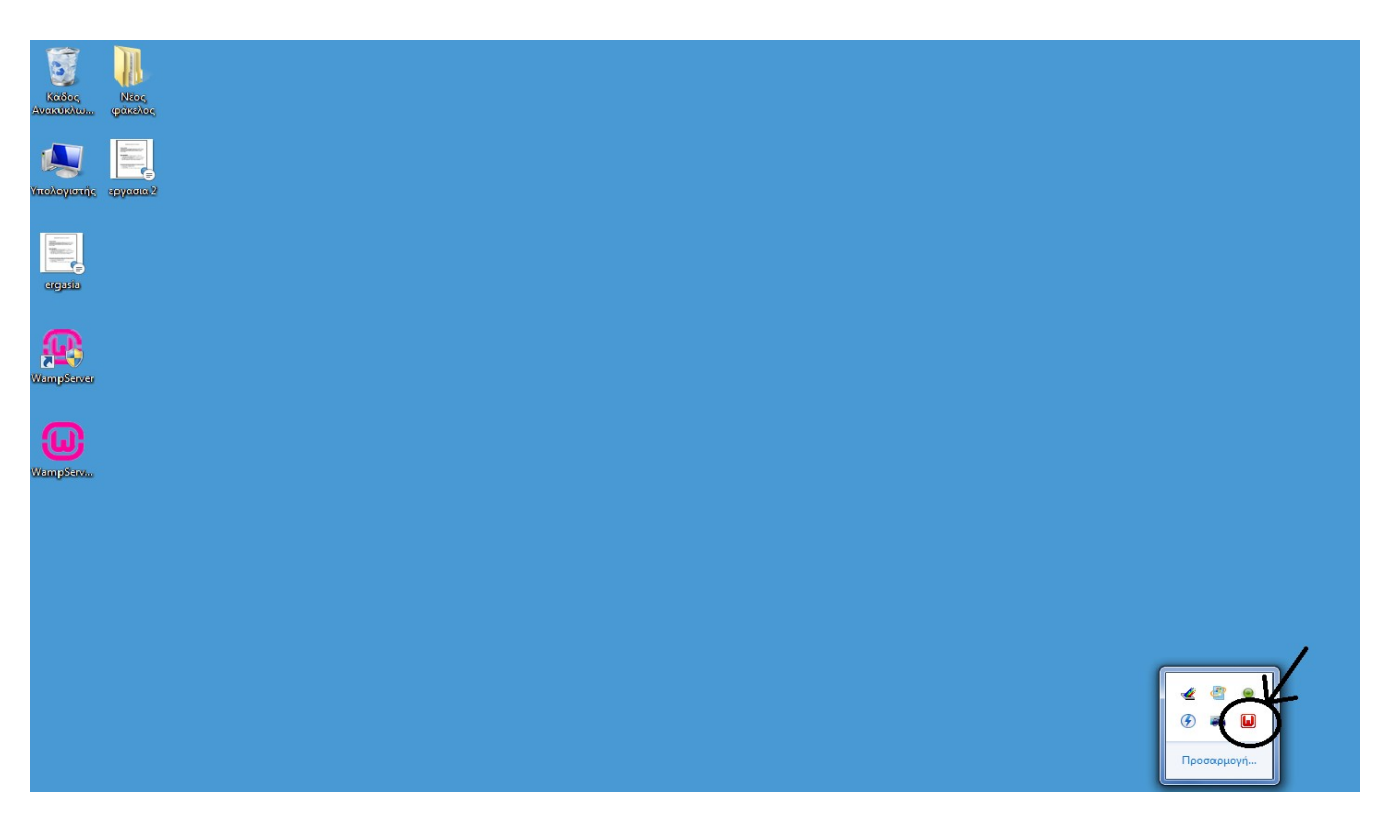

 Για να ενεργοποιήσουμε τον WAMP πατάμε το λογότυπο κ επιλέγουμε το "start all services" στις επιλογές που θα μας εμφανίσει όπως βλέπουμε παρακάτω:

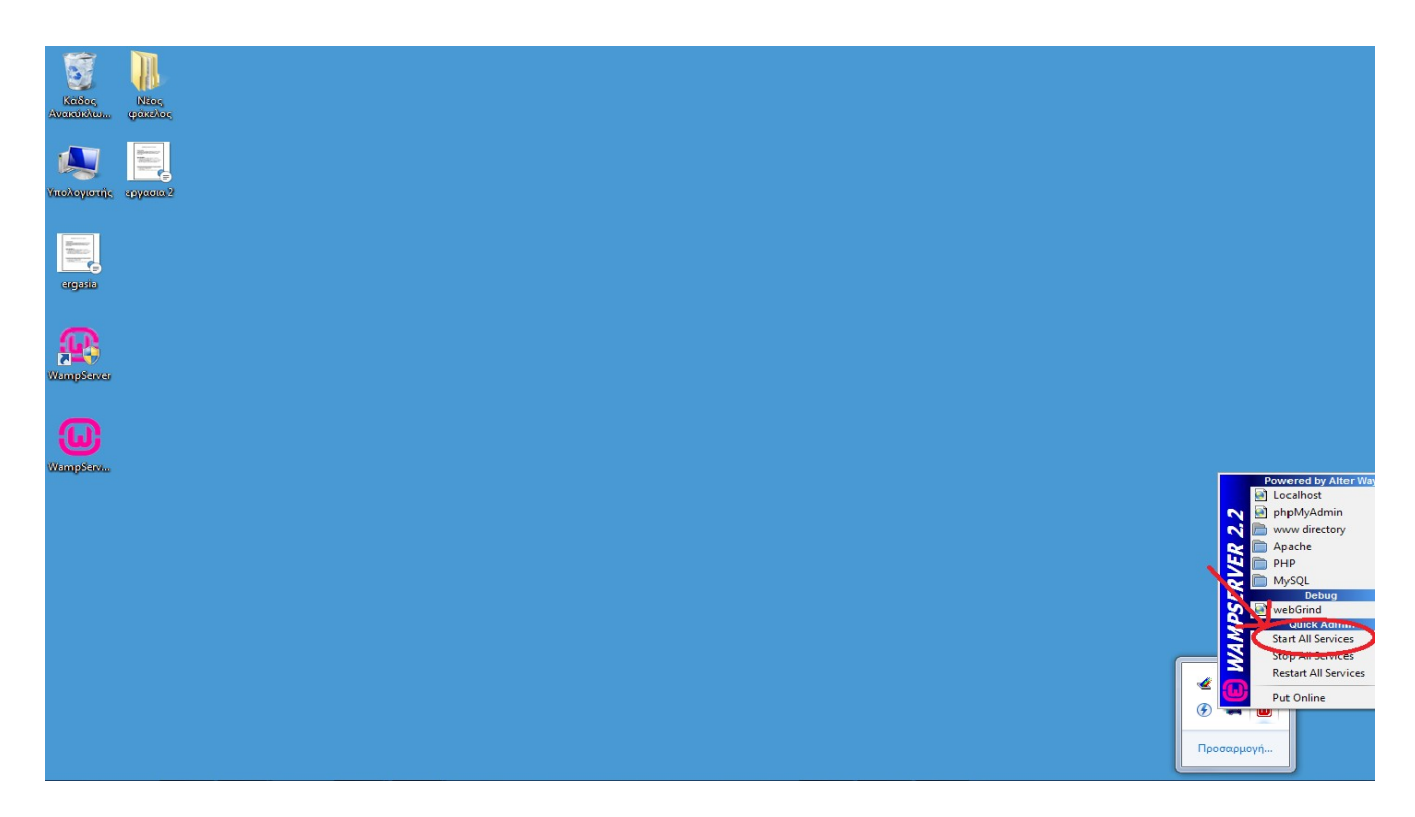

 Πλέον ο WAMP είναι ενεργοποιημένος και το λογότυπο έχει γίνει πράσινο. Για να βεβαιωθούμε ότι ο WAMP λειτουργεί σωστά μπορούμε να κάνουμε την εξής δοκιμή. Αρχικά φτιάχνουμε ένα αρχείο html με τη χρήση του notepad όπως βλέπουμε παρακάτω:

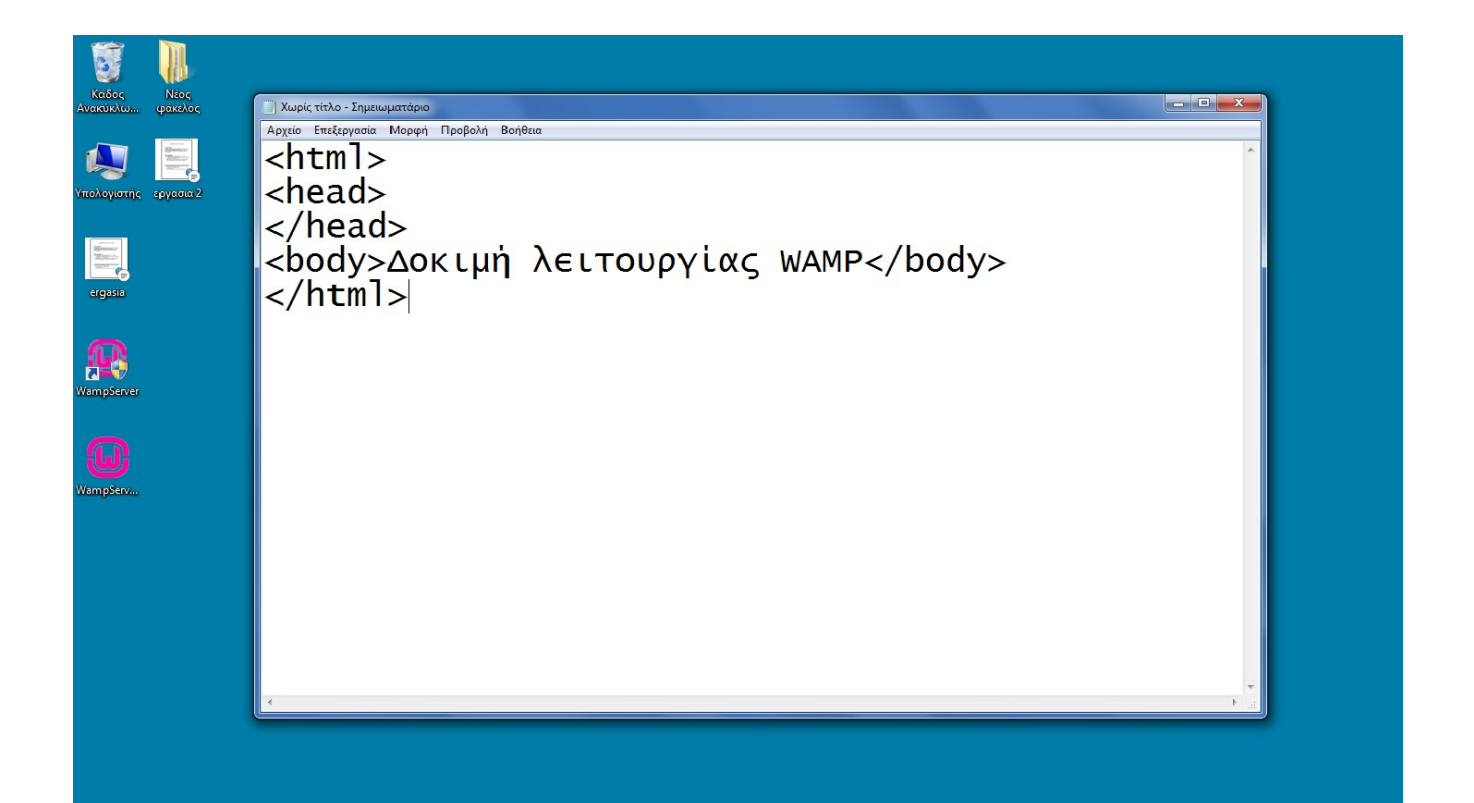

 Έπειτα αποθηκεύουμε αυτό το αρχείο με την κατάληξη ".html" πχ. index.html και το τοποθετούμε σε ένα φάκελο με ονομασία πχ. Test. Στη συνέχεια τοποθετούμε τον φάκελο Test στον φάκελο "www" (σε αυτόν αποθηκεύονται όλα τα αρχεία που χρησιμοποιεί ο WAMP για να λειτουργήσει) ο οποίος βρίσκεται μέσα στο φάκελο WAMP στον τοπικό δίσκο C όπως βλέπουμε παρακάτω:

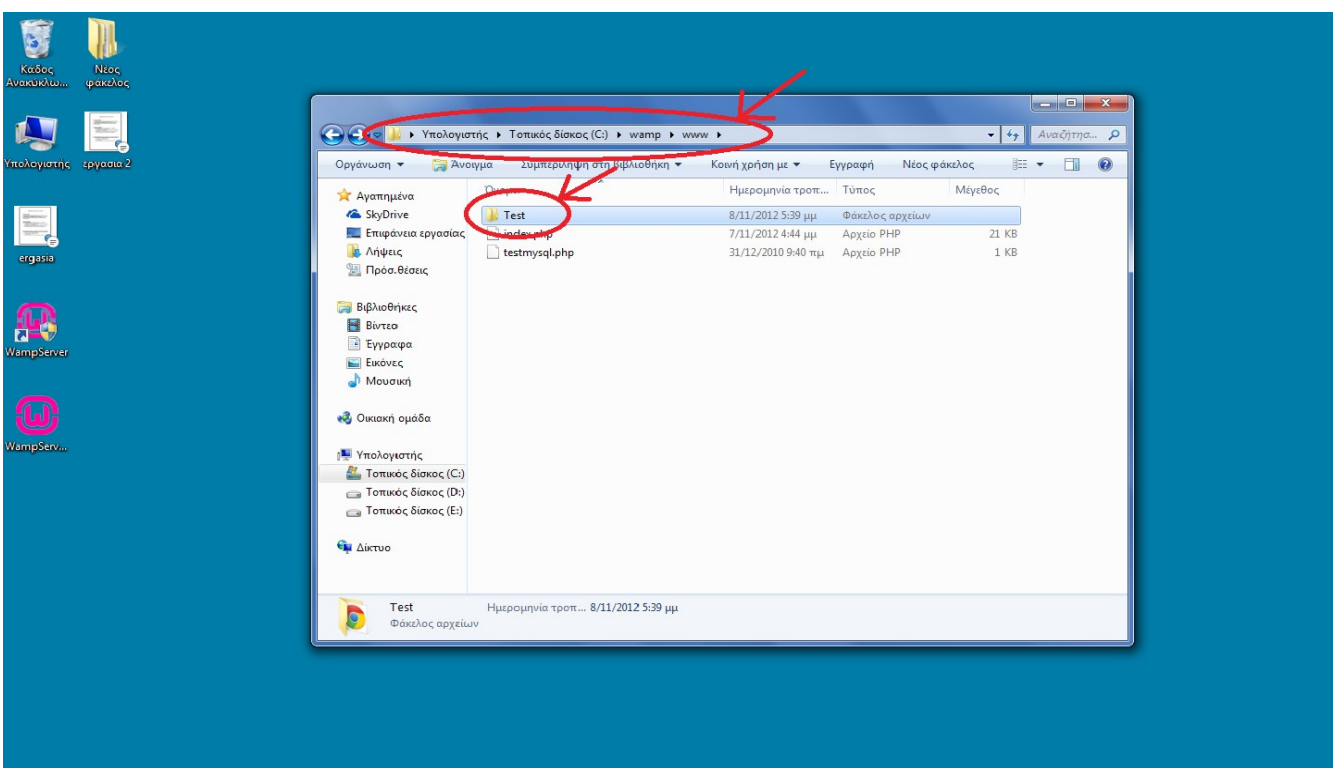

 Αν επιλέξουμε τώρα το localhost στο μενού του WAMP θα διαπιστώσουμε ότι ο φάκελος Test έχει εμφανιστεί πλέον ως επιλογή με κεφαλίδα "Your Projects" όπως βλέπουμε παρακάτω:

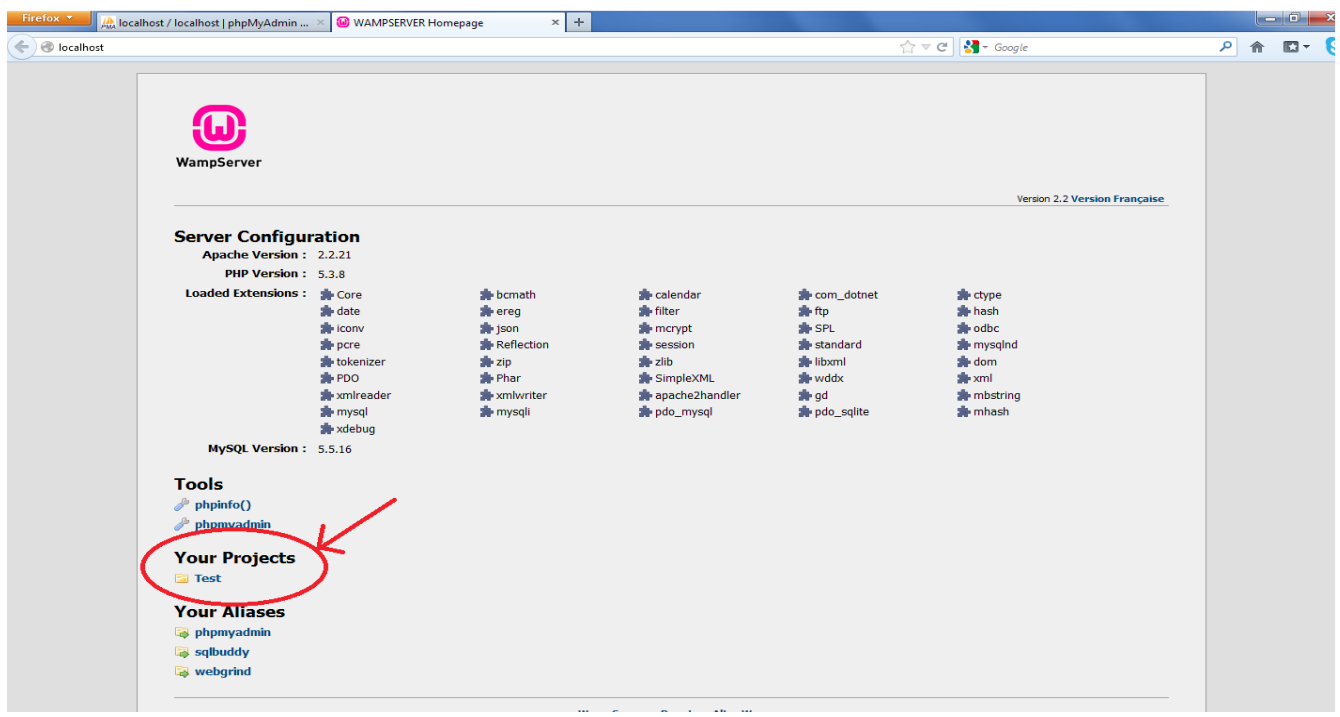

 Επιλέγοντας τον φάκελο "Test" διαπιστώνουμε ότι ο WAMP προβάλλει το αρχείο index.html ,που δημιουργήσαμε πριν, μέσω του πλοηγητή που χρησιμοποιεί όπως βλέπουμε παρακάτω:

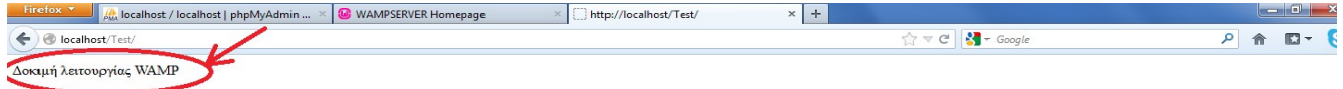

 Αφού πλέον λειτουργεί σωστά μπορούμε να προσαρμόσουμε τις ρυθμίσεις του WAMP (κυρίως εμφάνισης όπως γλώσσα) στις επιθυμητές επιλέγοντας το "phpMyAdmin" όπως βλέπουμε παρακάτω:

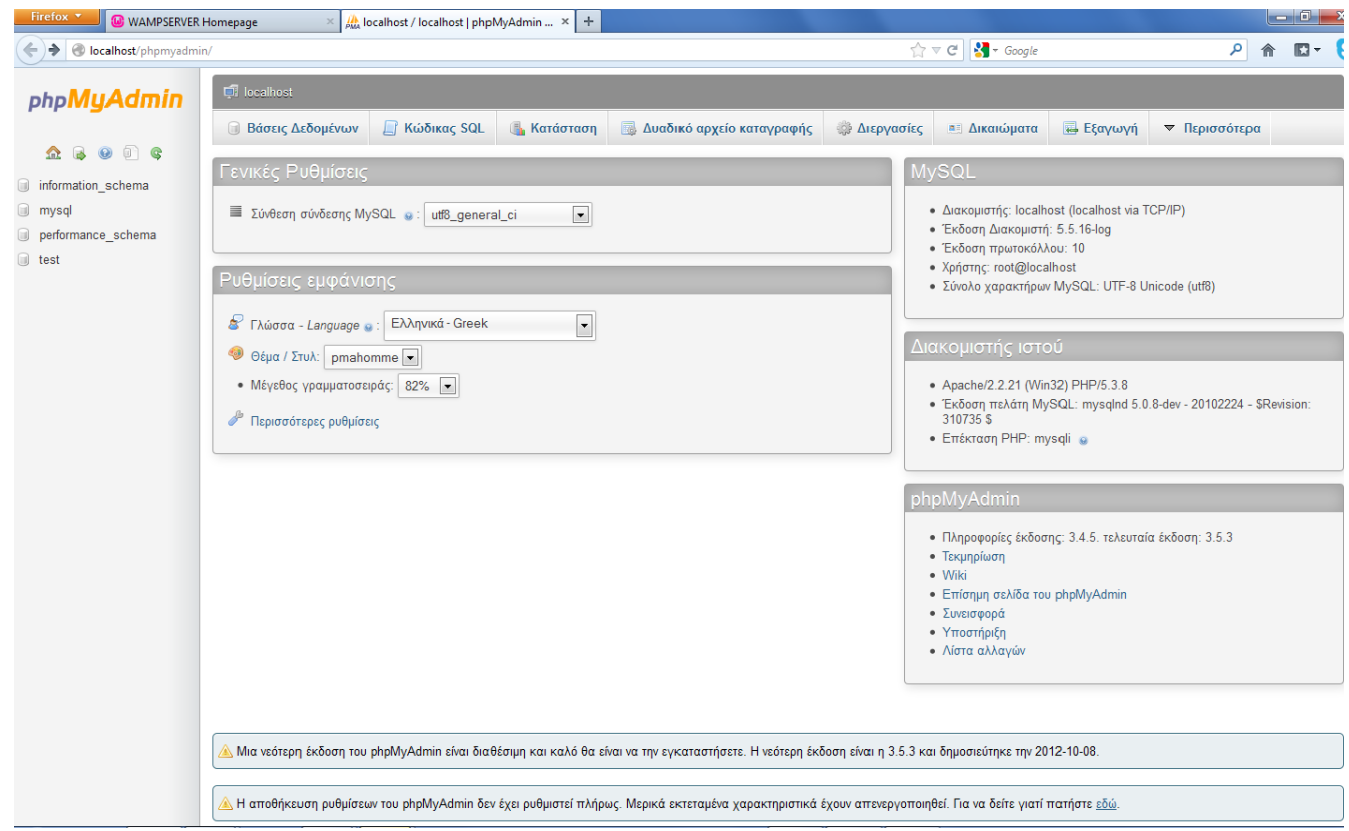

 Επίσης επιλέγοντας το "Βάσεις δεδομένων" μπορούμε να δούμε ποιές βάσεις δεδομένων χρησιμοποιούνται και να επιλέξουμε αυτές που επιθυμούμε όπως βλέπουμε παρακάτω:

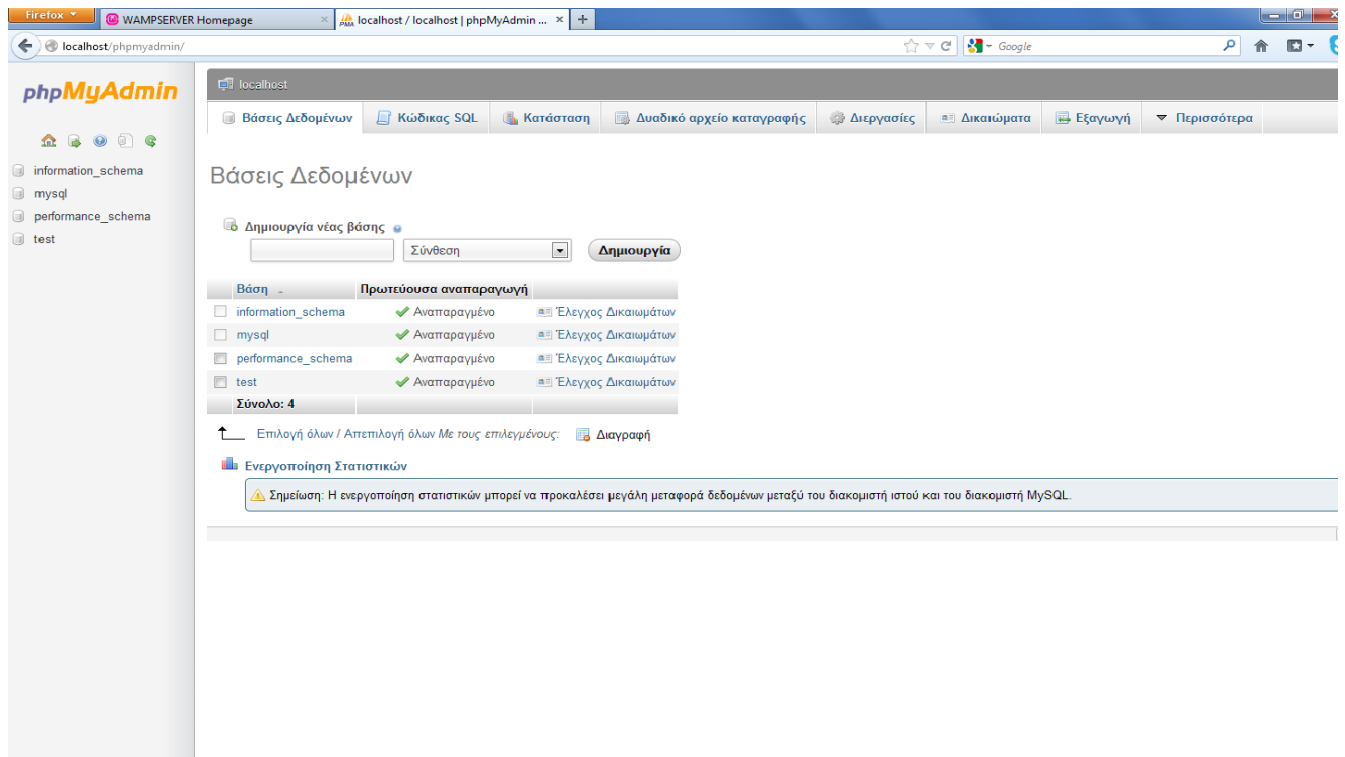

Επίσης επιλέγοντας το "Διεργασίες" μπορούμε να δούμε τις διεργασίες που εκτελούνται ή εκτελέστηκαν από τον διαχειριστή της βάσης δεδομένων όπως βλέπουμε παρακάτω:

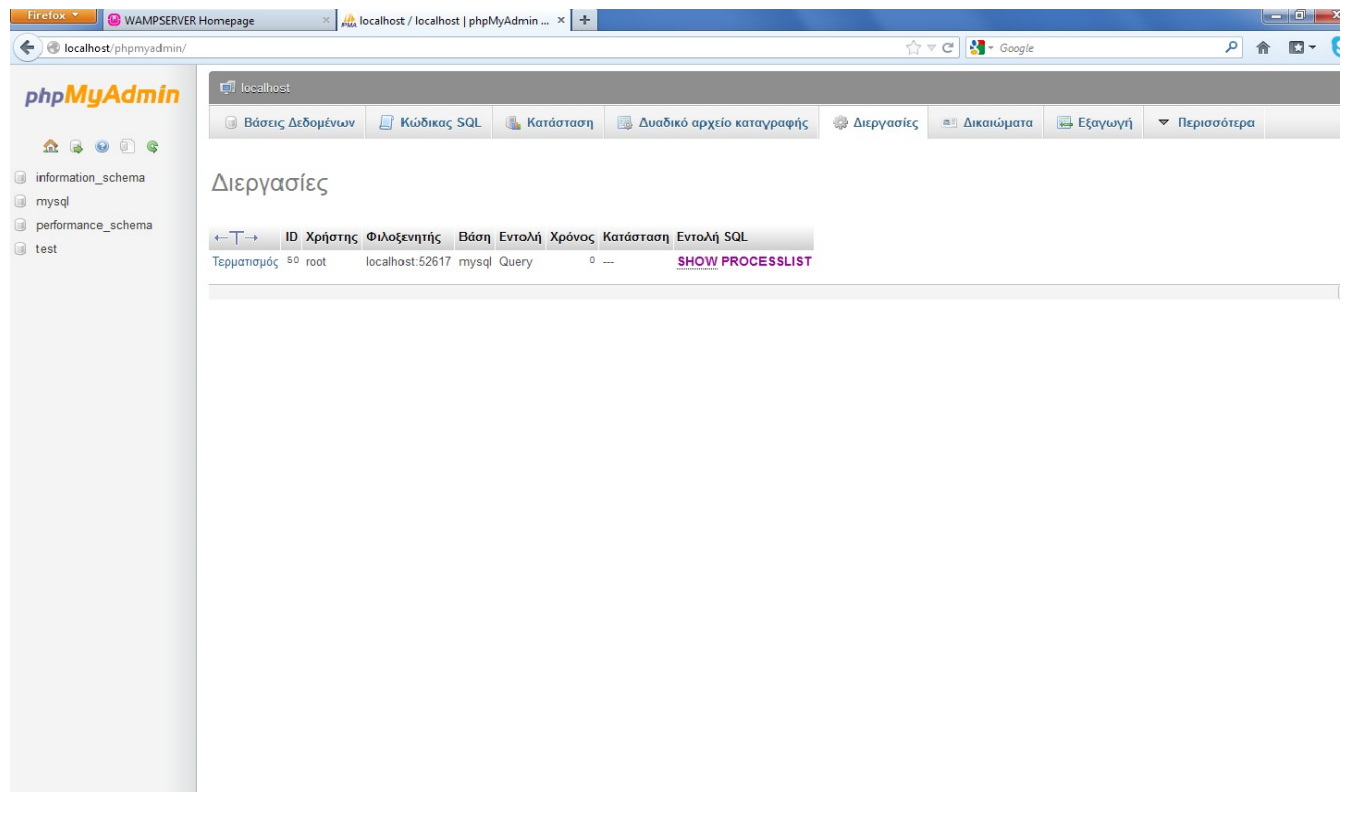

# **5. ΡΥΘΜΙΣΕΙΣ ΑΣΦΑΛΕΙΑΣ MySQL**

Για να εισάγουμε κωδικό στο λογαριασμό χρήστη της MySQL μεταβαίνουμε στην επιλογή "Δικαιώματα" στο μενού του WAMP. Εκεί ,στον πίνακα "Περίληψη Χρηστών", στον χρήστη "root" με φιλοξενητή το "localhost" επιλέγουμε το "Επεξεργασία Δικαιωμάτων" όπως βλέπουμε παρακάτω:

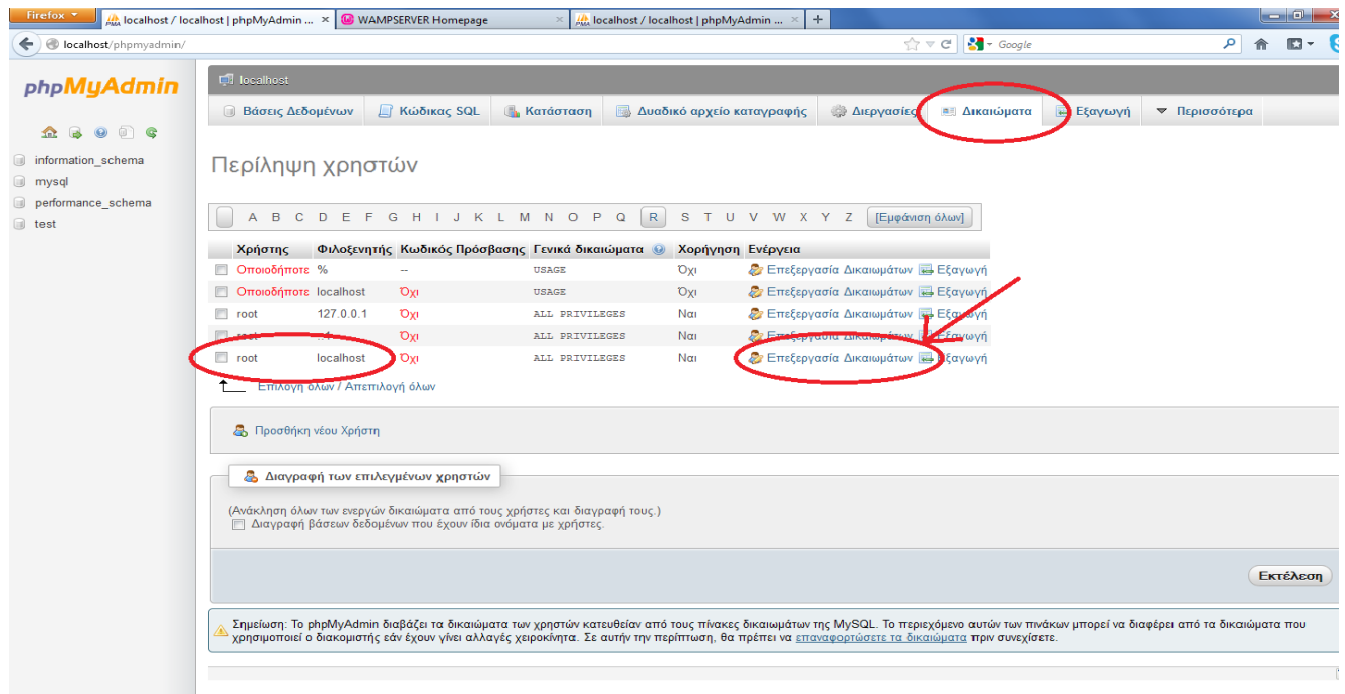

 Στο παράθυρο που θα εμφανιστεί μπορούμε να εισάγουμε πλέον το κωδικό που επιθυμούμε πχ. fanis1440 όπως βλέπουμε παρακάτω:

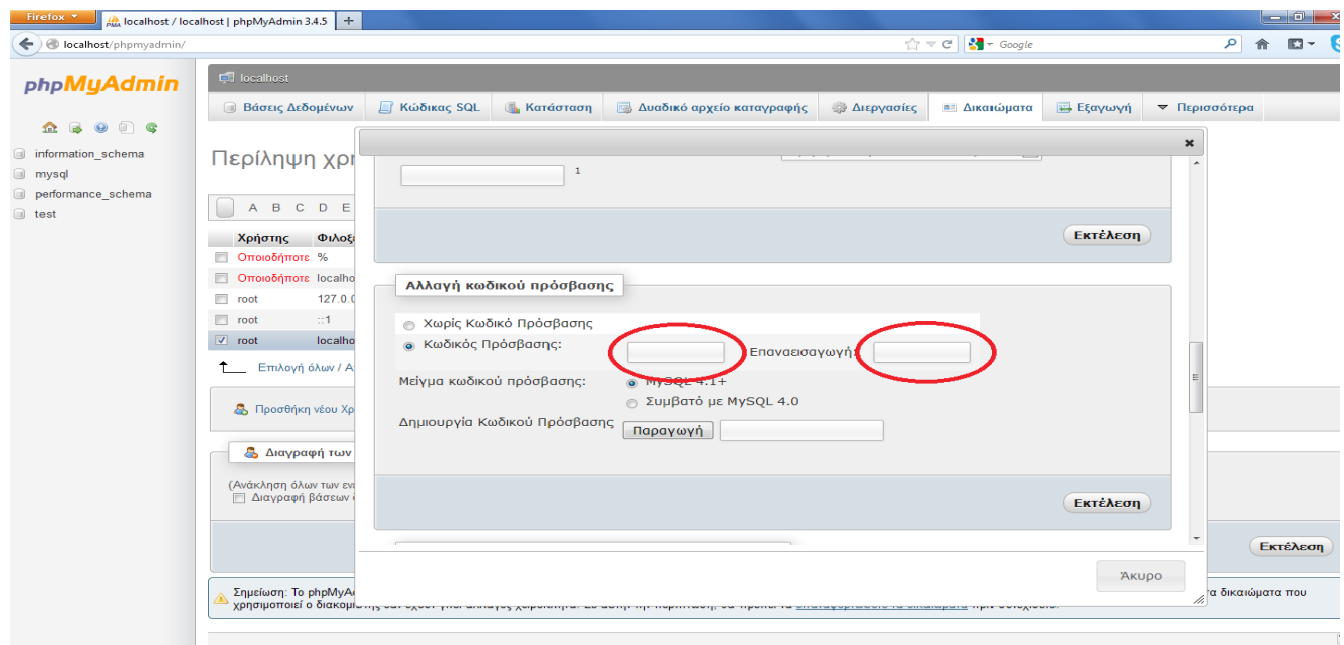

Έπειτα θα πρέπει να εισάγουμε τον κωδικό στο αρχείο διαμόρφωσης της php το οποίο βρίσκεται στον τοπικό δίσκο C κ στην διαδρομή C:\wamp\apps\phpmyadmin3.4.5. Στον τελευταίο φάκελο της διαδρομής τον "phpmyadmin3.4.5" βρίσκεται το αρχείο ''config.inc.php'' το οποίο θα το ανοίξουμε με να έναν text editor και θα εισάγουμε σε αυτό τον κωδικό στην εντολή "\$cfg['Servers'][\$i]['password'] = '';" όπως βλέπουμε παρακάτω:

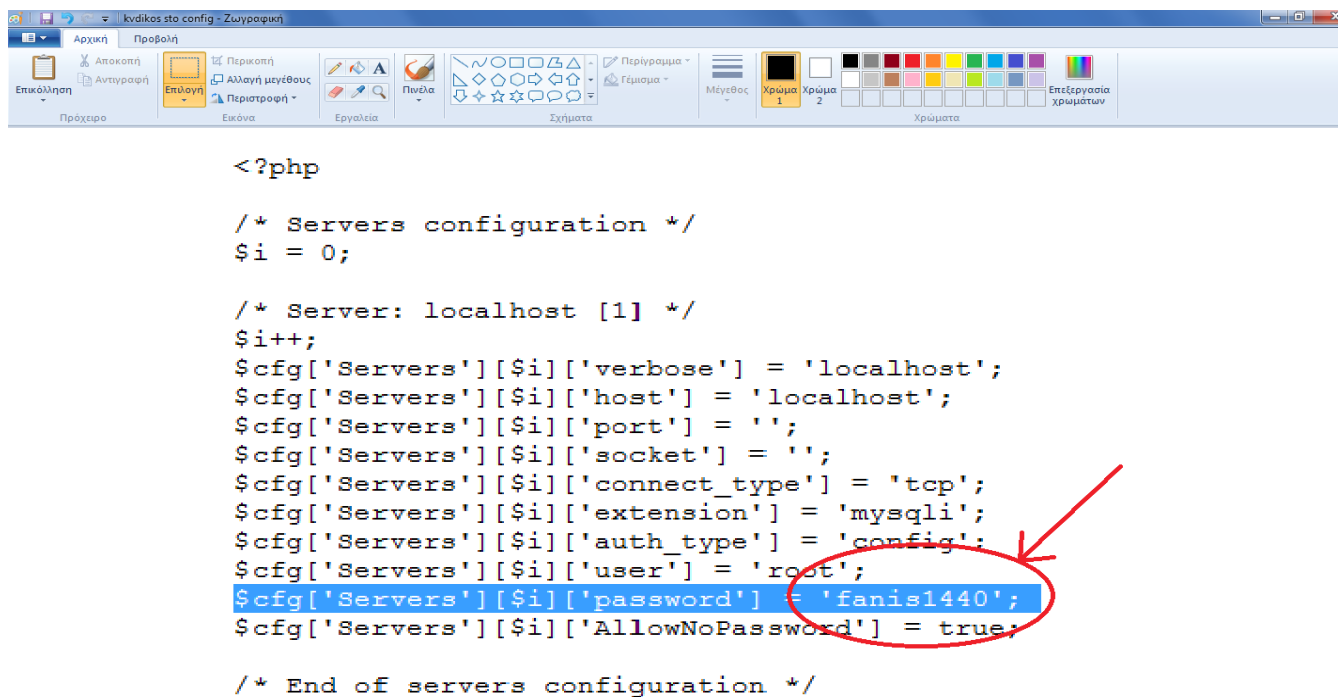

 Ο κωδικός έχει εισαχθεί επιτυχώς πλέον και κάθε φορά που θα ανοίγουμε το λογαριασμό χρήστη της MySQL θα πρέπει να εισάγουμε το όνομα χρήστη (root) και τον κωδικό πρόσβασης ( fanis1440 ) όπως βλέπουμε παρακάτω:

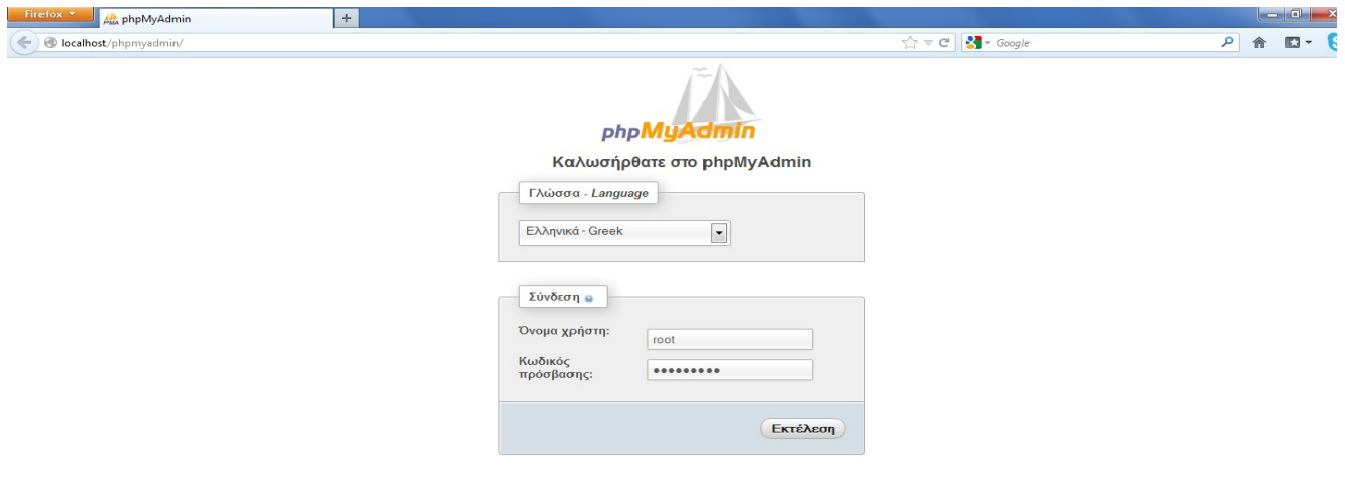

# **6. ΡΥΘΜΙΣΕΙΣ APACHE ΓΙΑ WORDPRESS**

Ανοίγουμε το φάκελο εγκατάστασης του wamp. Από εκεί ανοίγουμε το φάκελο apache/conf. Έπειτα ανοίγουμε το httpd.conf με έναν οποιοδήποτε text editor όπως βλέπουμε παρακάτω:

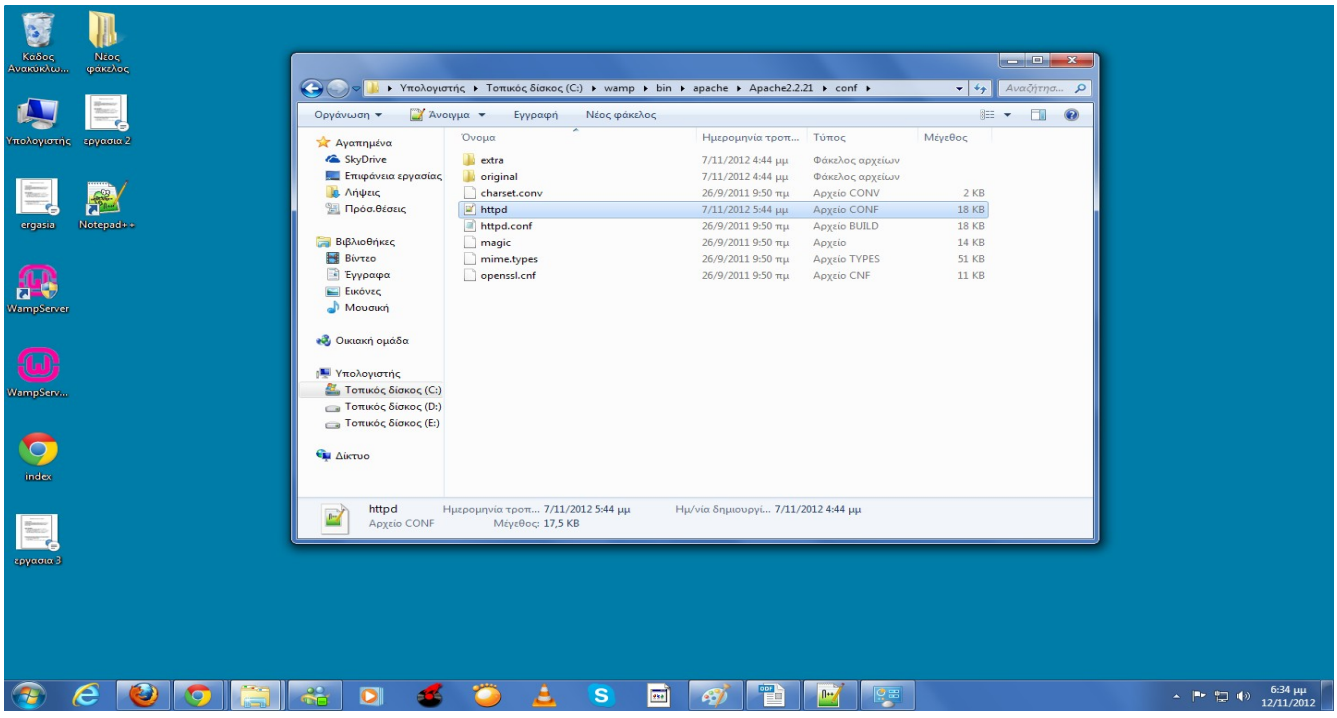

Το αρχείο αυτό που ανοίγει περιέχει τις προεγκατεστημένες ρυθμίσεις και εντολές που χρησιμοποιεί ο Apache όπως βλέπουμε παρακάτω:

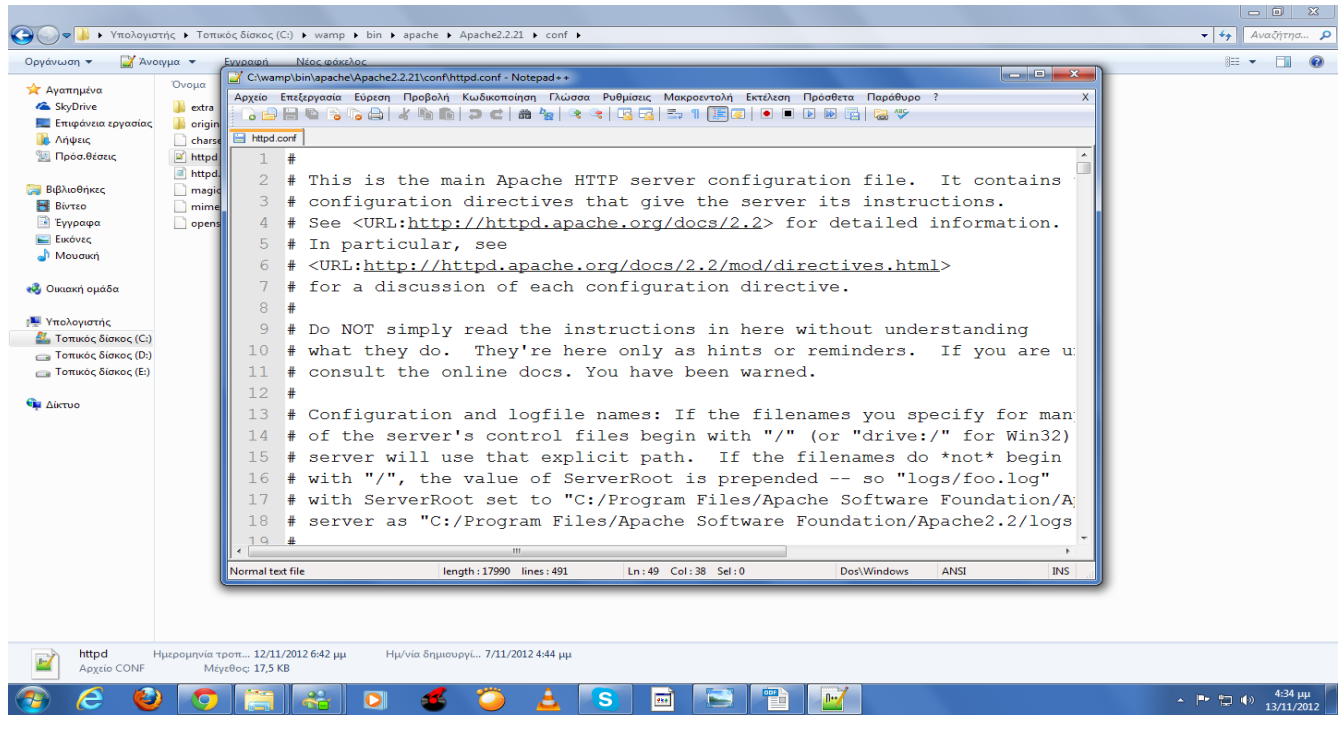

 Σε αυτό το αρχείο ψάχνω να βρω την εντολή που φορτώνει το module mod\_rewrite γιατί από προεπιλογή ,κατά την εγκατάσταση, είναι απενεργοποιημένο έχοντας πριν την εντολή την ένδειξη #. Για να ενεργοποιήσω την clean url ,η οποία επιτρέπει την καλύτερη λειτουργία των διευθύνσεων για το site μας, μεταβαίνω στην εντολή, σβήνω το σύμβολο # και αποθηκεύω το αρχείο όπως βλέπουμε παρακάτω:

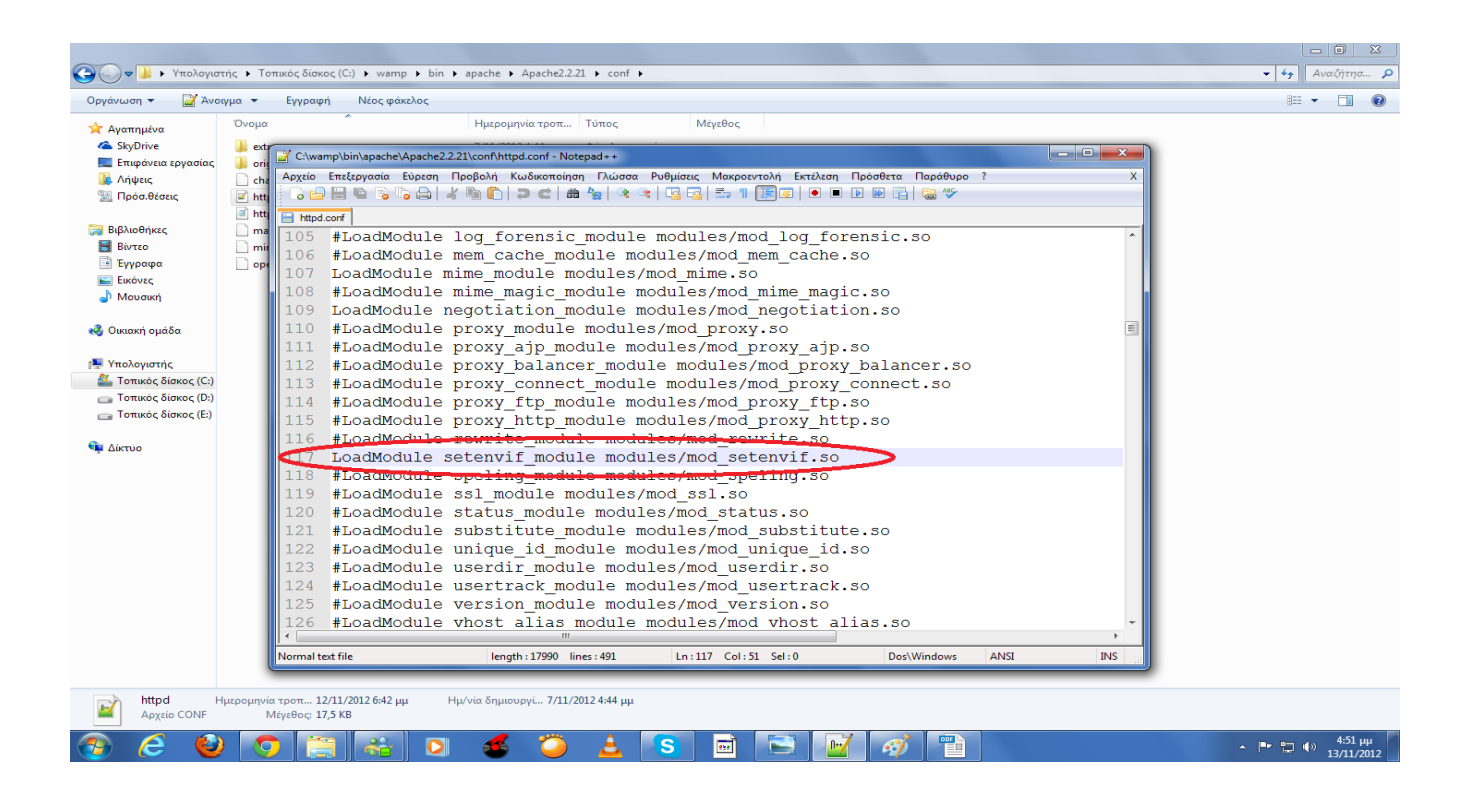

 Για να φορτωθεί το ενημερωμένο αρχείο θα πρέπει να επανασυνδεθούμε στο phpMyAdmin. Οπότε πηγαίνουμε στις επιλογές του WAMP επιλέγουμε το "stop all services" και μετά "start all services". Έπειτα πατάμε το phpMyAdmin και εμφανίζεται η παρακάτω εικόνα:

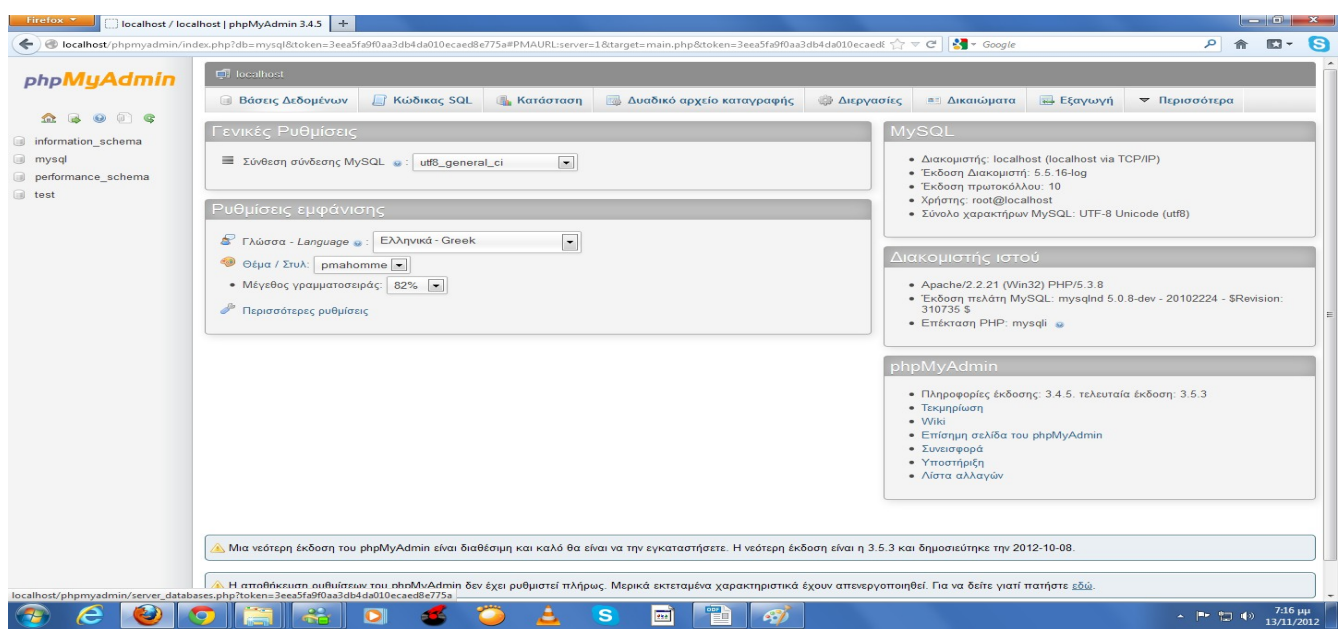

# **7. ΔΗΜΙΟΥΡΓΙΑ ΒΑΣΗΣ ΔΕΔΟΜΕΝΩΝ ΚΑΙ ΧΡΗΣΤΩΝ**

 Για να δημιουργήσουμε μια βάση δεδομένων πηγαίνουμε στο μενού WAMP και επιλέγουμε το phpMyAdmin. Σε αυτό υπάρχει υπάρχει το μενού "Βάσεις Δεδομένων" στο οποίο μπορούμε να δημιουργήσουμε τη βάση δεδομένων επιλέγοντας το όνομα αυτής πχ wordpress καθώς και την σύνθεση (collation) που πρέπει να είναι utf8\_general\_ci. Έπειτα πατώντας "Δημιουργία" η βάση μας είναι έτοιμη όπως βλέπουμε παρακάτω:

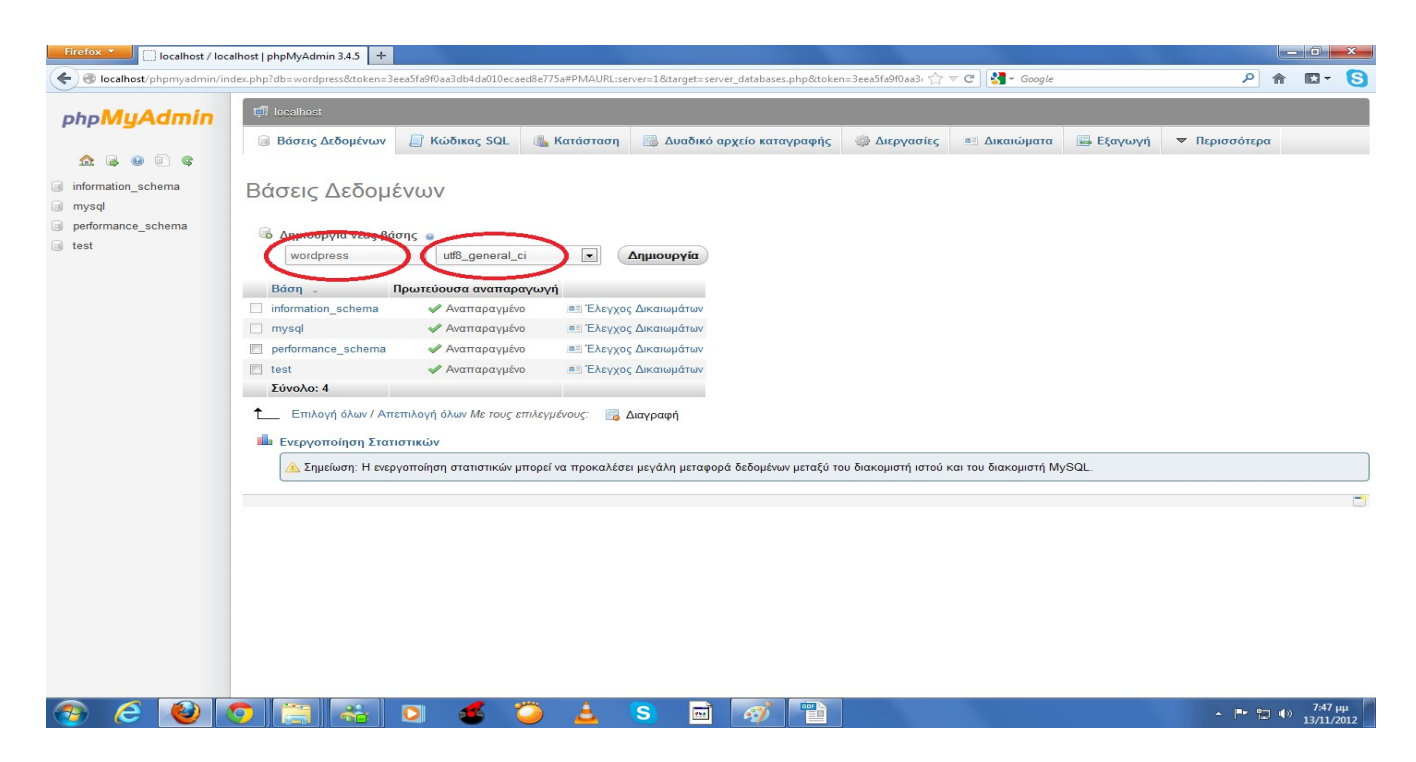

Για να δημιουργήσουμε χρήστη μεταβαίνουμε στο μενού του WAMP και στο phpMyAdmin επιλέγουμε το "Δικαιώματα" όπως βλέπουμε παρακάτω:

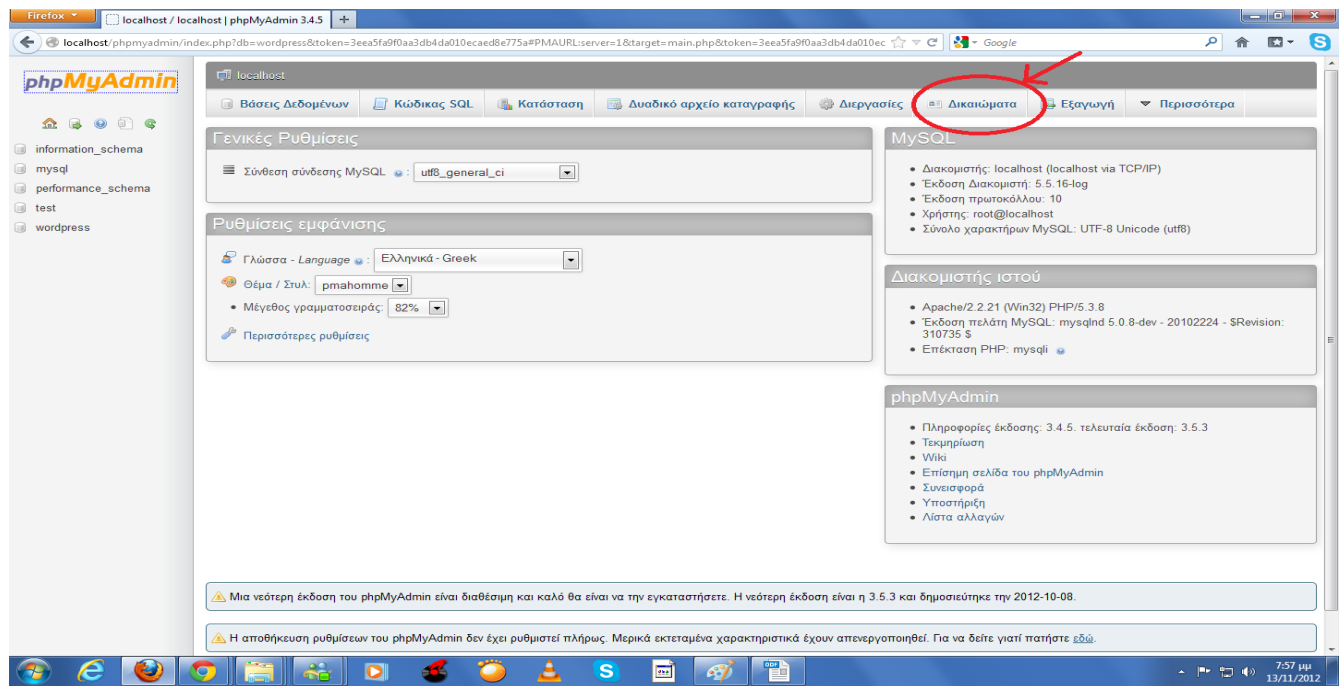

Έπειτα επιλέγουμε το "Προσθήκη νέου Χρήστη" όπως βλέπουμε παρακάτω:

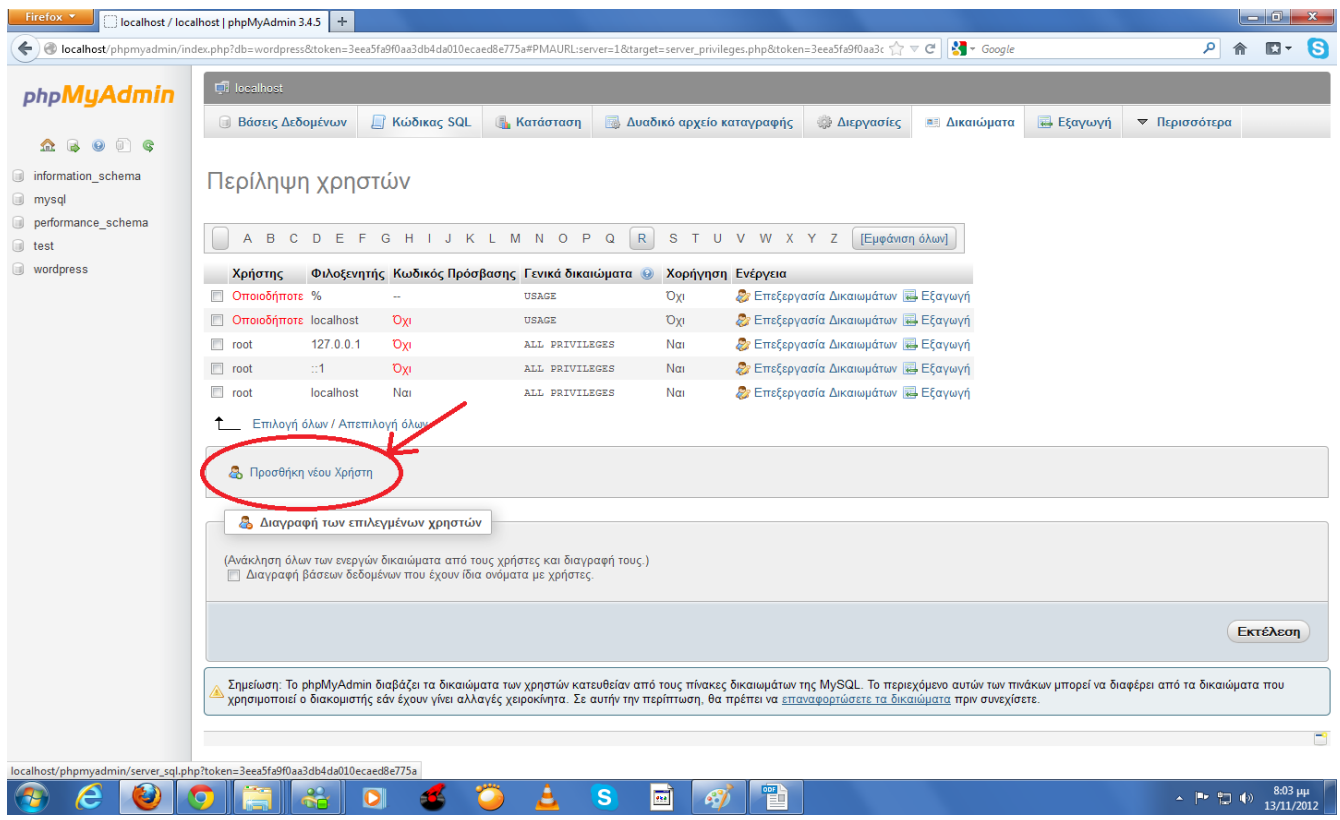

Έπειτα συμπληρώνουμε τα στοιχεία στο πίνακα "Πληροφορίες Σύνδεσης" όπως βλέπουμε παρακάτω:

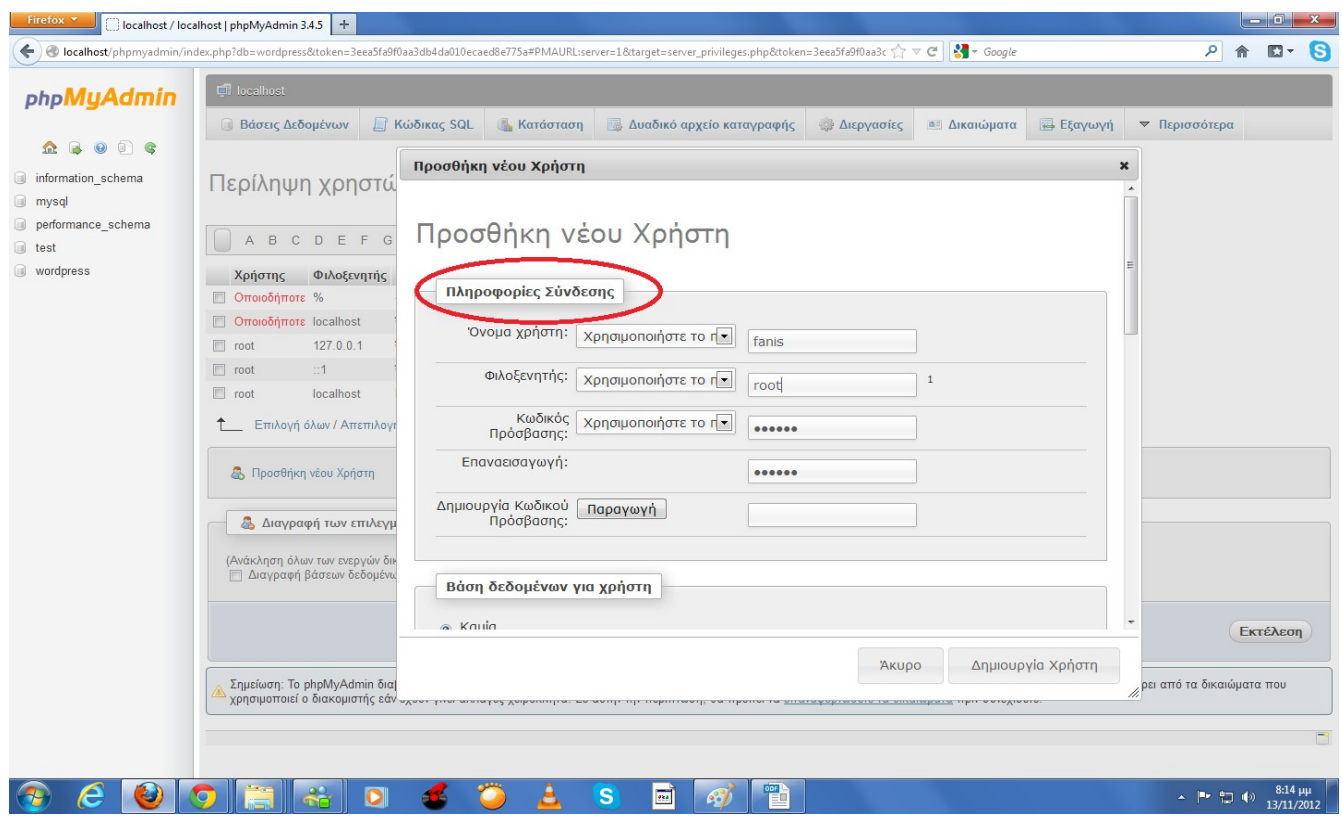

 Έπειτα, στο ίδιο παράθυρο, στο πίνακα "βάση Δεδομένων για Χρήστη" διαλέγω τα δικαιώματα χρήσης που επιθυμώ να έχει ο νέος χρήστης στις βάσεις δεδομένων και στο πίνακα "Γενικά Δικαιώματα" επιλέγω το "Επιλογή όλων". Αφού προσδιορίσουμε τα παραπάνω επιλέγουμε το "Δημιουργία Χρήστη" και ο χρήστης έχει πλέον δημιουργηθεί όπως βλέπουμε παρακάτω:

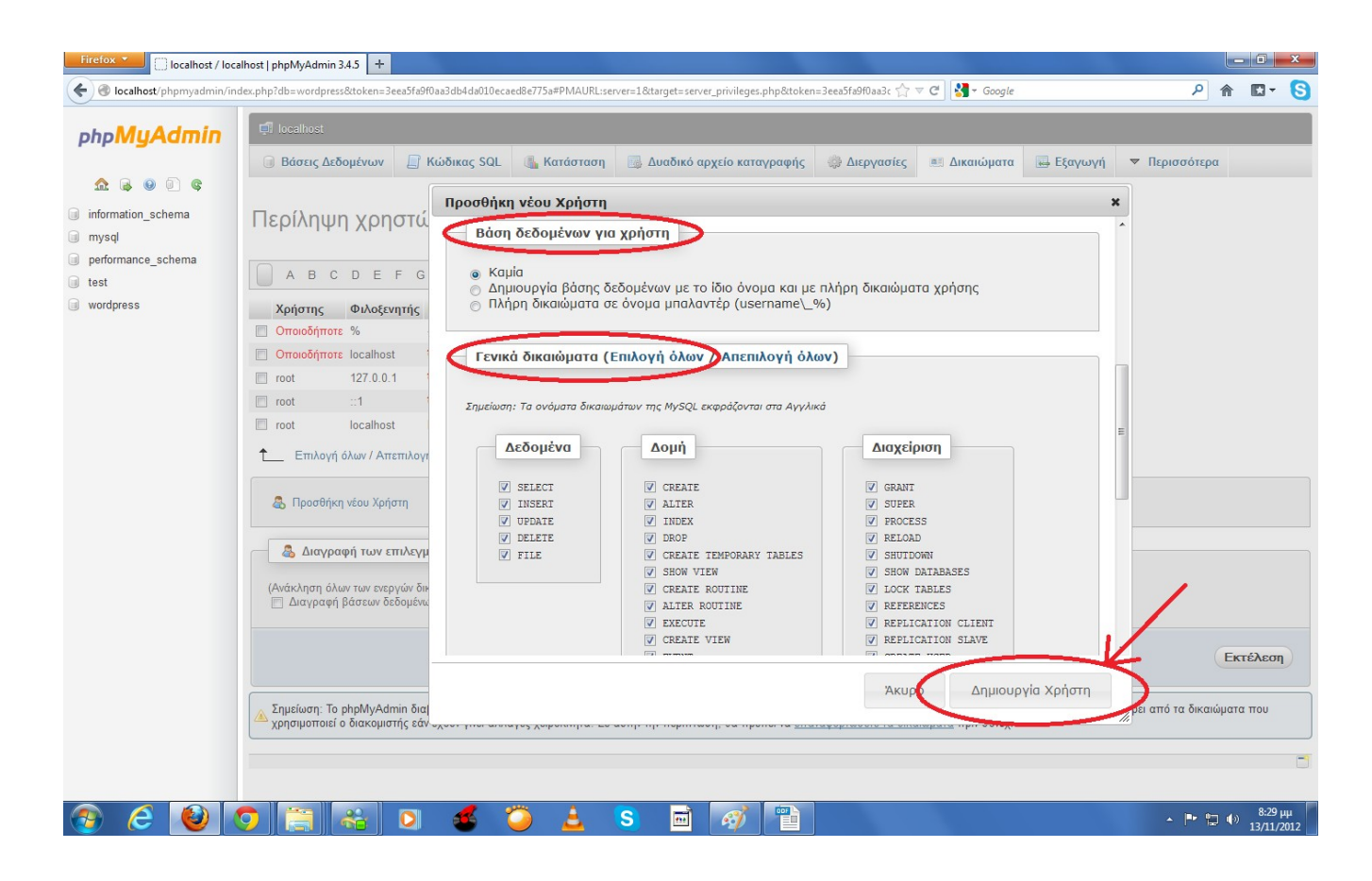

Αφού έχουν γίνει όλα τα παραπάνω είμαστε πλέον έτοιμοι να προχωρήσουμε στην εγκατάσταση του Wordpress.

# **8. ΕΓΚΑΤΑΣΤΑΣΗ ΤΟΥ WORDPRESS**

Για να εγκαταστήσουμε το Wordpress πηγαίνουμε στη σελίδα www.wordpress.org ώστε να κατεβάσουμε την έκδοση του Wordpress που θέλουμε. Στη συγκεκριμένη περίπτωση επιλέξαμε με την έκδοση Wordpress 3.4.2. Αφού ολοκληρωθεί το κατέβασμα του αρχείου (σε μορφή zip) το αποσυμπιέζουμε και εμφανίζεται ο φάκελος wordpress. Αυτό τον φάκελο (wordpress) τον τοποθετούμε ,στη συνέχεια, στον φάκελο "www" ο οποίος βρίσκεται στη διαδρομή C:\wamp\www όπως βλέπουμε παρακάτω:

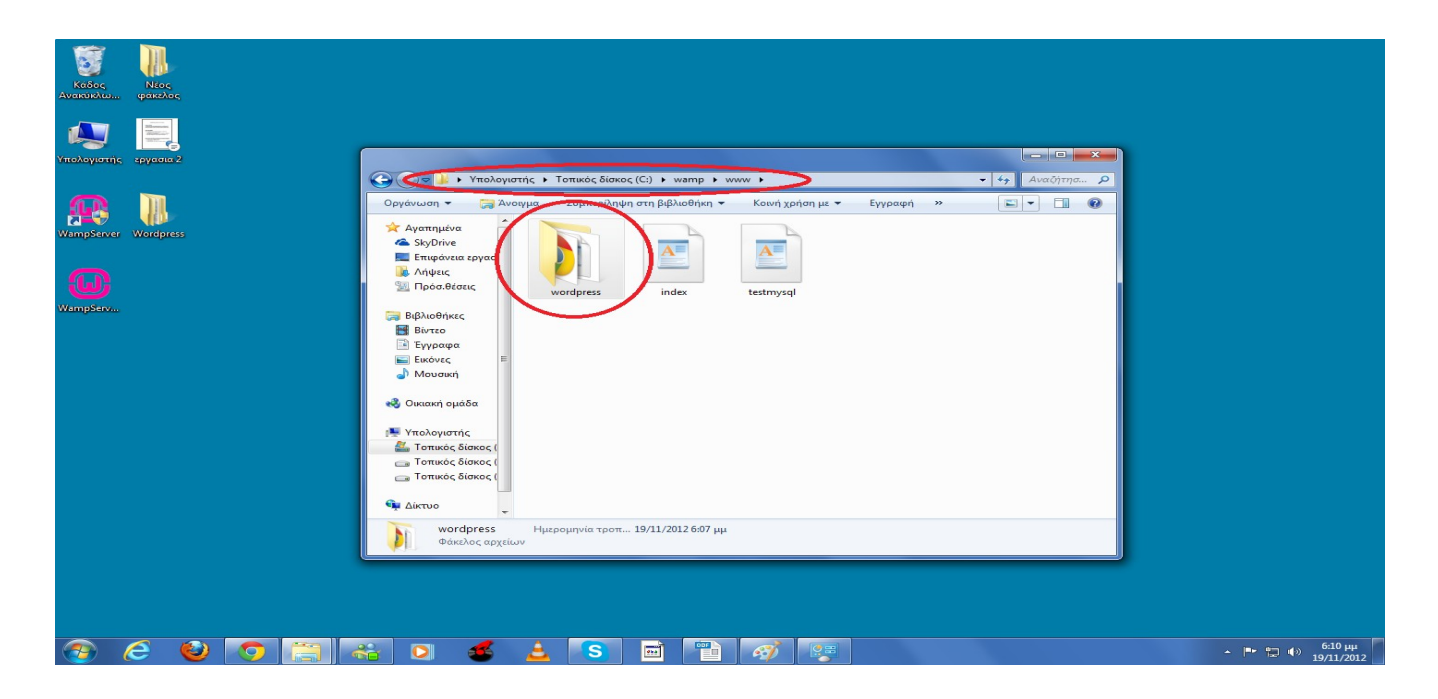

 Έπειτα μεταβαίνουμε στην διεύθυνση http://localhost/wordpress/ όπου εκεί μας ζητείτε να φτιάξουμε ένα φάκελο διαμόρφωσης (wp-config.php) για να συνεχίσουμε. Σε αυτό το μήνυμα πατάμε "Create a Configuration File" όπως βλέπουμε παρακάτω:

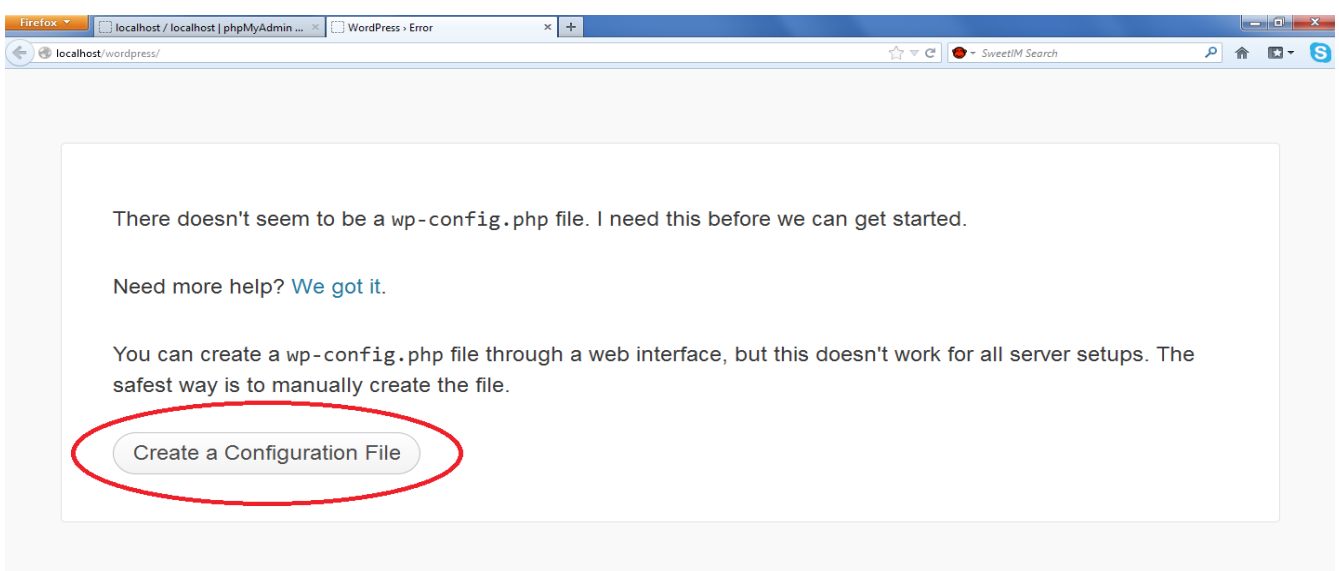

 Έπειτα εμφανίζεται μια σύντομη περιγραφή για το τι πρέπει να προσδιορίσουμε στο φάκελο διαμόρφωσης όπου εκεί πατάμε "Let's go" όπως βλέπουμε παρακάτω:

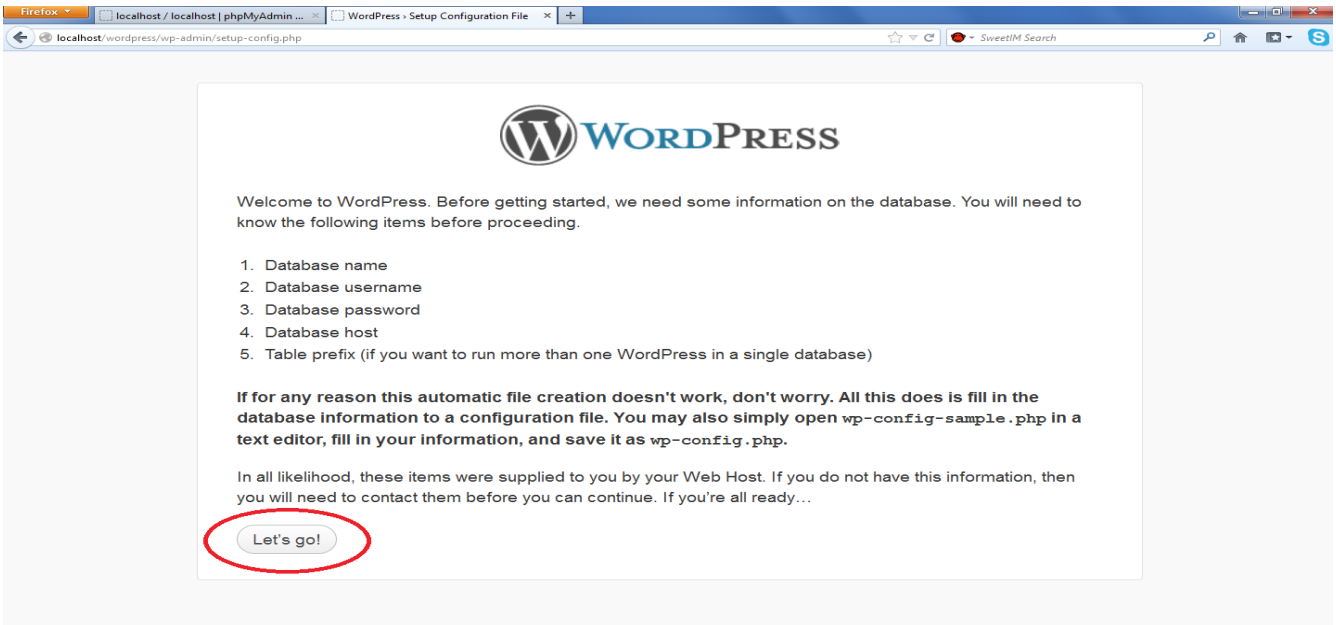

 Έπειτα εμφανίζεται μια φόρμα όπου μας ζητάει να συμπληρώσουμε τα στοιχεία της βάσης δεδομένων που θα επικοινωνεί με το wordpress. Στην περίπτωσή μας βάζουμε τα εξής:

- Database Name: wordpress
- User Name : root
- Password: fanis1440
- Database Host : localhost
- Table Prefix: wp\_

Αφού τα συμπληρώσουμε πατάμε "submit" ,για να συνεχίσουμε, όπως βλέπουμε παρακάτω:

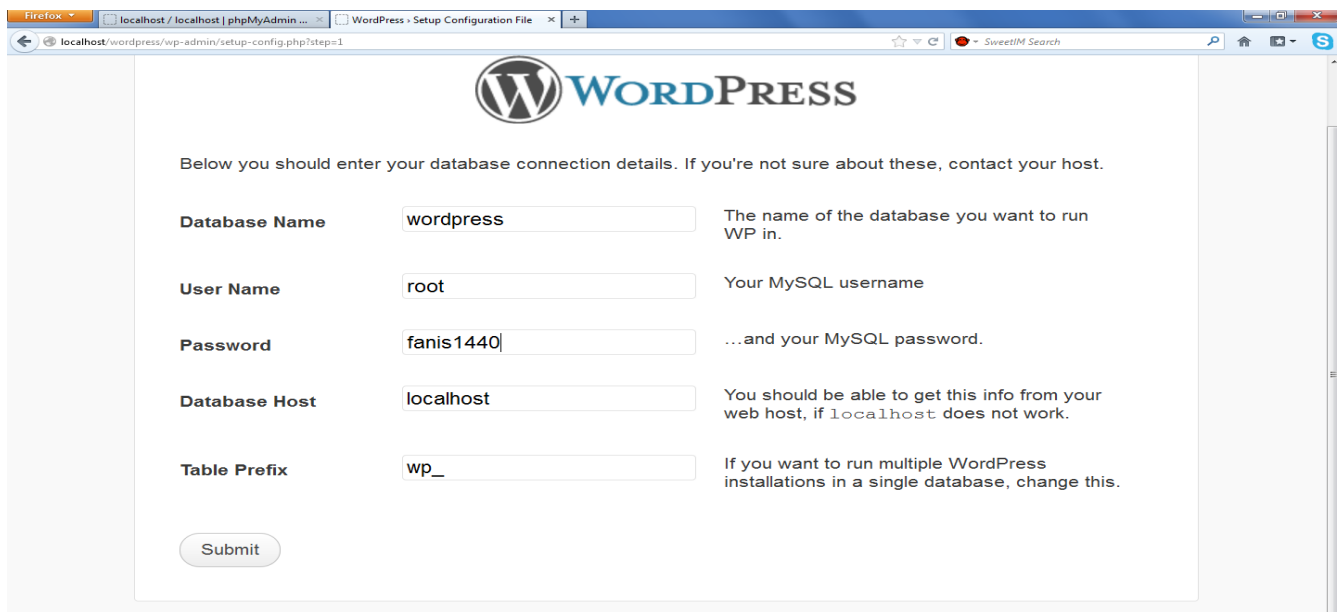

 Αφού λοιπόν τελειώσαμε με τη βάση δεδομένων που θα χρησιμοποιεί το wordpress εμφανίζεται το εξής μήνυμα στο οποίο πατάμε "run the install" όπως βλέπουμε παρακάτω:

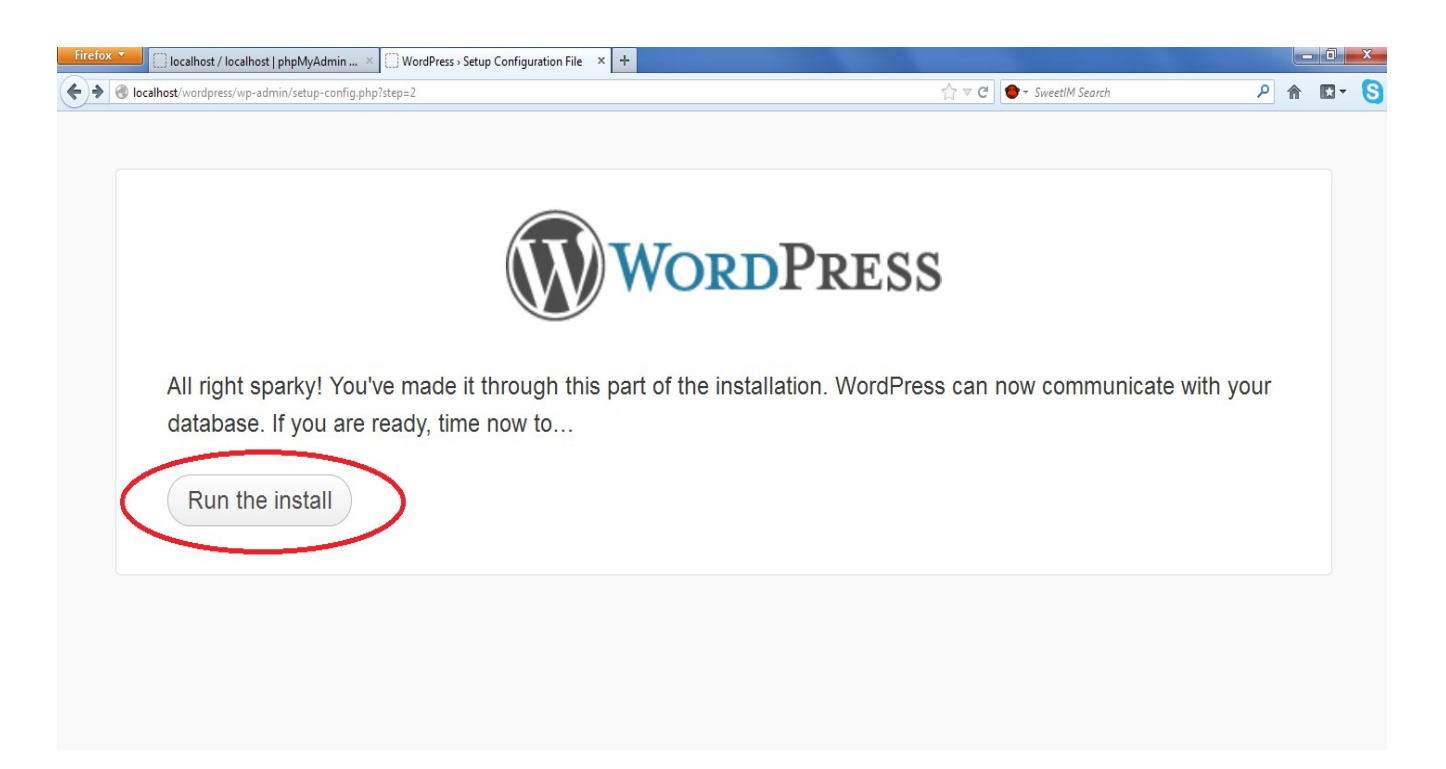

 Έπειτα εμφανίζεται η παρακάτω φόρμα στην οποία συμπληρώνουμε το όνομα και τις πληροφορίες ασφαλείας (username, κωδικούς πρόσβασης κλπ) που επιθυμούμε για το site μας και πατάμε "Install Wordpress". Οι ρυθμίσεις αυτές δεν είναι μόνιμες και μπορούν να τροποποιηθούν και μετά την εγκατάσταση του wordpress.

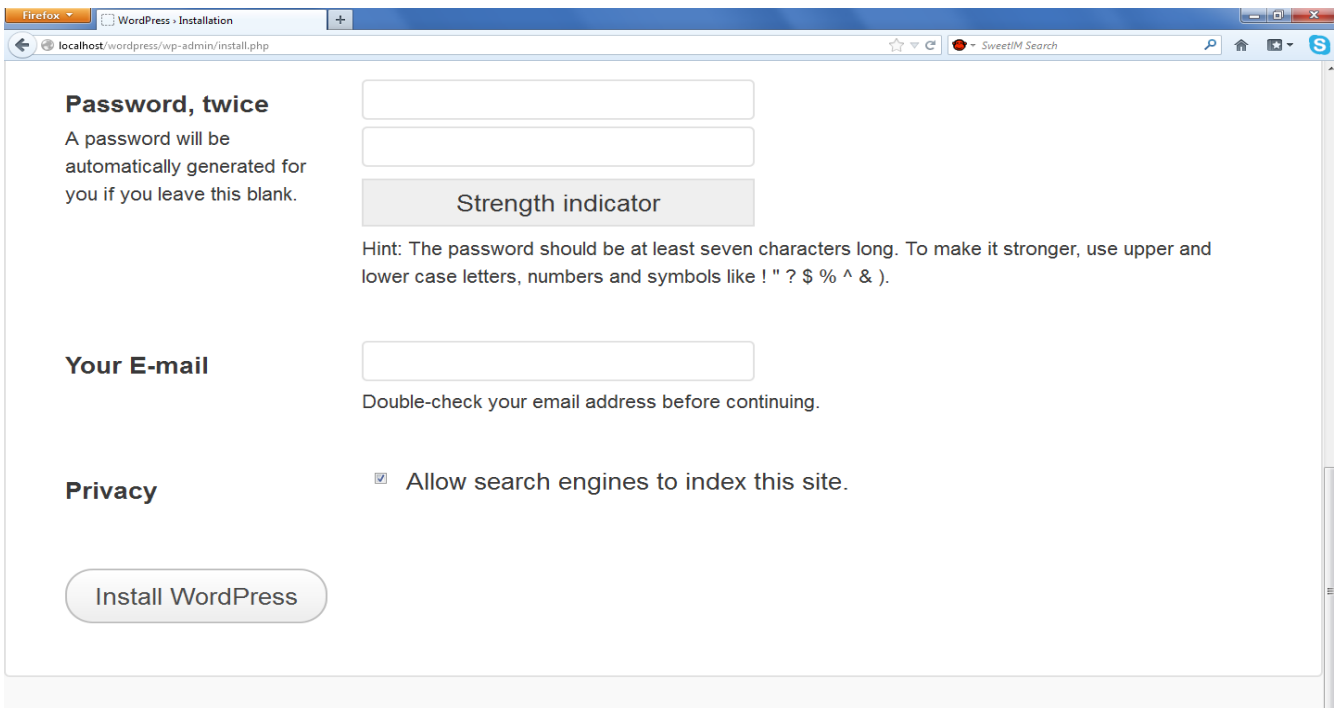

Στη συνέχεια εμφανίζεται το παρακάτω μήνυμα ,που μας ενημερώνει ότι η εγκατάσταση έχει ολοκληρωθεί με επιτυχία, στο οποίο πατάμε "log in"

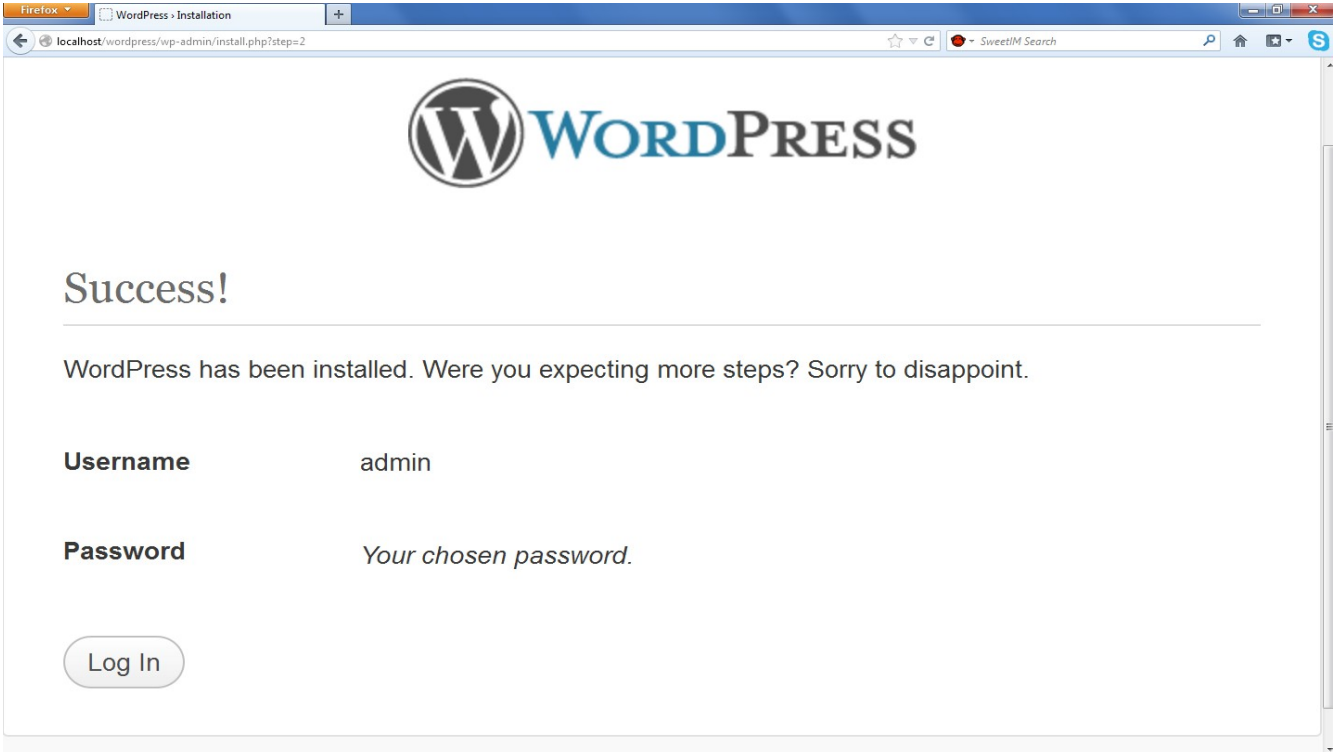

 Έπειτα εμφανίζεται η παρακάτω φόρμα στην οποία συμπληρώνουμε τα πεδία με το username και το password και πατάμε "Log in" για να μεταφερθούμε στο βασικό μενού του wordpress όπως βλέπουμε παρακάτω:

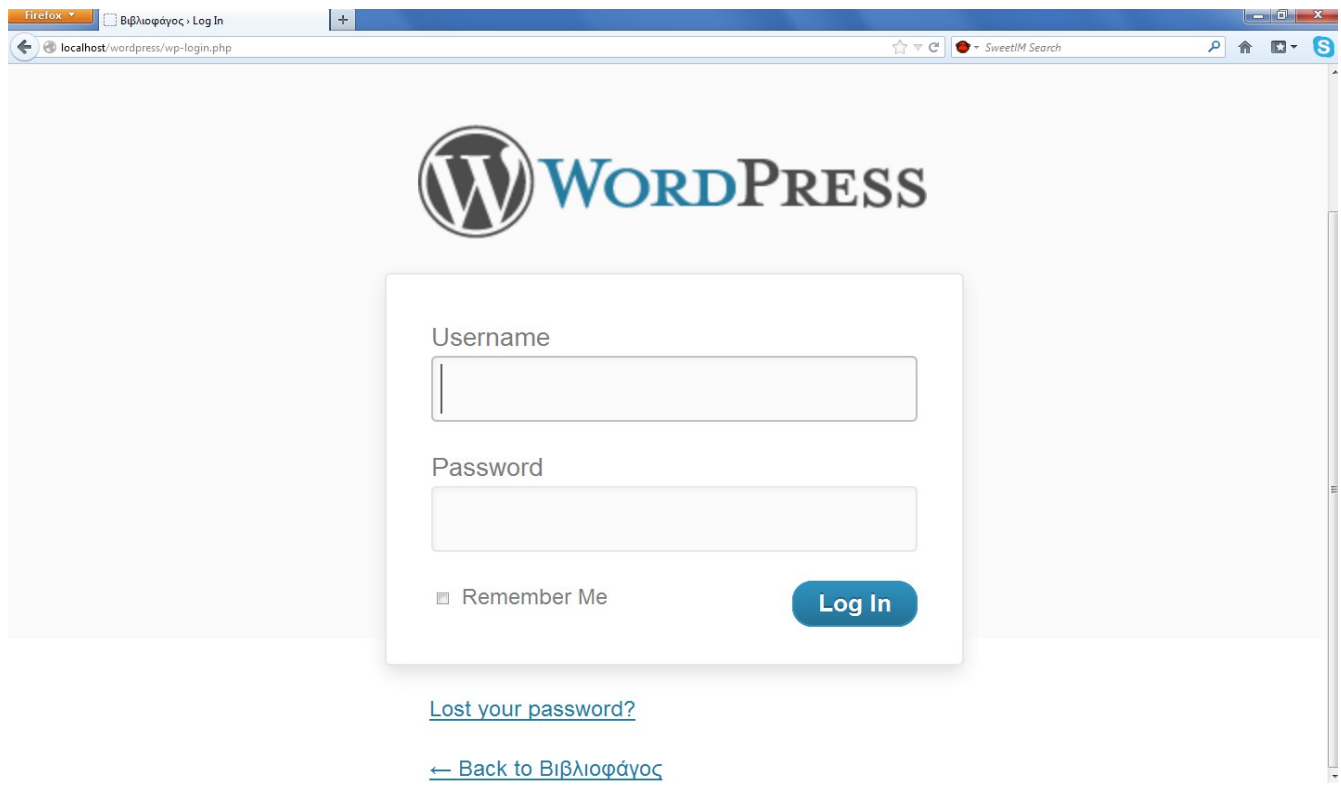
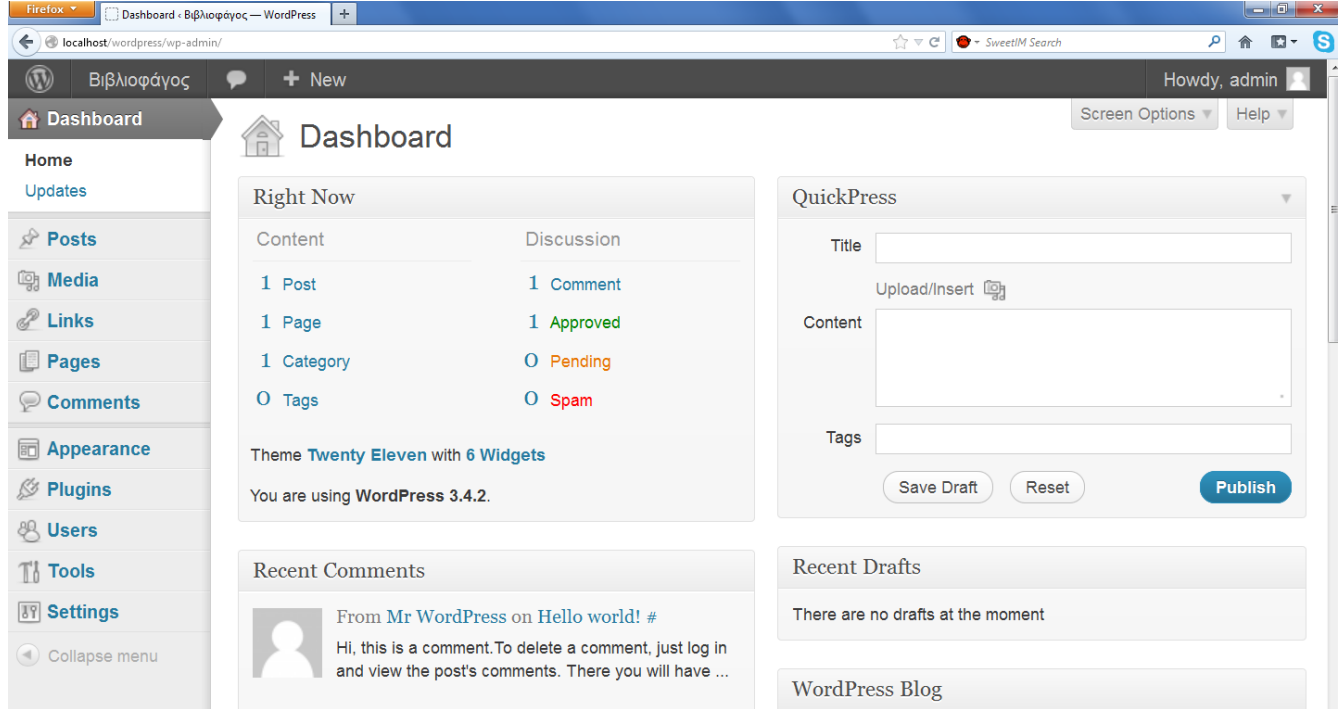

# **9. ΑΝΑΛΥΣΗ ΒΑΣΙΚΟΥ ΜΕΝΟΥ WORDPRESS**

Αφού λοιπόν έχουμε εγκαταστήσει το Wordpress μπορούμε να μεταφερθούμε στο κεντρικό μενού της σελίδας. Οι επιλογές που μας δίνονται σε αυτό (βρίσκονται στην αριστερή στήλη με κεφαλίδα Dashboard) χωρίζονται σε δύο κατηγορίες όπως βλέπουμε παρακάτω:

### **9.1 Επιλογές επεξεργασίας περιεχομένου ιστοσελίδας:**

- **Posts**
- **Media**
- **Links**
- **Pages**
- **Comments**

#### **9.2 Διοικητικές επιλογές διαχείρισης και διαμόρφωσης ιστοσελίδας:**

- **Appearance**
- **Plugins**
- **Users**
- **Tools**
- **Settings**

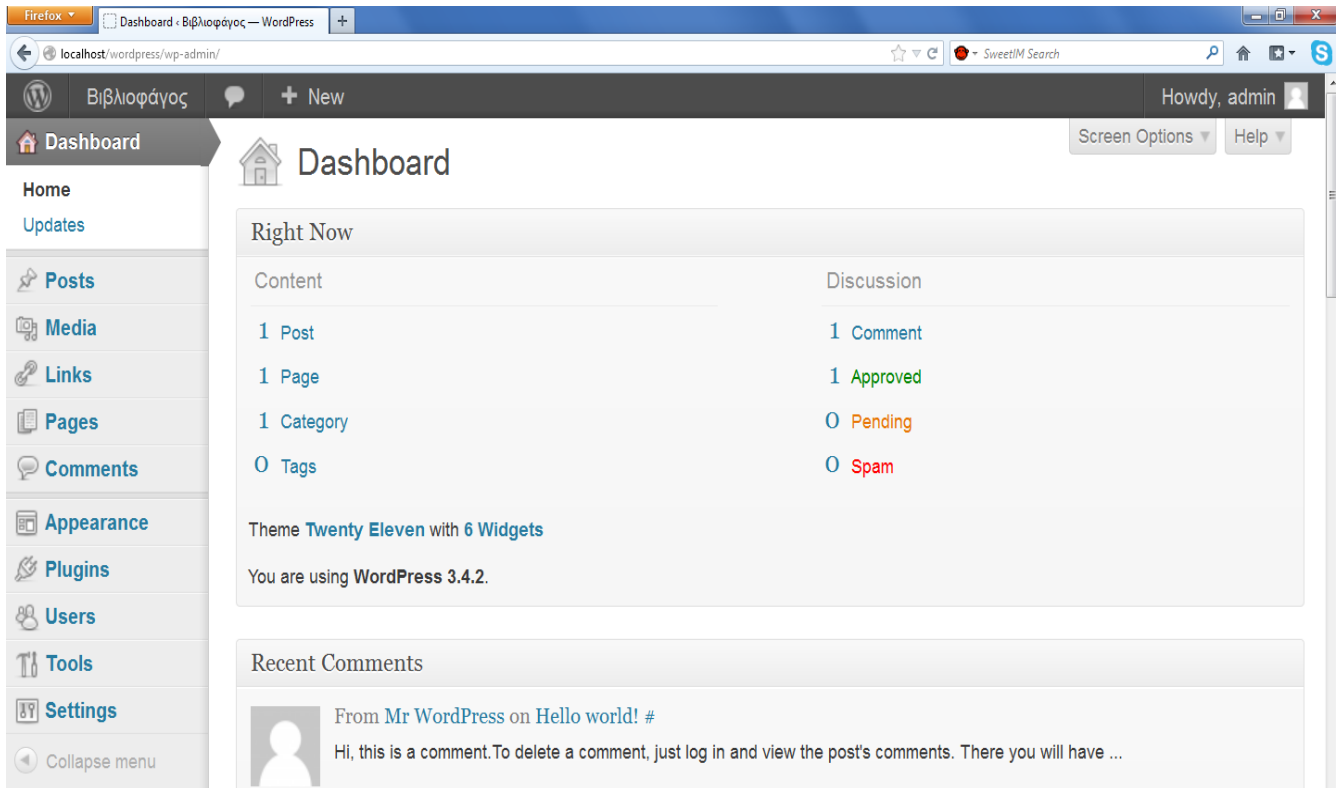

### **9.1 Επιλογές επεξεργασίας περιεχομένου ιστοσελίδας:**

**Posts** (δημοσιεύσεις): Με αυτή την επιλογή μπορούμε να δημιουργήσουμε νέες δημοσιεύσεις και να τις αναρτήσουμε στο site. Επίσης μπορούμε να εισάγουμε, στις αναρτήσεις, ετικέτες (χαρακτηριστικές λέξεις) για γρηγορότερη αναζήτηση κατά την περιήγηση.

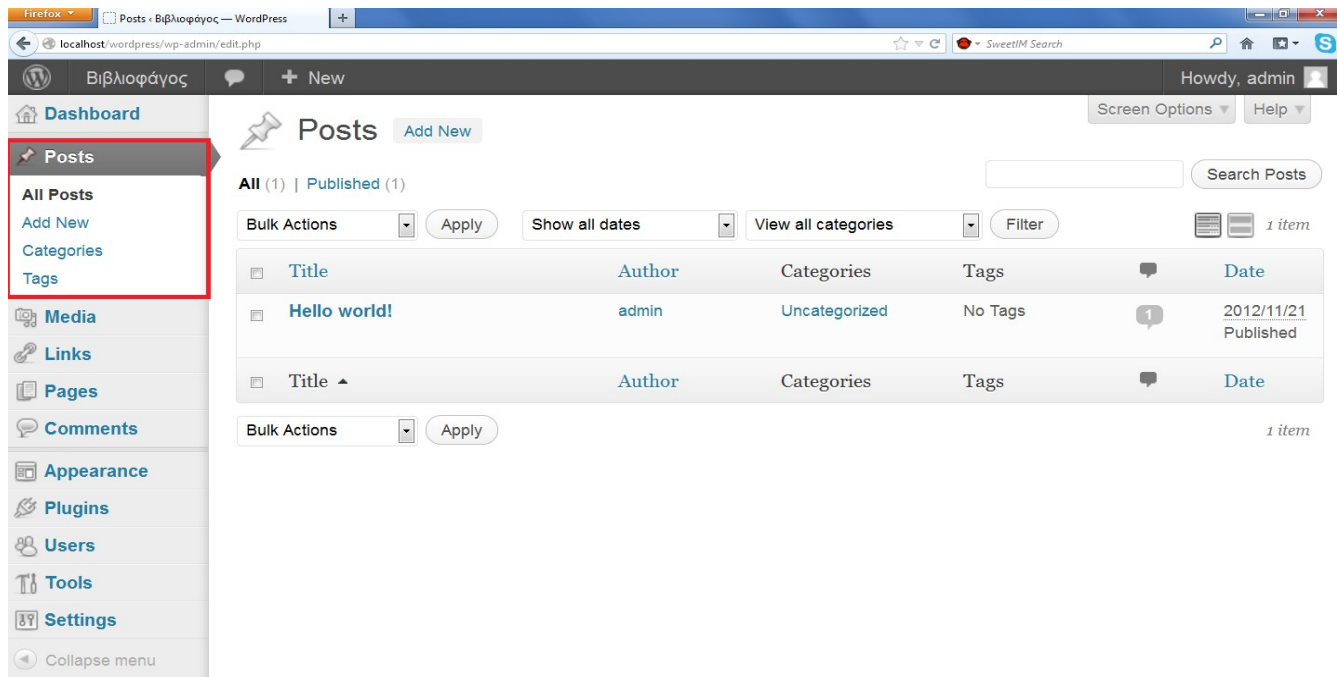

**Media** (ηλεκτρονικά μέσα): Με αυτή την επιλογή μπορούμε να εισάγουμε οπτικοακουστικό υλικό το οποίο θα χρησιμοποιήσουμε στο site μας:

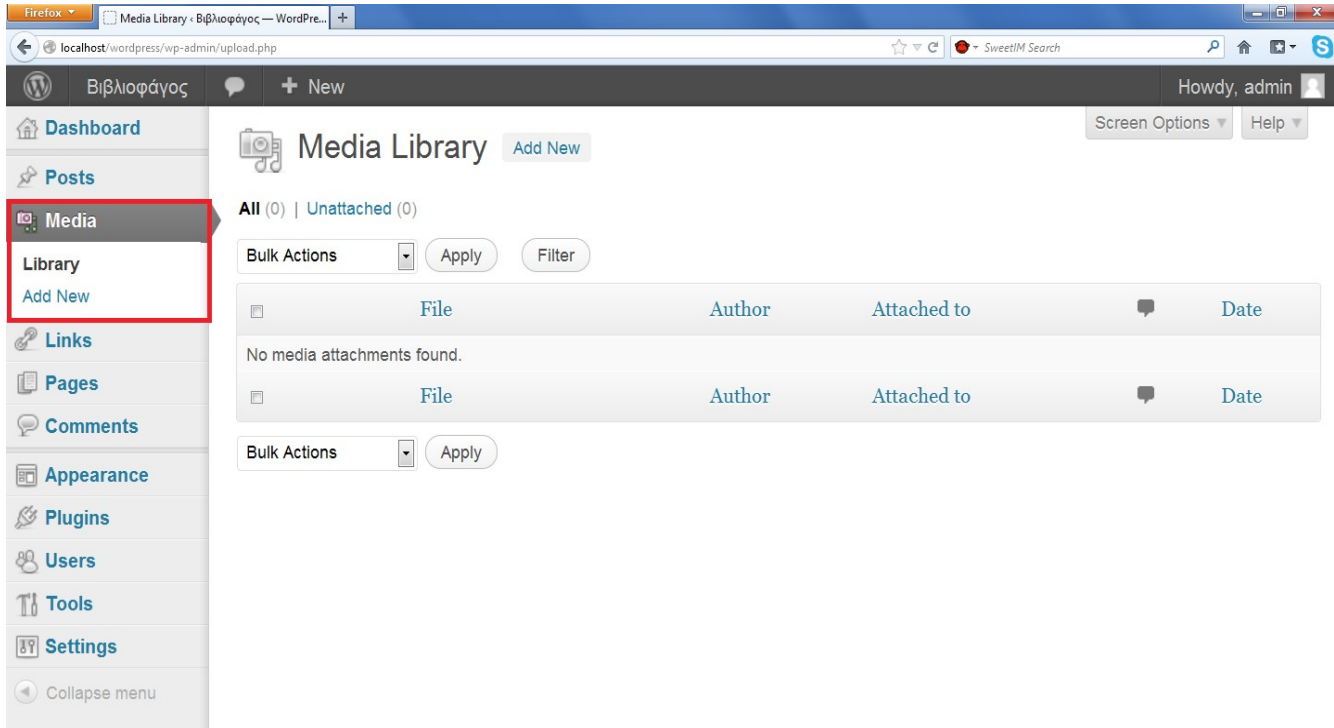

**Links** (υπερσύνδεση): Με αυτή τη επιλογή μπορούμε να εισάγουμε λέξεις ή και προτάσεις οι οποίες θα δίνουν τη δυνατότητα στο χρήστη να εμφανίζει ή να ενεργοποιεί έγγραφα ή προγράμματα:

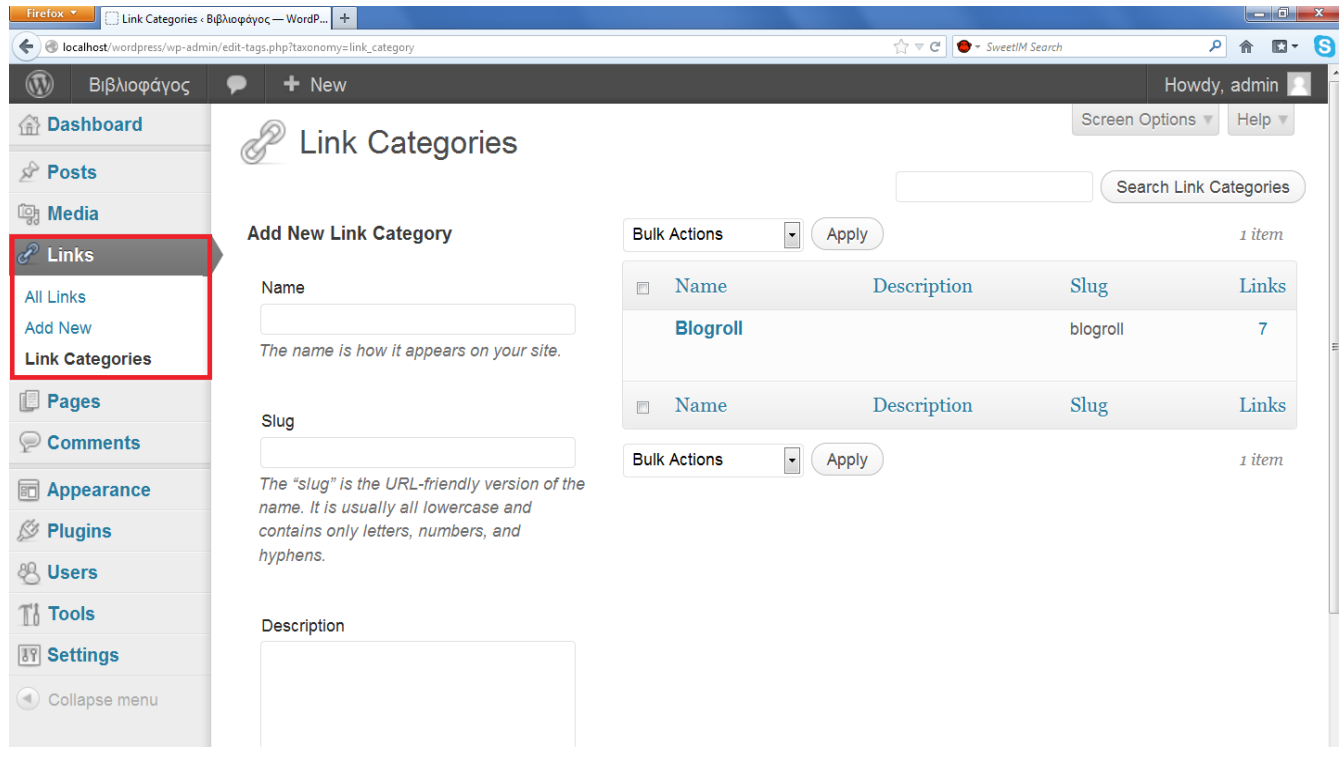

**Pages** (σελίδες): Με αυτή την επιλογή μπορούμε να δημιουργήσουμε νέες σελίδες για το site μας καθώς και να επεξεργαστούμε παλαιότερες.

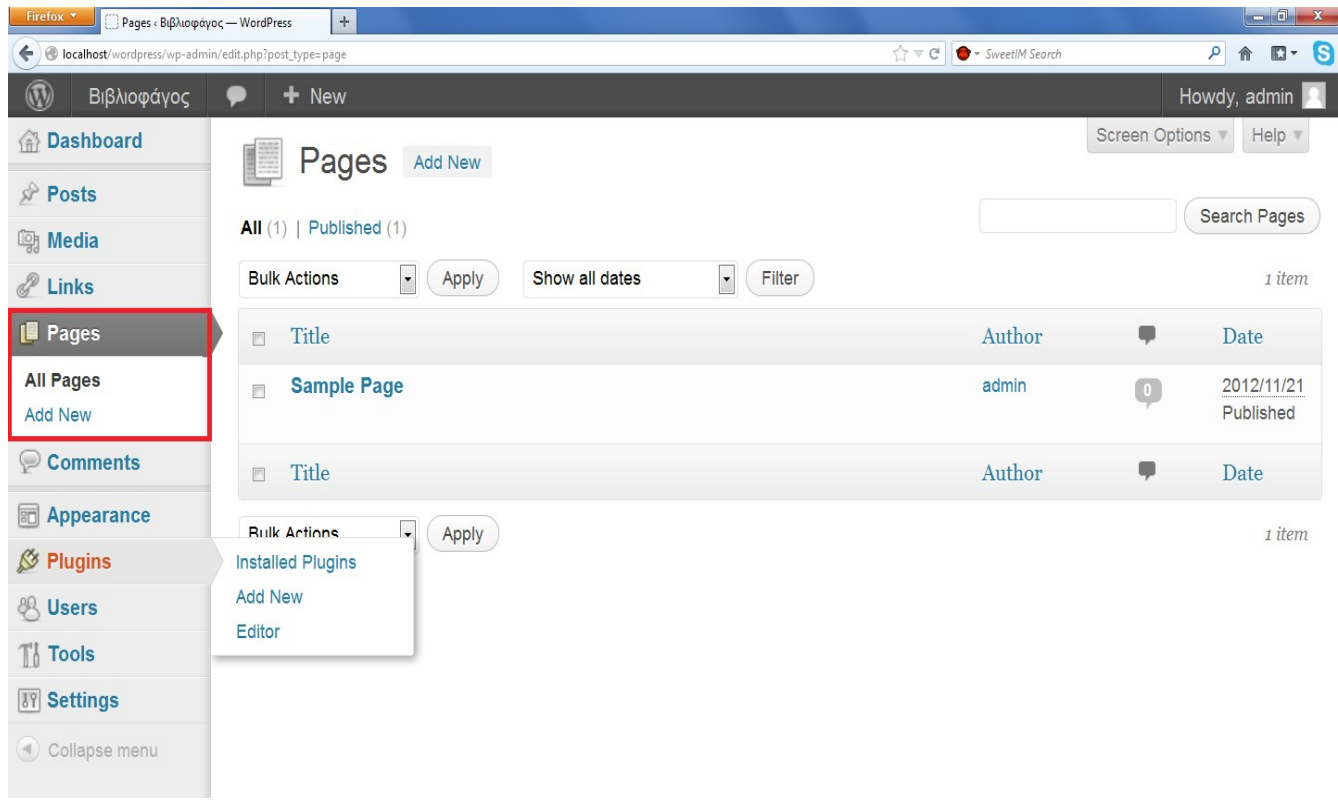

**Comments** (σχόλια): Η επιλογή είναι χρήσιμη στην περίπτωση που επιτρέψουμε για το site μας τον σχολιασμό των προϊόντων ή στη περίπτωση που επιθυμούμε να δημιουργήσουμε ιστότοπο ανταλλαγής απόψεων (blog).

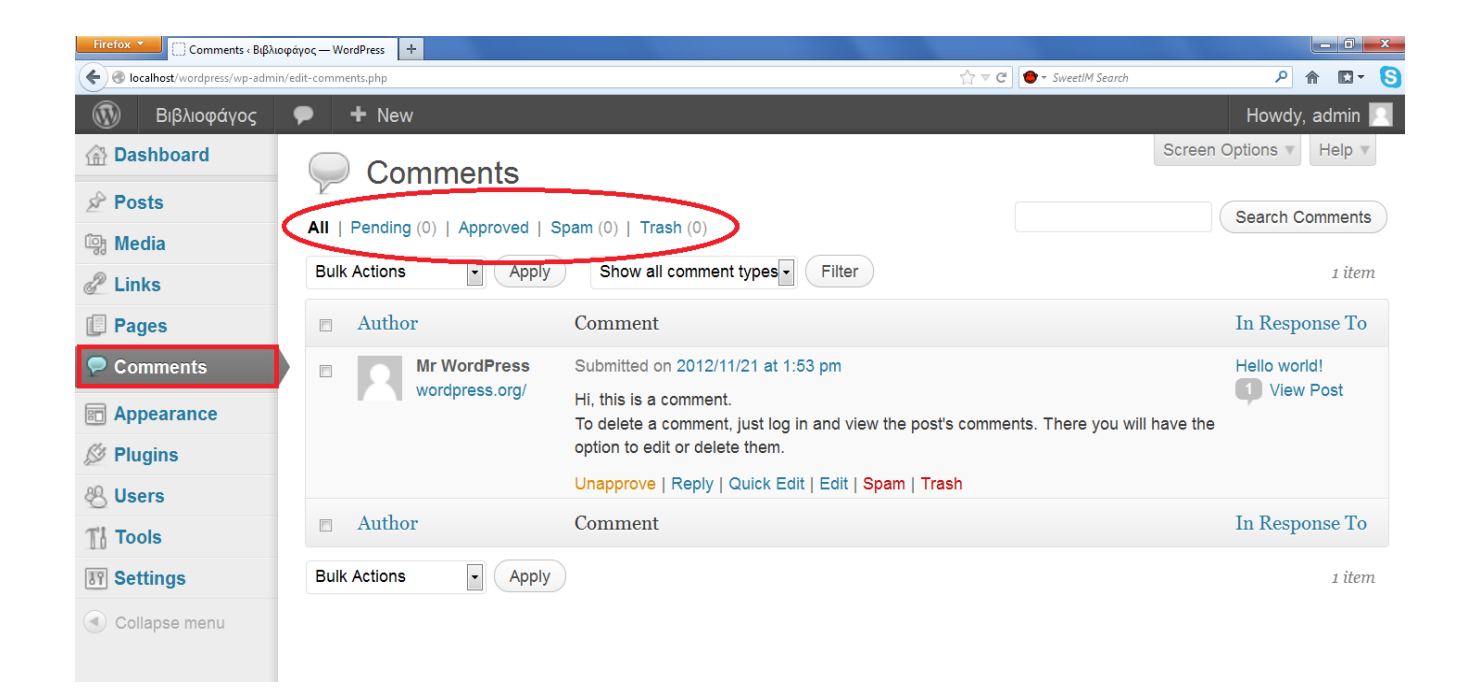

### **9.2 Διοικητικές επιλογές διαχείρισης και διαμόρφωσης ιστοσελίδας**

**Appearance** (εμφάνιση): Με αυτή την επιλογή μπορούμε να επεξεργαστούμε την εμφάνιση που θα έχει το site μας όπως θέμα, αναδυόμενα παράθυρα, κυλιόμενα μενού κλπ.

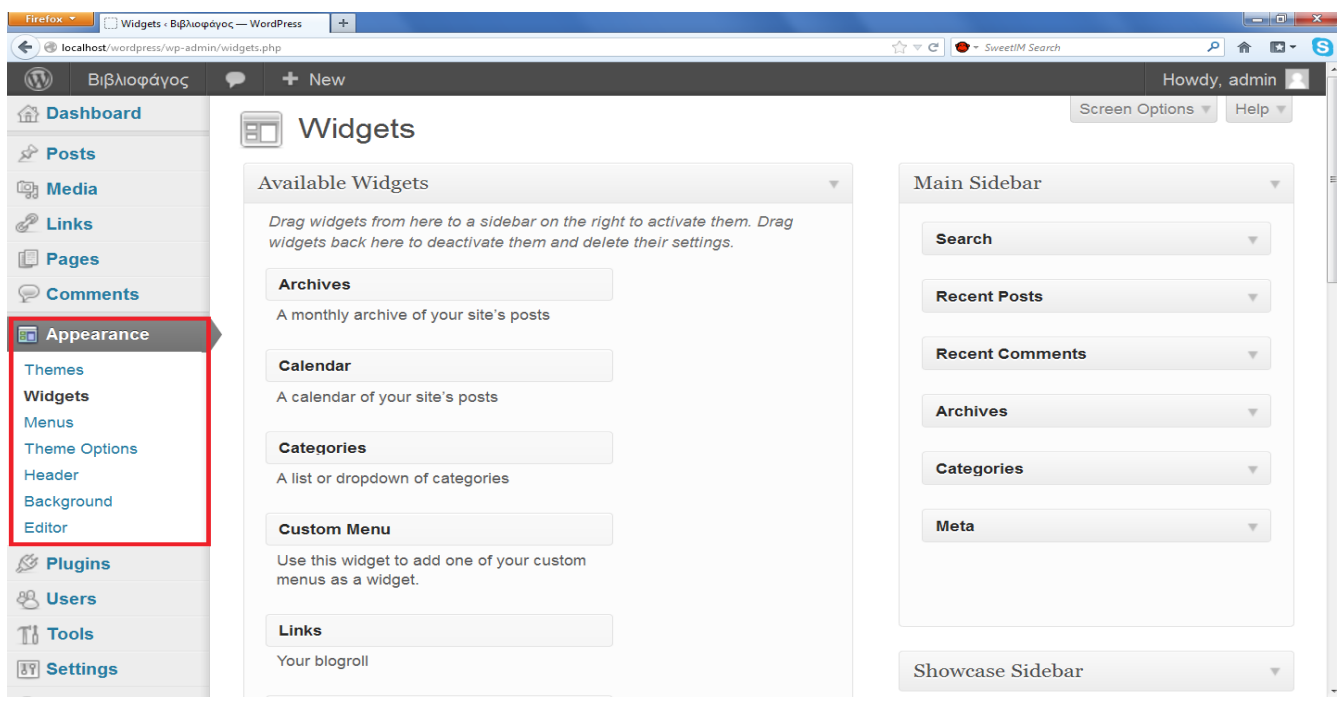

**Plugins** (επεκτάσεις): Με την επιλογή αυτή μπορούμε να εισάγουμε επεκτάσεις οι οποίες θα προσθέσουν, στο wordpress, ειδικές ικανότητες και επιπρόσθετες λειτουργίες.

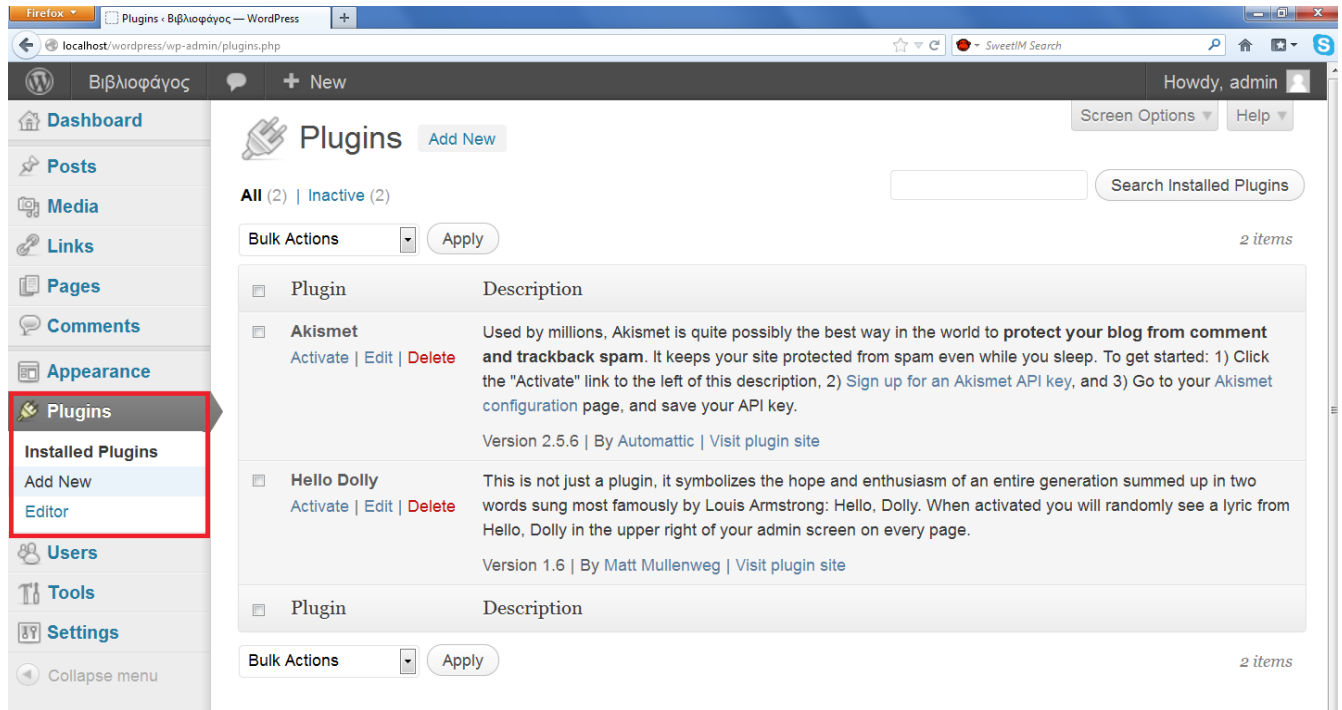

**Users** (χρήστες): Με αυτή την επιλογή μπορούμε να τροποποιήσουμε όλες τις πληροφορίες ασφαλείας που αφορούν το λογαριασμό μας όπως κωδικούς, όνομα χρήστη κλπ. Επίσης μπορούμε να εισάγουμε νέους χρήστες και να ρυθμίσουμε το επίπεδο το οποίο θα έχουν πρόσβαση στη διαχείριση του site.

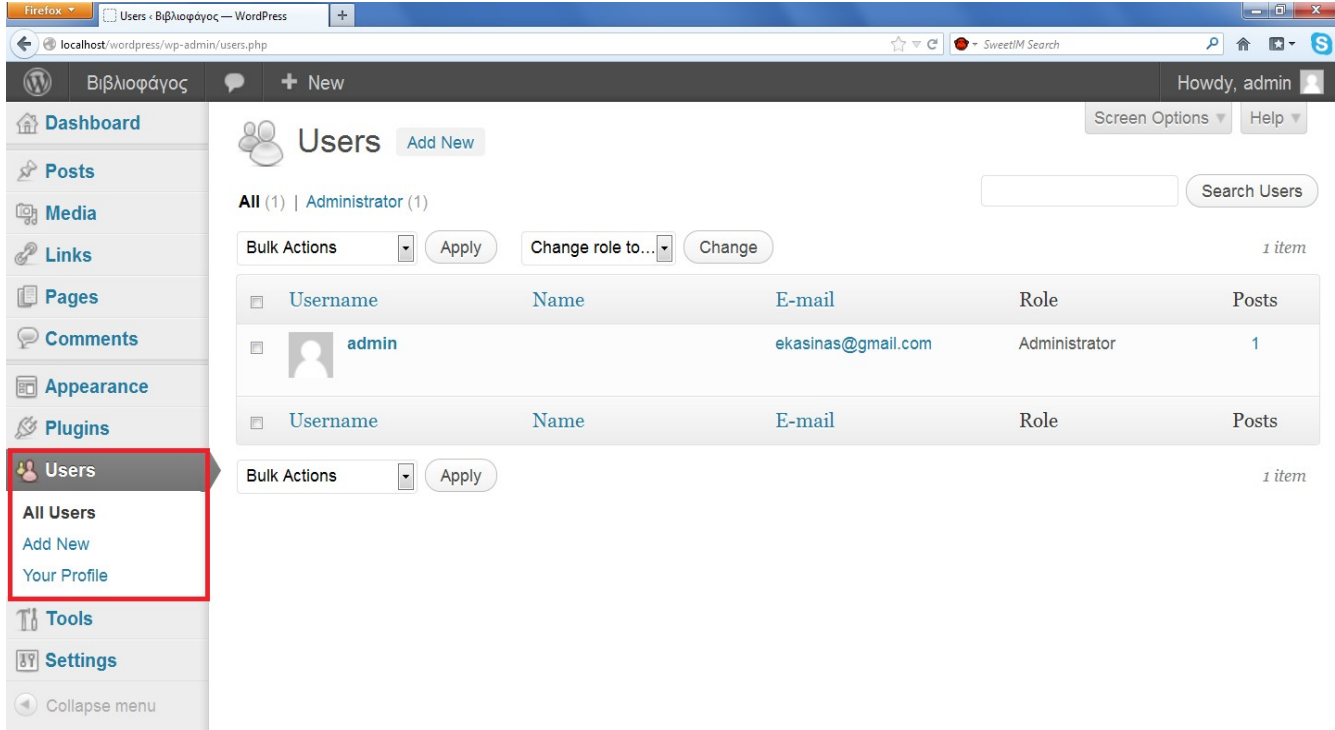

**Tools** (εργαλεία): Με αυτή την επιλογή μπορούμε να εισάγουμε και να εξάγουμε εργαλεία τα οποία θα μας βοηθούν στην επεξεργασία του ήδη υπάρχοντος site όπως να αρπάξουμε κομμάτια ιστού από διάφορες ιστοσελίδες και να τα μεταφέρουμε στο δικό μας (πχ να πάρουμε δημοσιεύσεις από ένα blog και να τις εμφανίσουμε στο site μας)

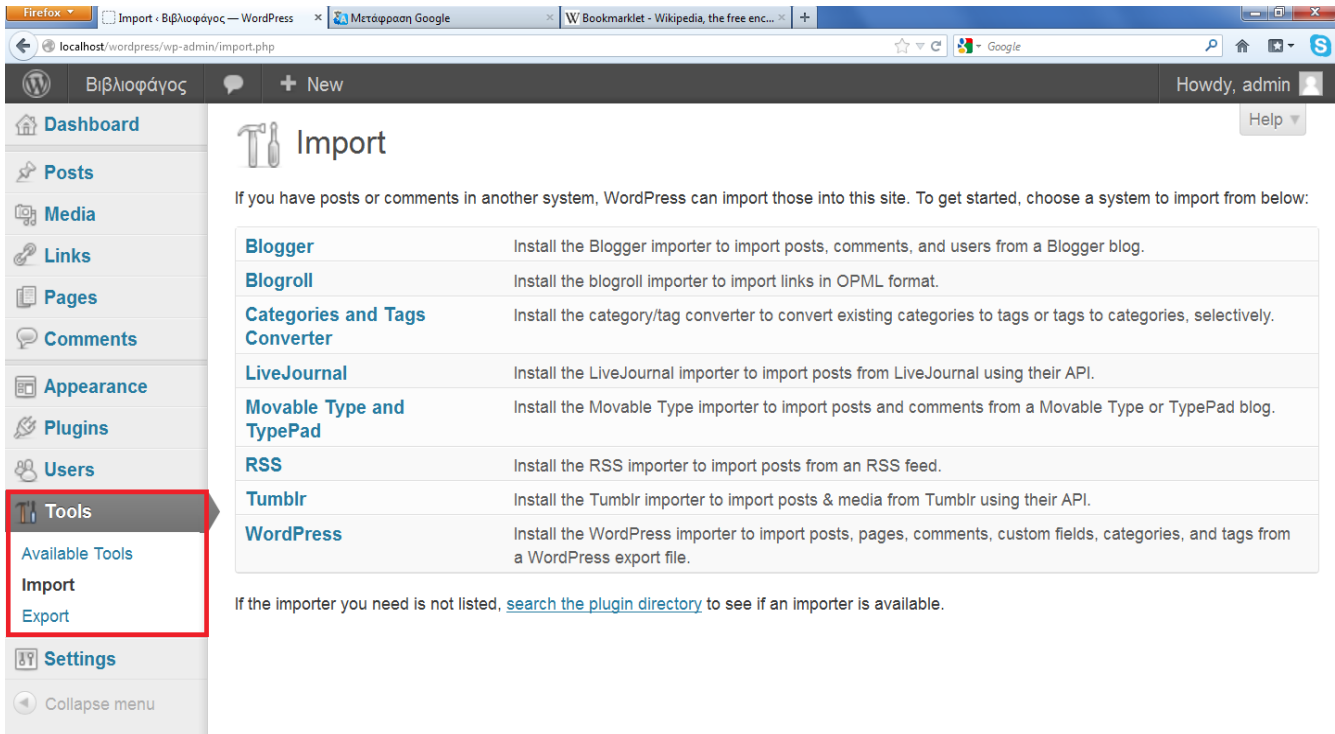

**Settings** (ρυθμίσεις): Με αυτή την επιλογή μπορούμε να επεξεργαστούμε τις γενικές ρυθμίσεις του site μας όπως το όνομα, επεξεργασία της url ώστε να είναι αναγνώσιμη από το χρήστη κλπ.

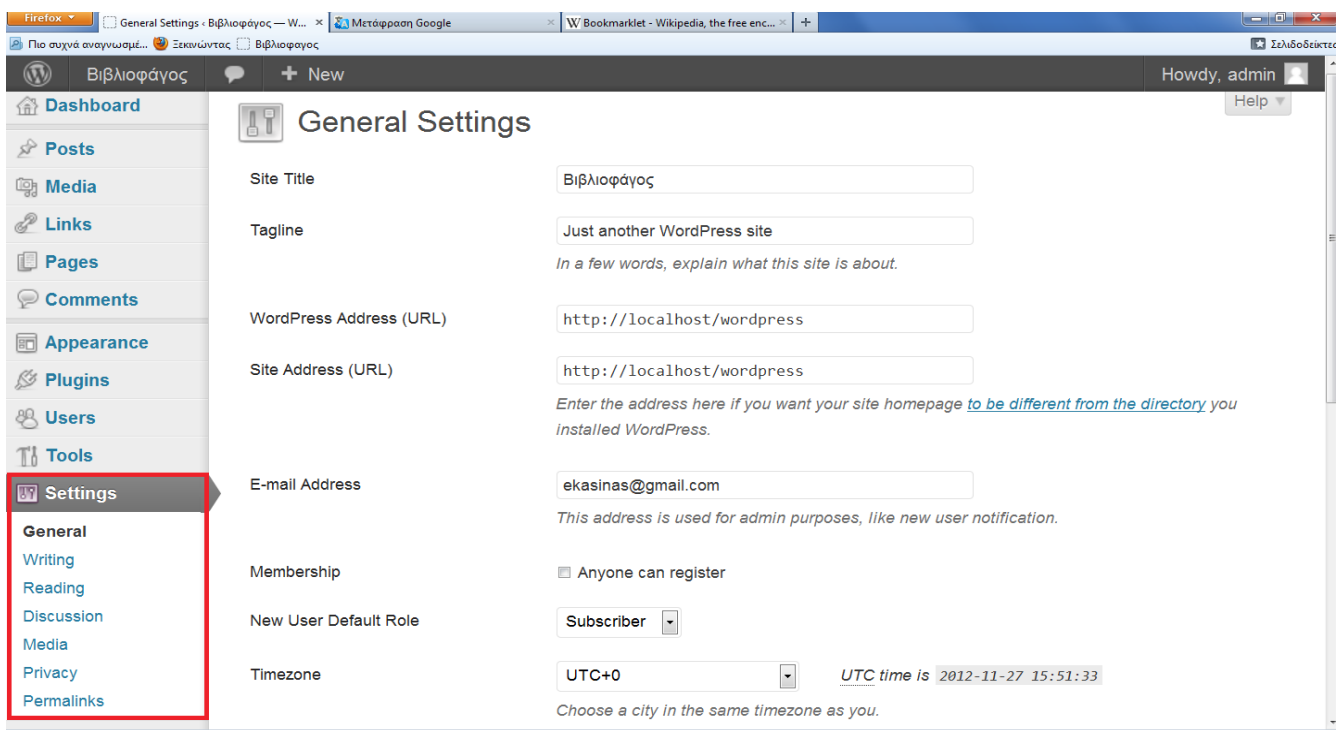

# **10. ΠΡΟΣΘΗΚΗ-ΕΠΕΞΕΡΓΑΣΙΑ ΘΕΜΑΤΩΝ**

### **10.1 Προσθήκη θεμάτων**

Το Wordpress μας δίνει τη δυνατότητα να διαλέξουμε, μέσα από μια πληθώρα επιλογών, τη θεματική ενότητα την οποία επιθυμούμε για το site μας. Οι επιλογές οι οποίες εγκαθίστανται αυτόματα με το wordpress βρίσκονται στο μενού στην επιλογή Appearance/Themes. Εκτός όμως από τις προτεινόμενες επιλογές το wordpress μας επιτρέπει να εισάγουμε, στη βάση δεδομένων του, το θέμα που επιθυμούμε να χρησιμοποιήσουμε για το site μας από την επιλογή Appearance/Themes. Εκεί υπάρχει η επιλογή "Install Themes" όπως βλέπουμε παρακάτω:

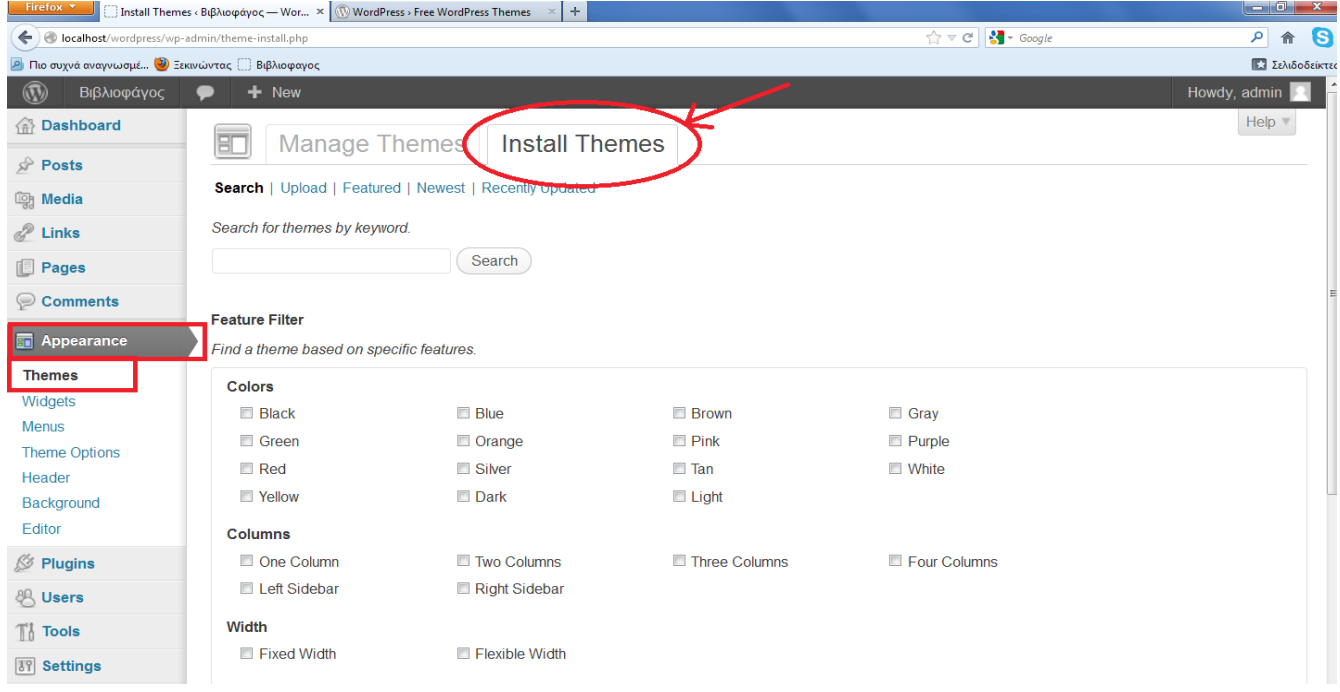

Σε αυτό το σημείο μπορούμε είτε να εισάγουμε απευθείας το όνομα του θέματος που επιθυμούμε (θέματα και πληροφορίες περί αυτών μπορούμε να βρούμε στο επίσημο site του wordpress: www.wordpress.org) στην ειδική υποδοχή και να πατήσουμε "search" όπως βλέπουμε παρακάτω:

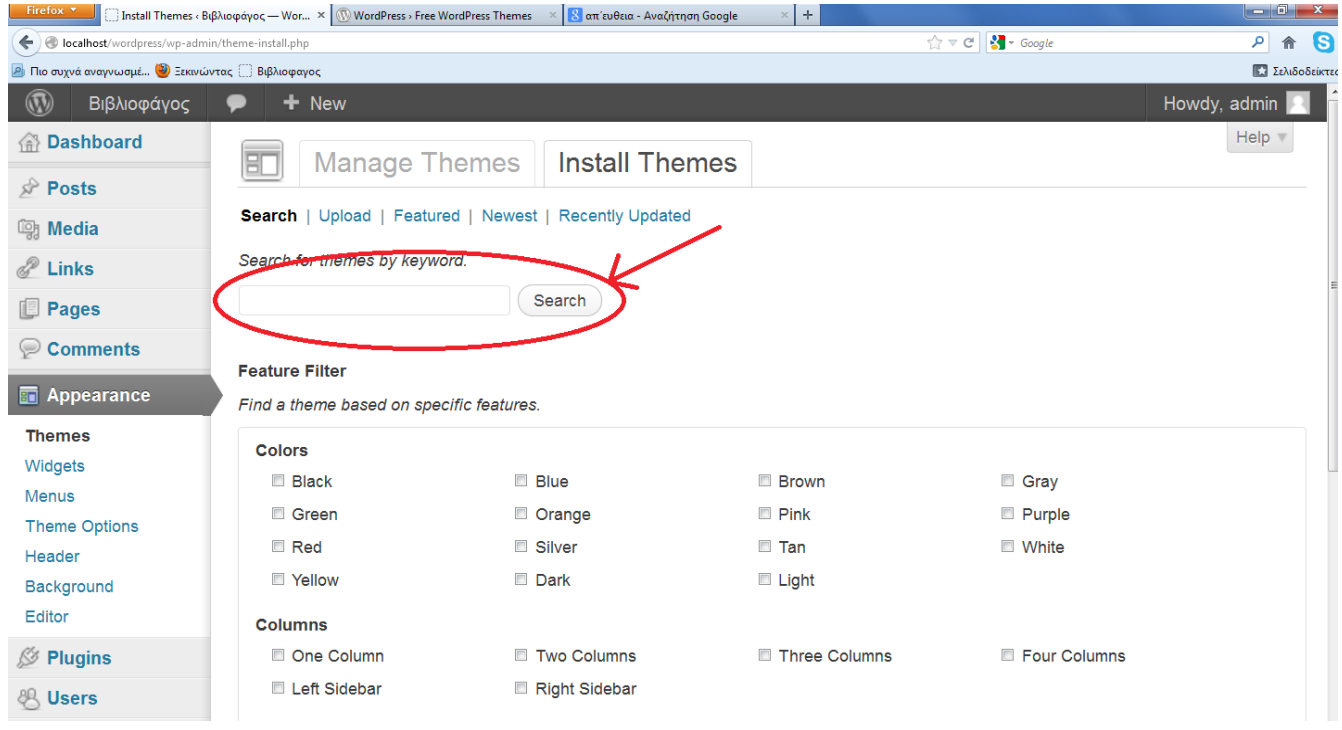

είτε να χρησιμοποιήσουμε την έξυπνη αναζήτηση που διαθέτει και να εισάγουμε, σε αυτή, πληροφορίες σχετικά με την εμφάνιση που θέλουμε να έχει το θέμα μας και η αναζήτηση θα μας εμφανίσει αυτά που πληρούν τις απαιτήσεις μας και πατάμε "Find Themes"

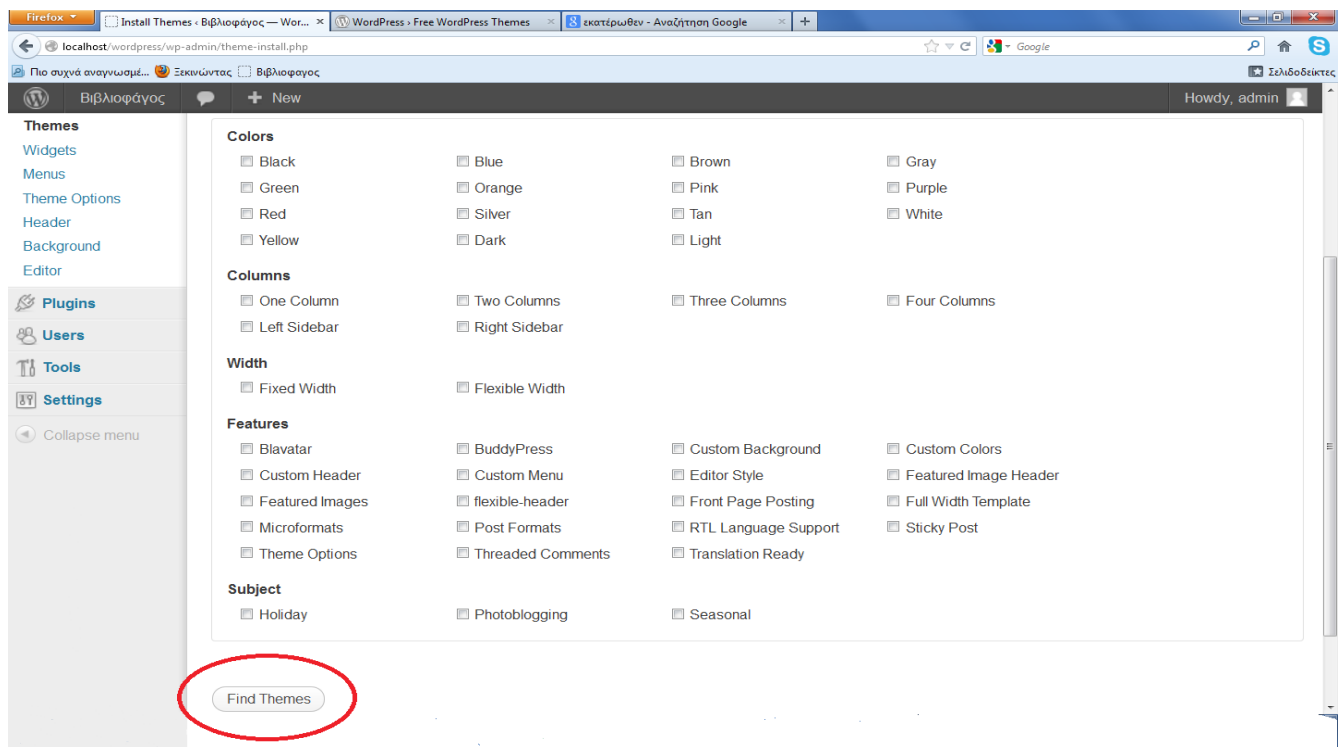

 Αφού μας εμφανίσει το επιθυμητό θέμα πατάμε "Install Now" για να το εγκαταστήσουμε όπως βλέπουμε παρακάτω:

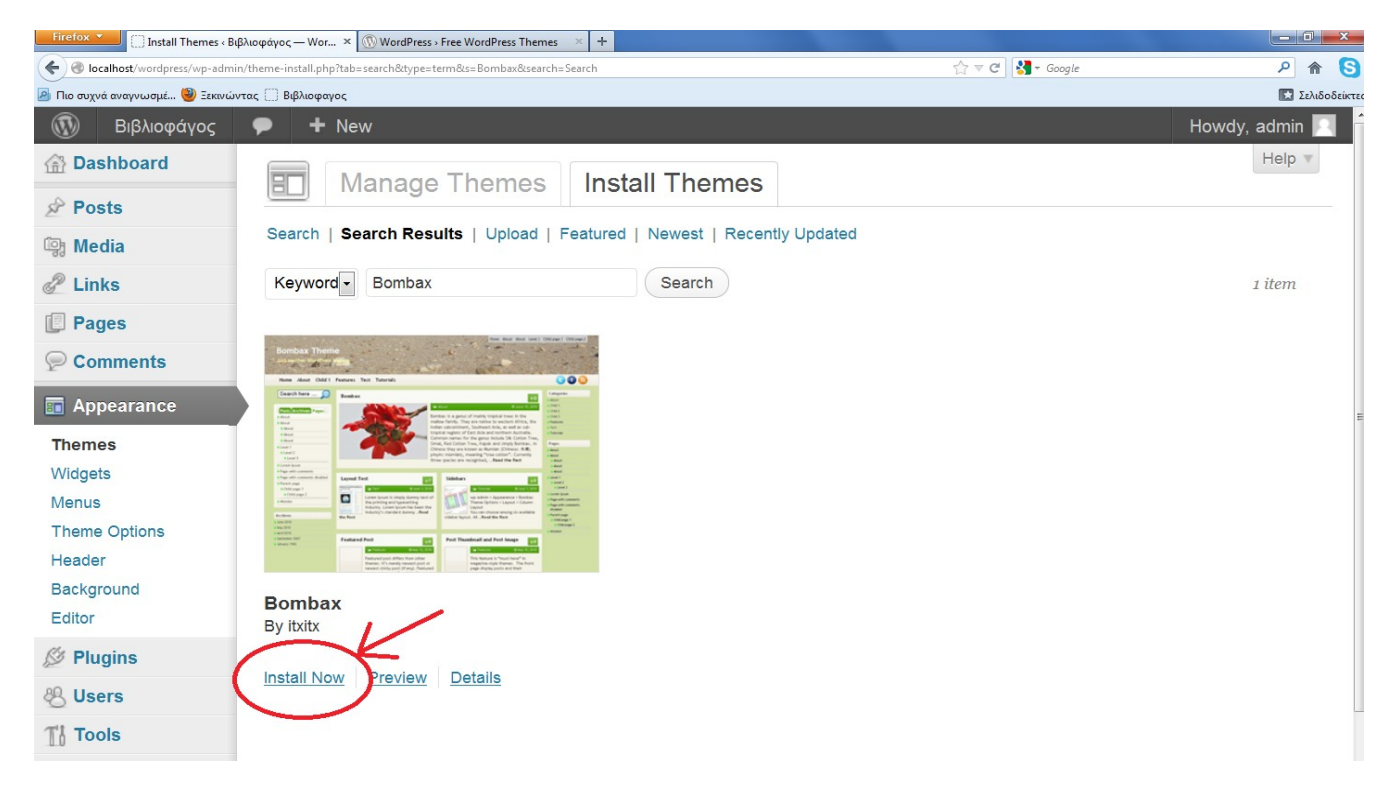

Εκτός όμως από τα θέματα που διατίθενται από την επίσημη σελίδα του wordpress μπορούμε να προσθέσουμε και άλλα θέματα τα οποία όμως θα πρέπει να τα εγκαταστήσουμε χειροκίνητα. Για να γίνει αυτό θα πρέπει αρχικά να κατεβάσουμε το θέμα που επιθυμούμε (κατεβαίνει πάντα συμπιεσμένο σε μορφή .zip) και να το αποσυμπιέσουμε.

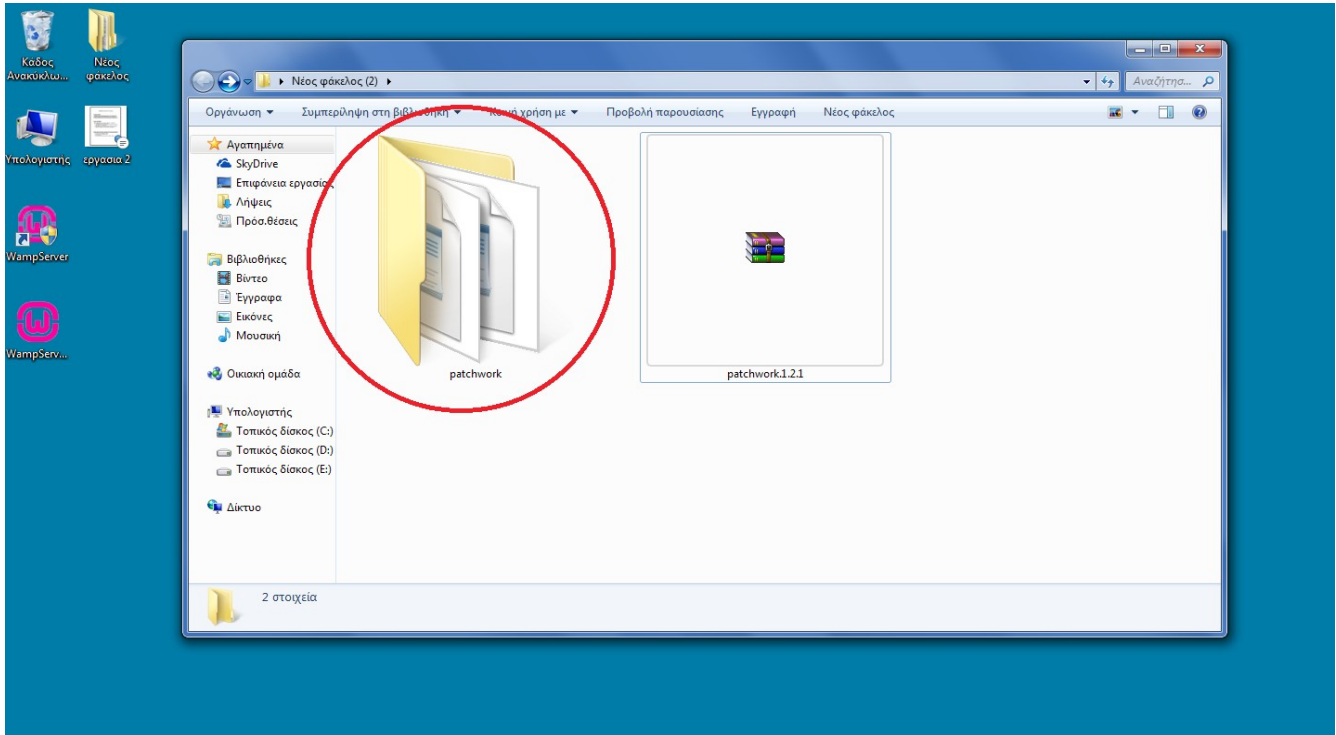

 Έπειτα μεταφέρουμε το φάκελο που εμφανίζετε, από την αποσυμπίεση, στο φάκελο "themes" στη διαδρομή C:\wamp\www\wordpress\wp-content\themes.

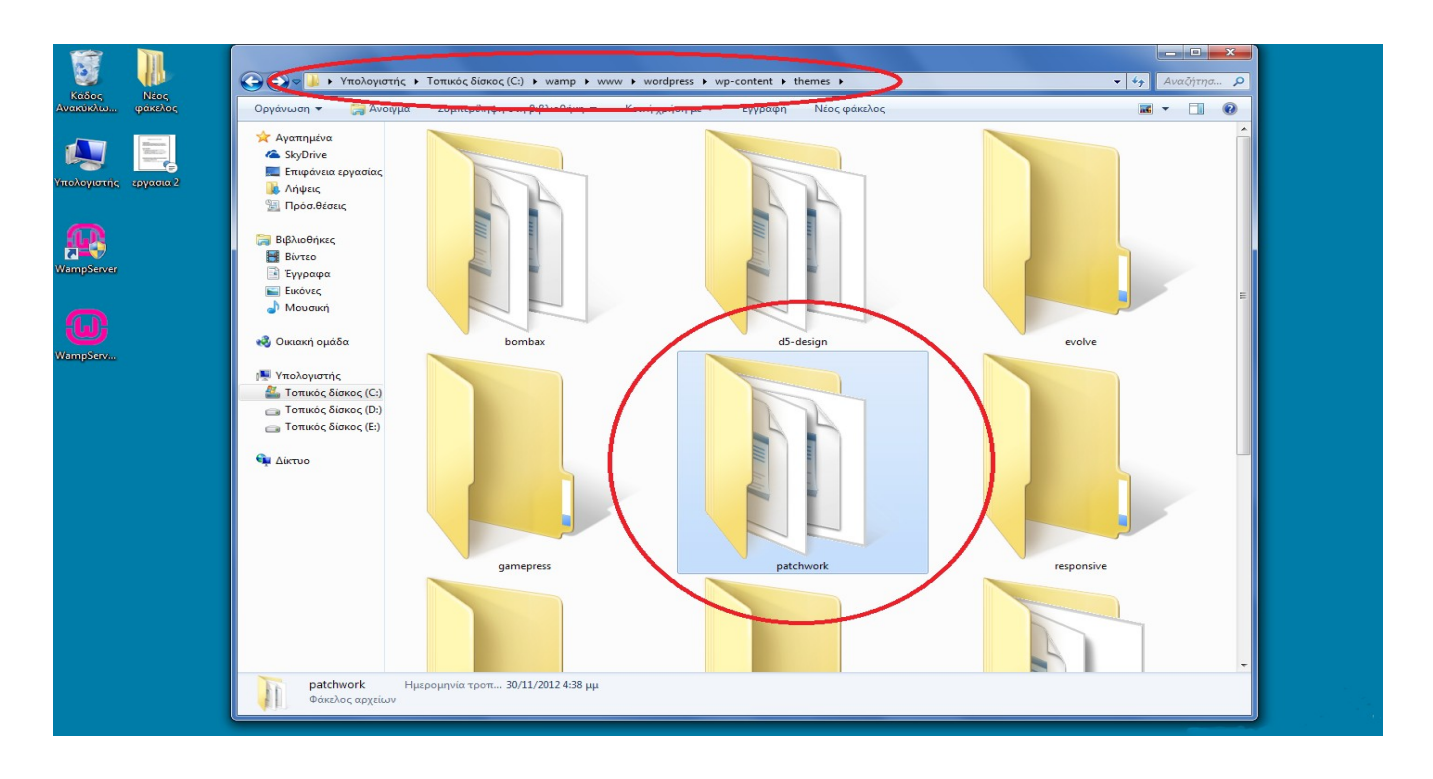

 Τώρα πλέον το θέμα που επιλέξαμε έχει εγκατασταθεί στη βάση δεδομένων του wordpress και εμφανίζεται στη λίστα με τα διαθέσιμα θέματα στην επιλογή "Appearance/Themes". Το μόνο που έχουμε να κάνουμε είναι να πατήσουμε "Activate" για να το ενεργοποιήσουμε:

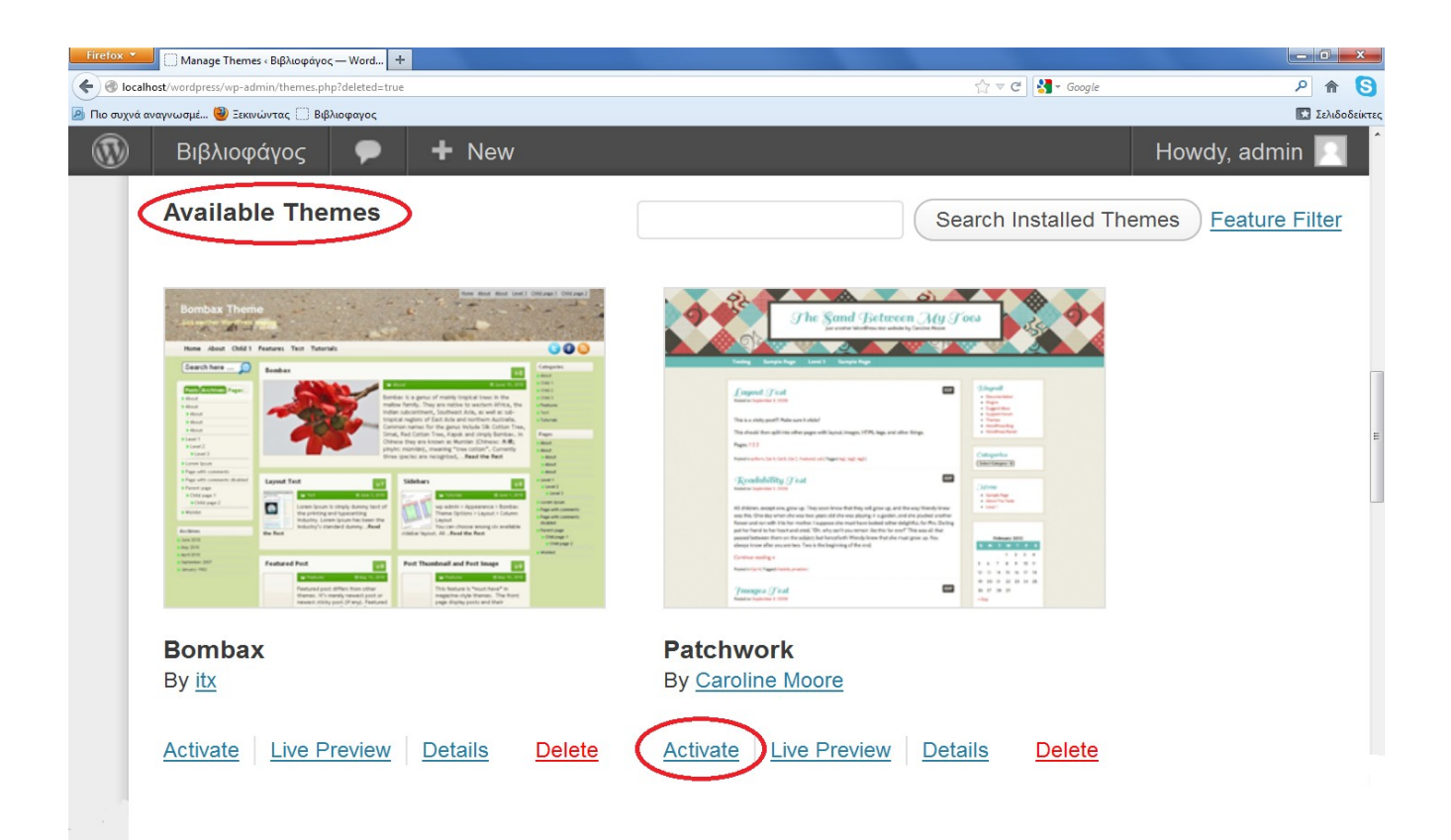

### **10.2 Επεξεργασία θεμάτων**

Οι βασικές μετατροπές που μπορούμε να κάνουμε σε όλα τα θέματα επικεντρώνονται:

- Στην εμφάνιση, ή όχι, στηλών εκατέρωθεν του κυρίου κορμού καθώς και στις διαστάσεις αυτών
- Στο φόντο που θα εμφανίζεται στο site
- Στο χρώμα που θα έχουν το περίγραμμα των σελίδων και των μενού
- Στις διαστάσεις που θα έχουν οι εικόνες που εμφανίζονται στο site
- Στην εικόνα και στο κείμενο που θα εμφανίζεται στην κεφαλίδα του site

(η περαιτέρω επεξεργασία του κάθε θέματος εξαρτάται από τις επιλογές που διαθέτει)

 Οι επιλογές για την επεξεργασία των θεμάτων βρίσκονται στο μενού στην επιλογή Appearance/Themes Options

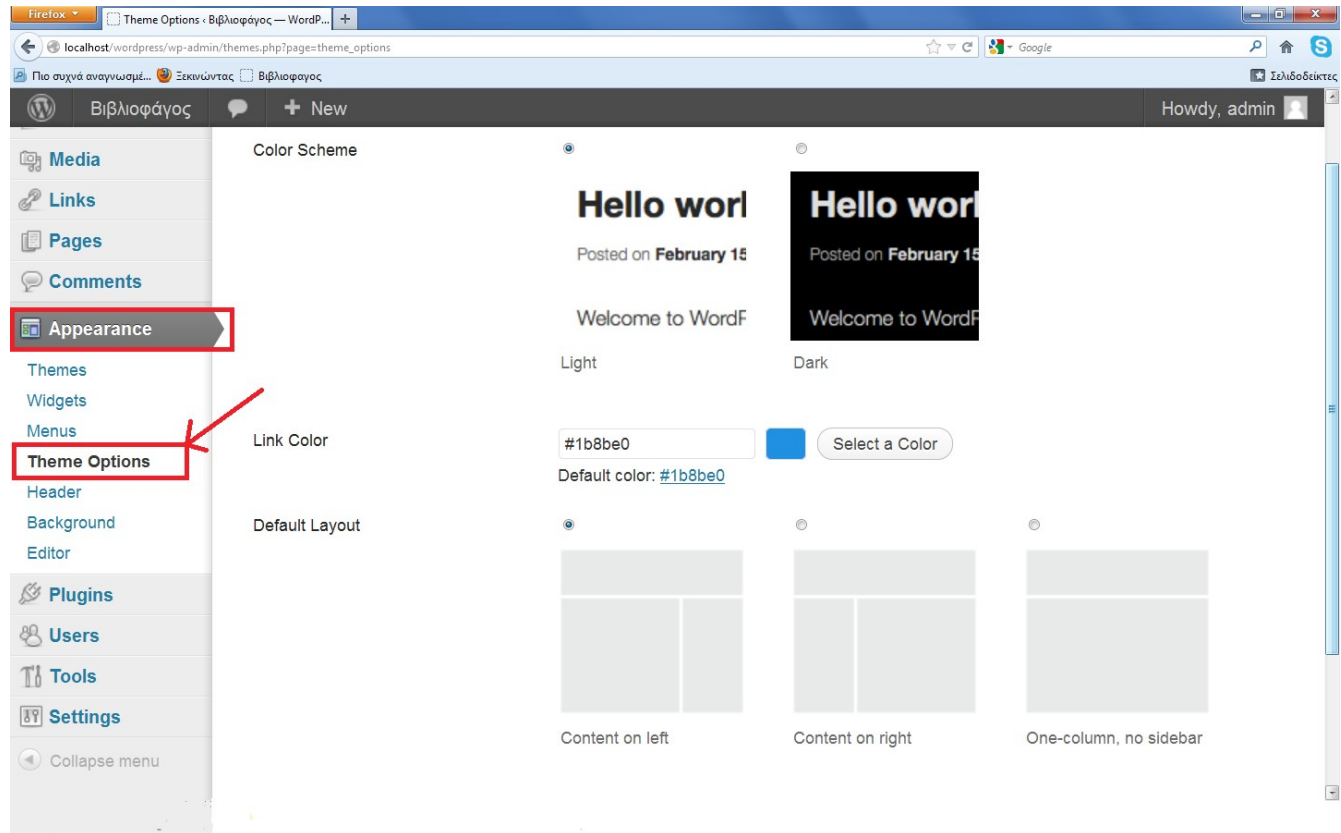

# **11. ΠΡΟΣΘΗΚΗ PLUGINS (ΕΠΕΚΤΑΣΕΩΝ)**

 Το wordpress εκτός από τις βασικές επιλογές που μας προσφέρει για να δημιουργήσουμε ένα οποιοδήποτε site, μας δίνει τη δυνατότητα να προσθέσουμε και μερικές επιπρόσθετες ώστε να καλύψει όλες τις απαιτήσεις των χρηστών.. Αυτό γίνεται με την προσθήκη plugins. Τα plugins είναι ένα σύνολο στοιχείων λογισμικού που προσθέτουν ειδικές ικανότητες σε μια μεγαλύτερη εφαρμογή λογισμικού. Τα ήδη υπάρχοντα plugins που βρίσκονται στη βάση δεδομένων από την εγκατάσταση του wordpress μπορούμε να τα αναζητήσουμε στο μενού στην επιλογή "Plugins/Installed Plugins". Για να εισάγουμε περισσότερα, plugins, στη βάση δεδομένων του wordpress (plugins και πληροφορίες περί αυτών μπορούμε να βρούμε στο επίσημο site του wordpress: www.wordpress.org) μεταβαίνουμε στην επιλογή Plugins/Add new

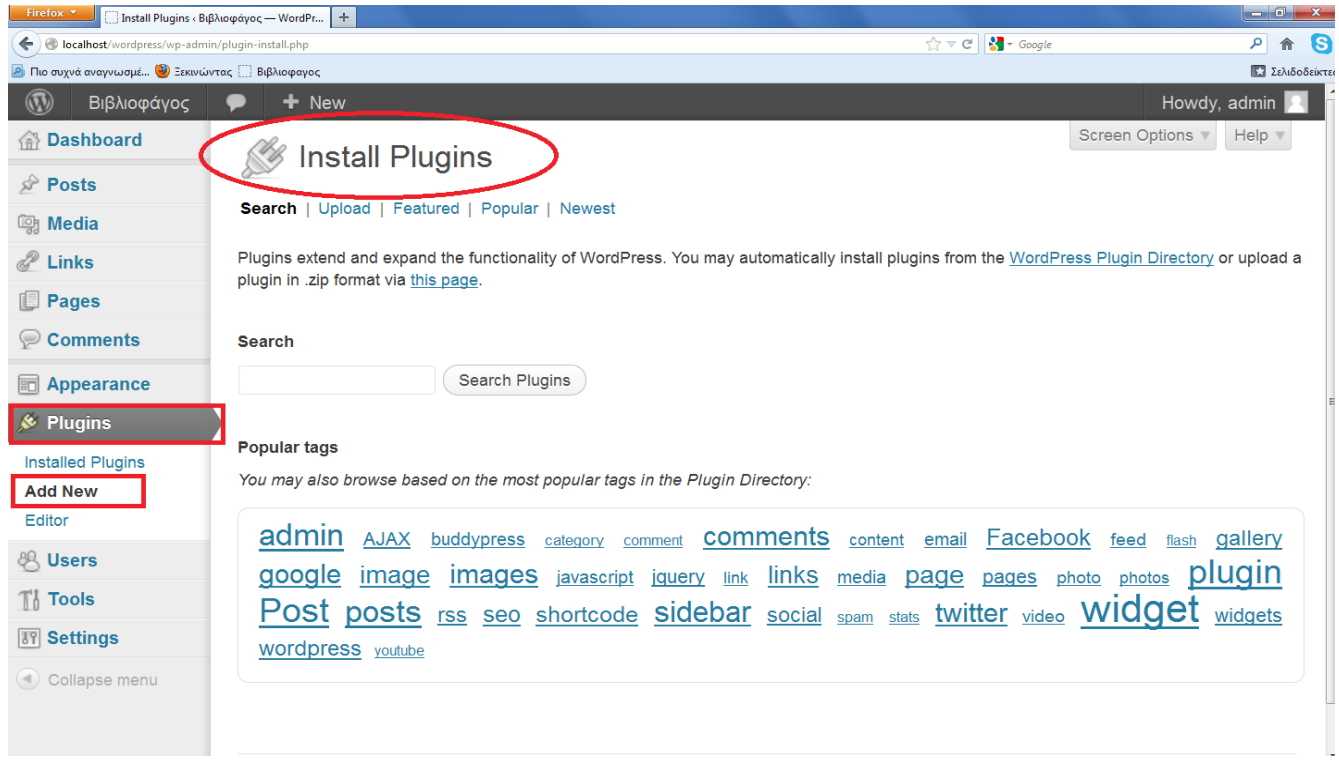

 Σε αυτό το μενού, εάν γνωρίζουμε την ονομασία του plugin,, την εισάγουμε στην υποδοχή "search" και πατάμε "search plugins", αλλιώς επιλέγουμε απευθείας το "search plugins" και διαλέγουμε αυτό που επιθυμούμε μέσα από μια λίστα επιλογών όπως βλέπουμε παρακάτω:

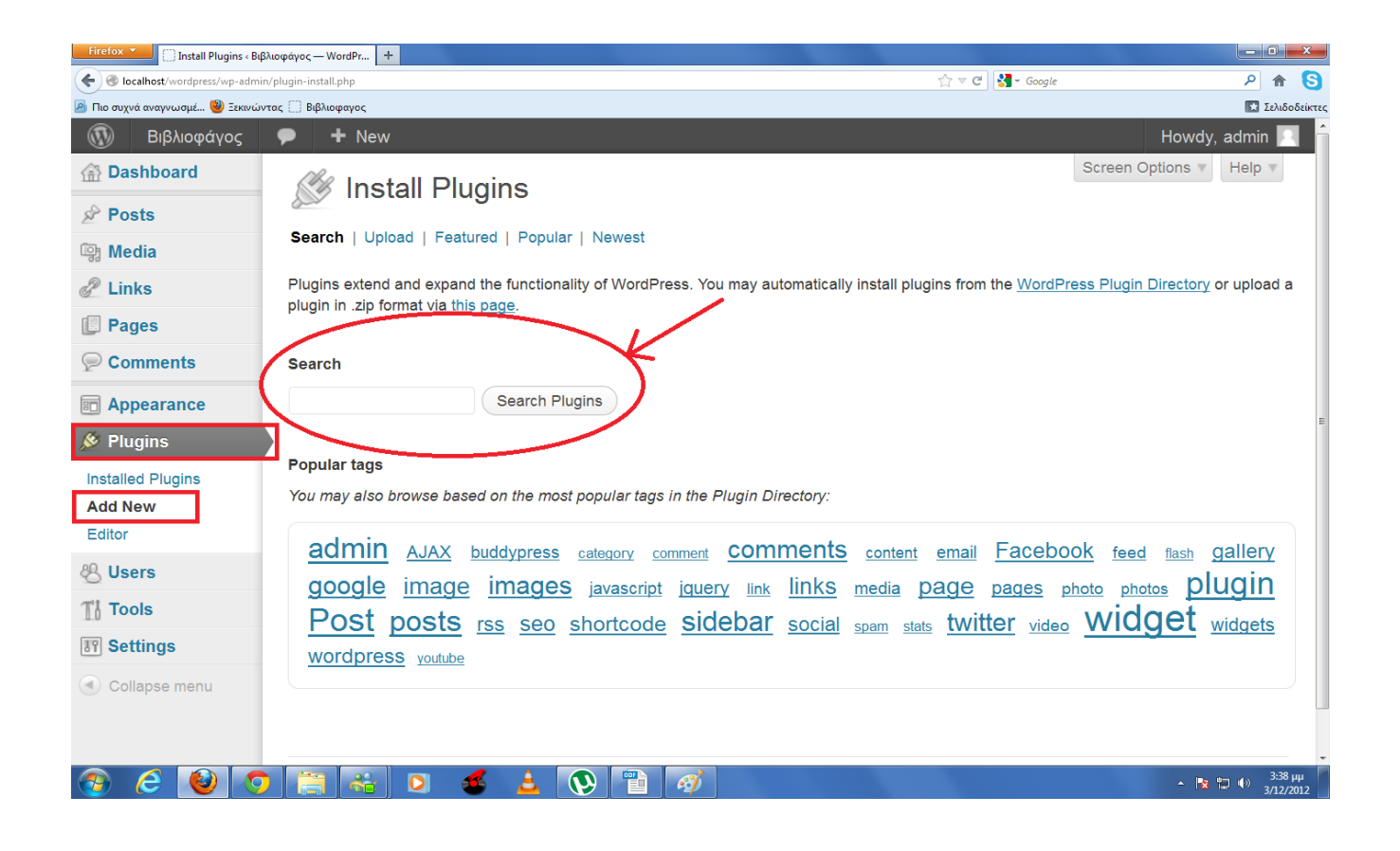

 Εκτός από τα plugins που διατίθενται από το επίσημο site του wordpress μπορούμε να προσθέσουμε και άλλα plugins τα οποία όμως θα πρέπει να εγκαταστήσουμε χειροκίνητα. Ακολουθούμε την ίδια διαδικασία με την προσθήκη θεμάτων χειροκίνητα.

- 1. Αρχικά κατεβάζουμε το αρχείο zip που περιέχει το plugin
- 2. Έπειτα το αποσυμπιέζουμε για να εμφανιστεί ο επιθυμητός φάκελος
- 3. Στη συνέχεια μεταφέρουμε το φάκελο, που προέκυψε από την αποσυμπίεση, στο φάκελο plugins στη διαδρομή C:\wamp\www\wordpress\wp-content\plugins.

 Αν ακολουθήσουμε τα παραπάνω βήματα και μεταβούμε έπειτα στο μενού στην επιλογή Plugins/Installed Plugins θα διαπιστώσουμε ότι το plugin έχει εγκατασταθεί με επιτυχία και μπορούμε να το ενεργοποιήσουμε πατώντας "activate" όπως βλέπουμε παρακάτω:

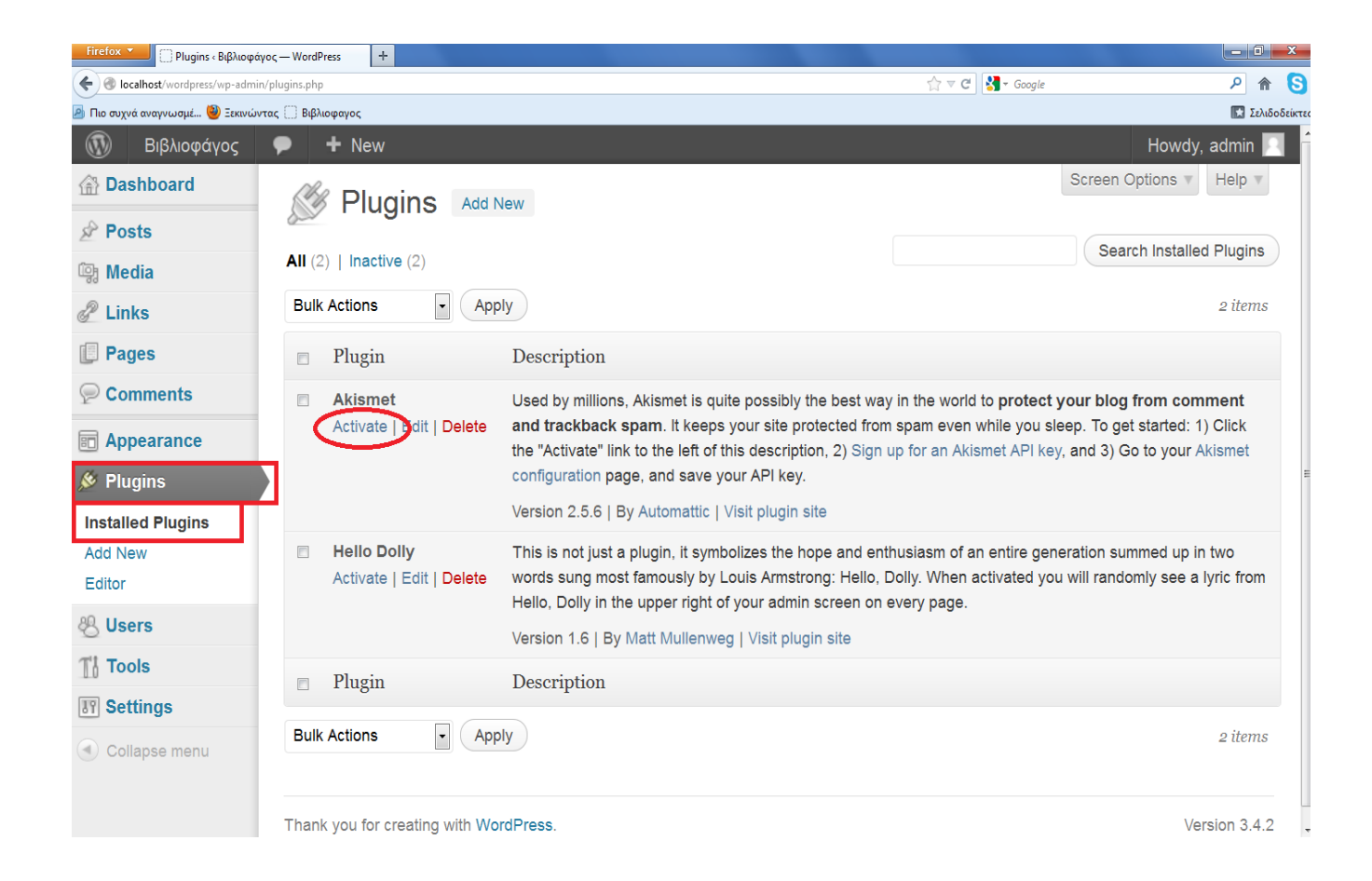

# **12. ΔΗΜΙΟΥΡΓΙΑ ΧΡΗΣΤΩΝ-ΔΙΑΧΕΙΡΙΣΤΩΝ**

 Το wordpress δίνει τη δυνατότητα στον κύριο διαχειριστή ενός site να εισάγει και άλλους διαχειριστές (χρήστες) και να δώσει σε αυτούς το επιθυμητό επίπεδο πρόσβασης στην διαχείριση του site ώστε να βελτιστοποιήσει την ασφάλεια του. Αυτό επιτυγχάνεται από την επιλογή "Users/Add New". Εκεί μπορούμε να επεξεργαστούμε διάφορες πληροφορίες για το νέο χρήστη όπως το ονοματεπώνυμο αυτού, τους κωδικούς ασφαλείας κτλ, καθώς και να του αποδώσουμε το ρόλο που θα έχει.

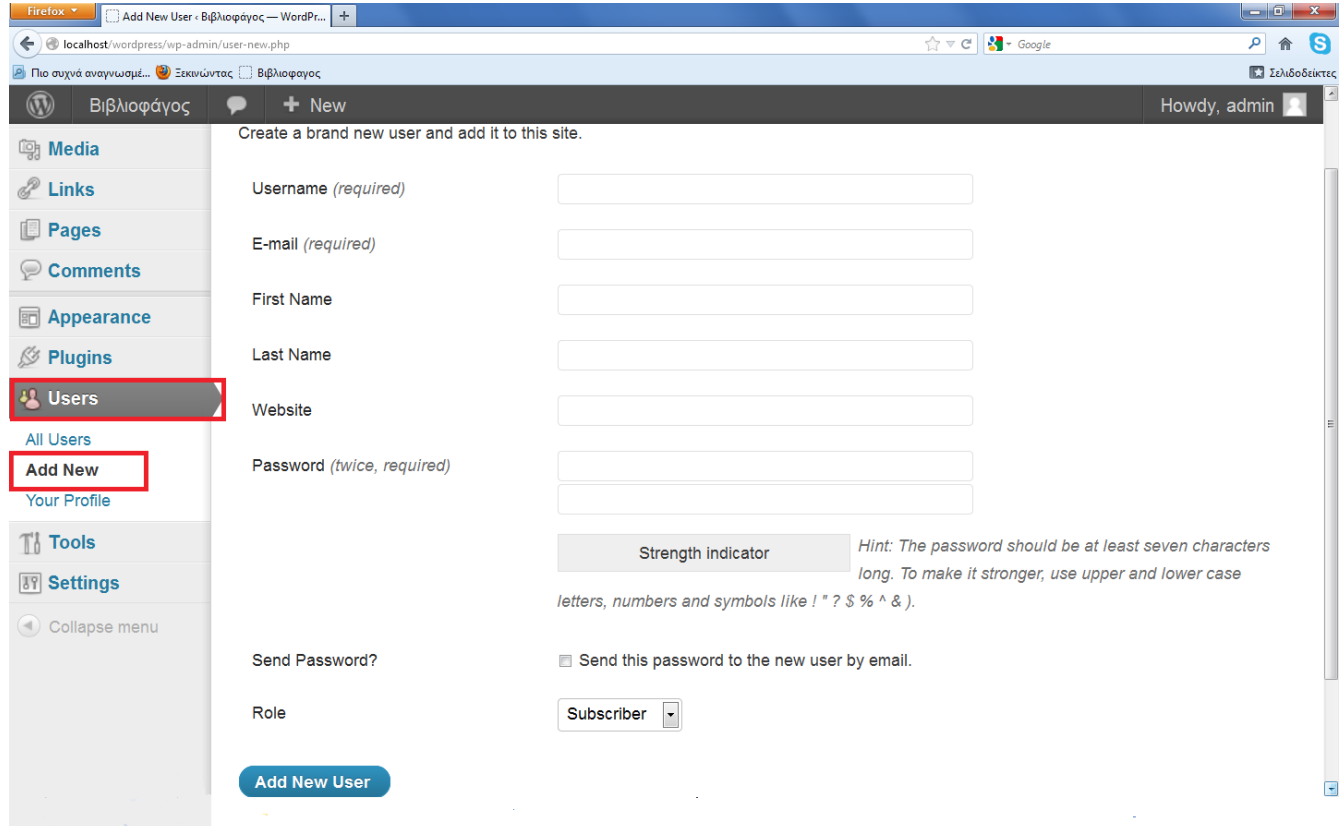

 Επίσης από το ίδιο μενού στην επιλογή "Users/Your Profile" μπορούμε να επεξεργαστούμε πληροφορίες που αφορούν το δικό μας λογαριασμό όπως δηλαδή να εισάγουμε τα πλήρη στοιχεία μας, πληροφορίες επικοινωνίας με εμάς, βιογραφικό σημείωμα, αλλαγή κωδικών κ.τ.λ. όπως βλέπουμε παρακάτω:

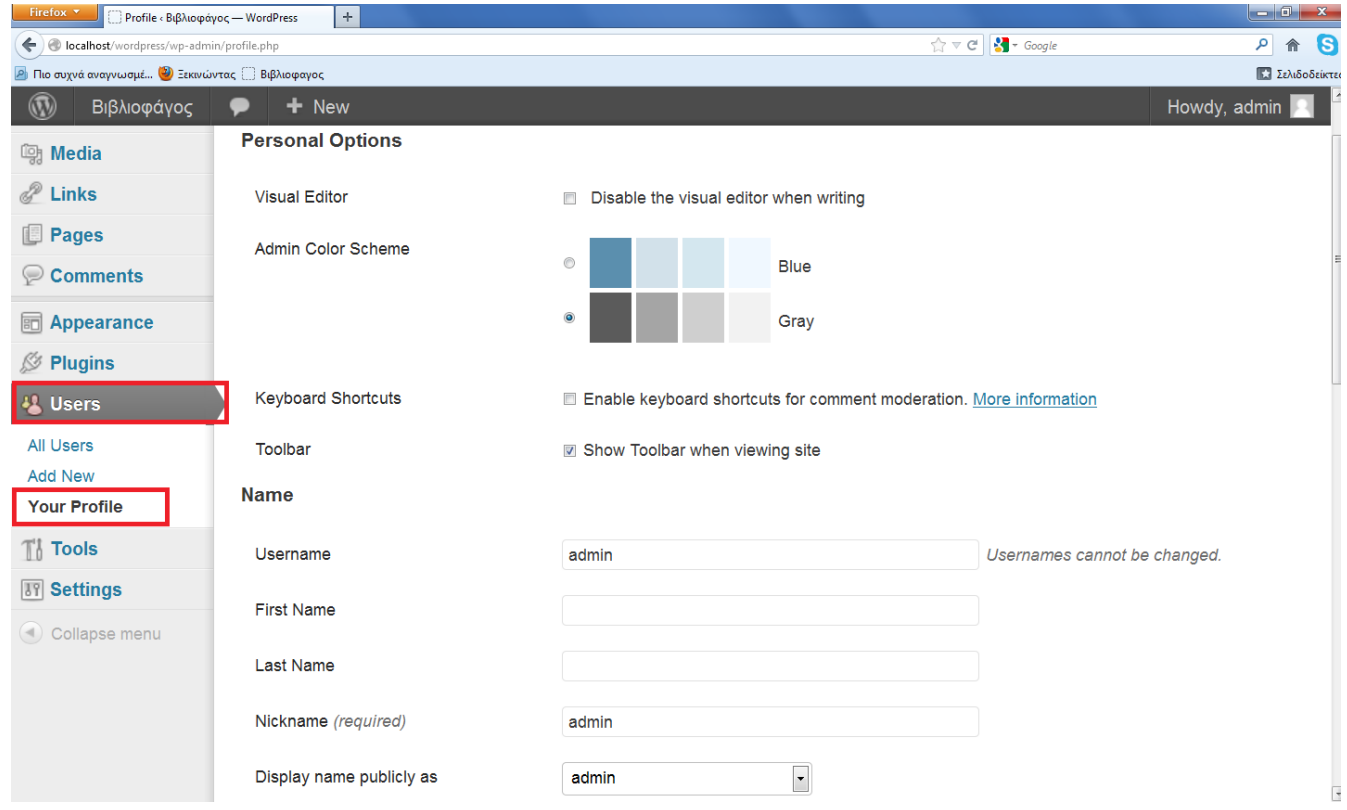

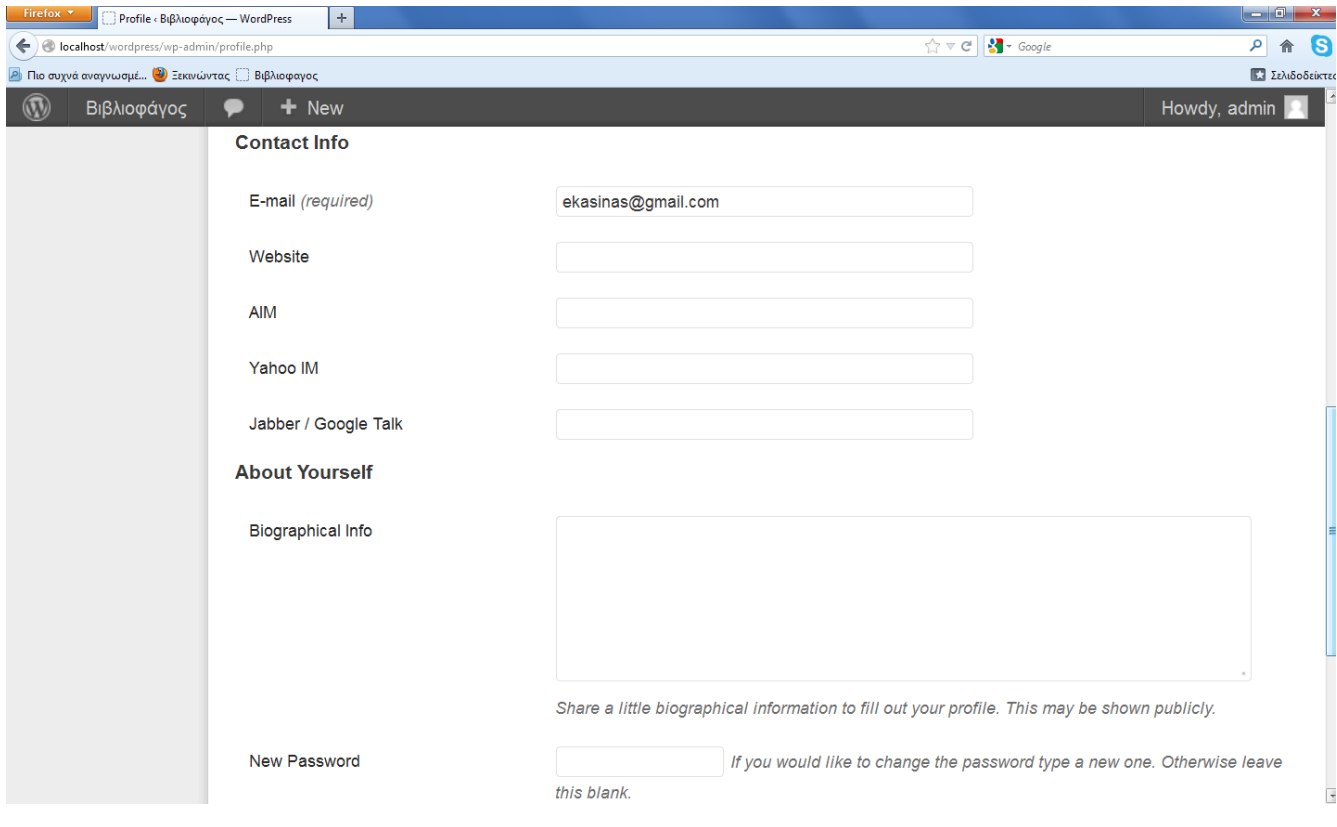

# **13. ΒΑΣΙΚΕΣ ΡΥΘΜΙΣΕΙΣ ΓΙΑ ΤΟ WORDPRESS**

 Το wordpress από προεπιλογή έχει ρυθμίσει να εμφανίζεται στην αρχική μας σελίδα η τελευταία ανάρτηση που έχουμε εισάγει (επιλογή η οποία είναι χρήσιμη μόνο σε blogs, όπου εκεί αυτό είναι το ζητούμενο). Για να το αλλάξουμε αυτό μεταβαίνουμε στην επιλογή Settings/Reading και επιλέγουμε το "static page" έτσι ώστε να επιλέξουμε εμείς την σελίδα που επιθυμούμε για αρχική

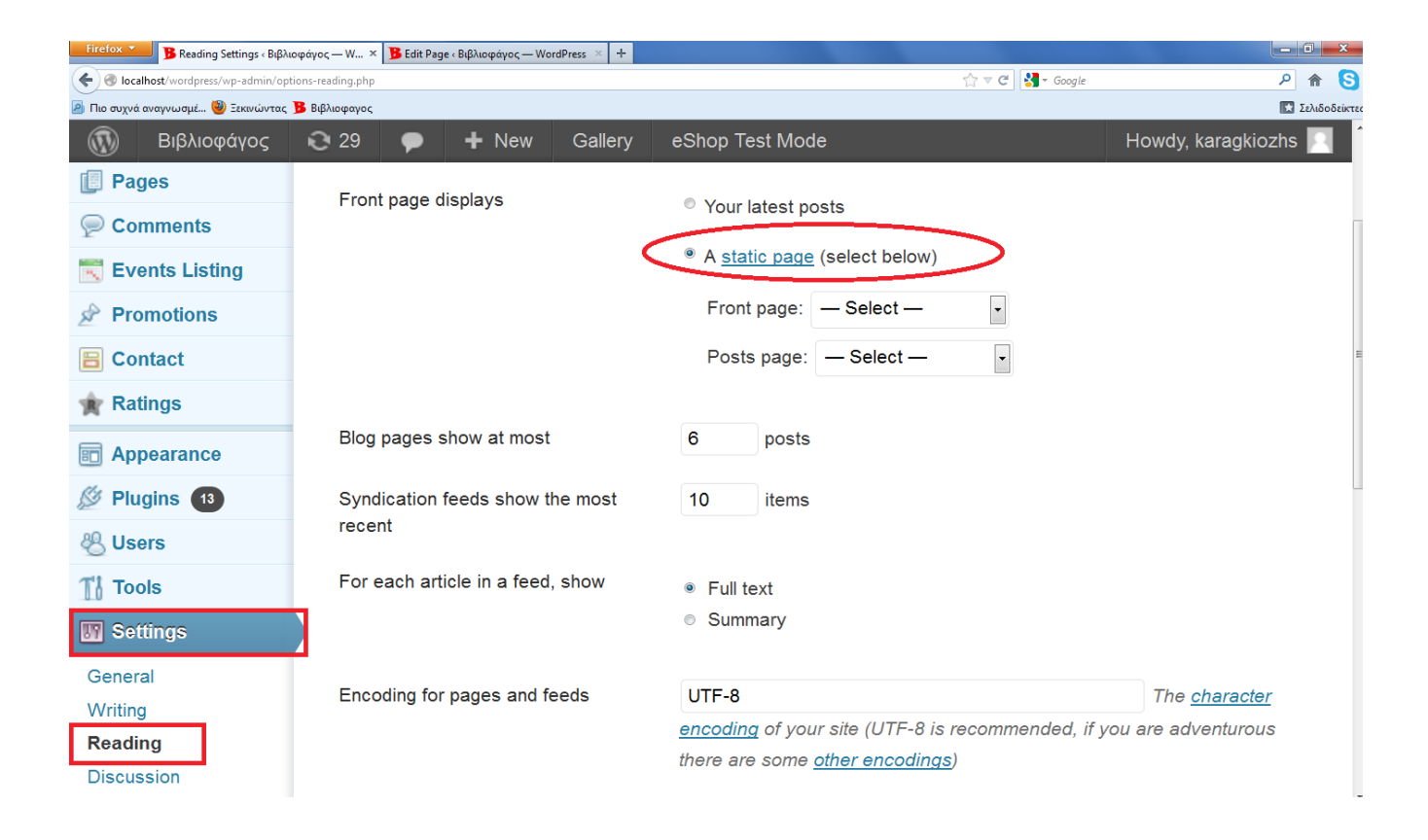

Μια ακόμα σημαντική αλλαγή που θα πρέπει να κάνουμε για το site είναι να ρυθμίσουμε των τρόπο εμφάνισης των συνδέσεων (permalinks). Δηλαδή να ρυθμίσουμε το πώς θα εμφανίζεται το όνομα του site και των σελίδων του site στην γραμμή πλοήγησης ενός πλοηγητή. Απο προεπιλογή το wordpress δεν εμφανίζει το όνομα των σελίδων, στην γραμμή πλοήγησης, αλλά ένα σύνολο από αριθμούς και γράμματα πχ. http://localhost/wordpress/?p=2387. Για να το αλλάξουμε αυτό μεταβαίνουμε στο μενού στην επιλογή Settings/Permalinks επιλέγουμε το "Custom Structure" και γράφουμε στο πεδίο της επιλογής "/%postname%/". Με αυτή την επιλογή το wordpress θα εμφανίζει, στη γραμμή πλοήγησης, το πραγματικό όνομα της σελίδας που επιλέγουμε

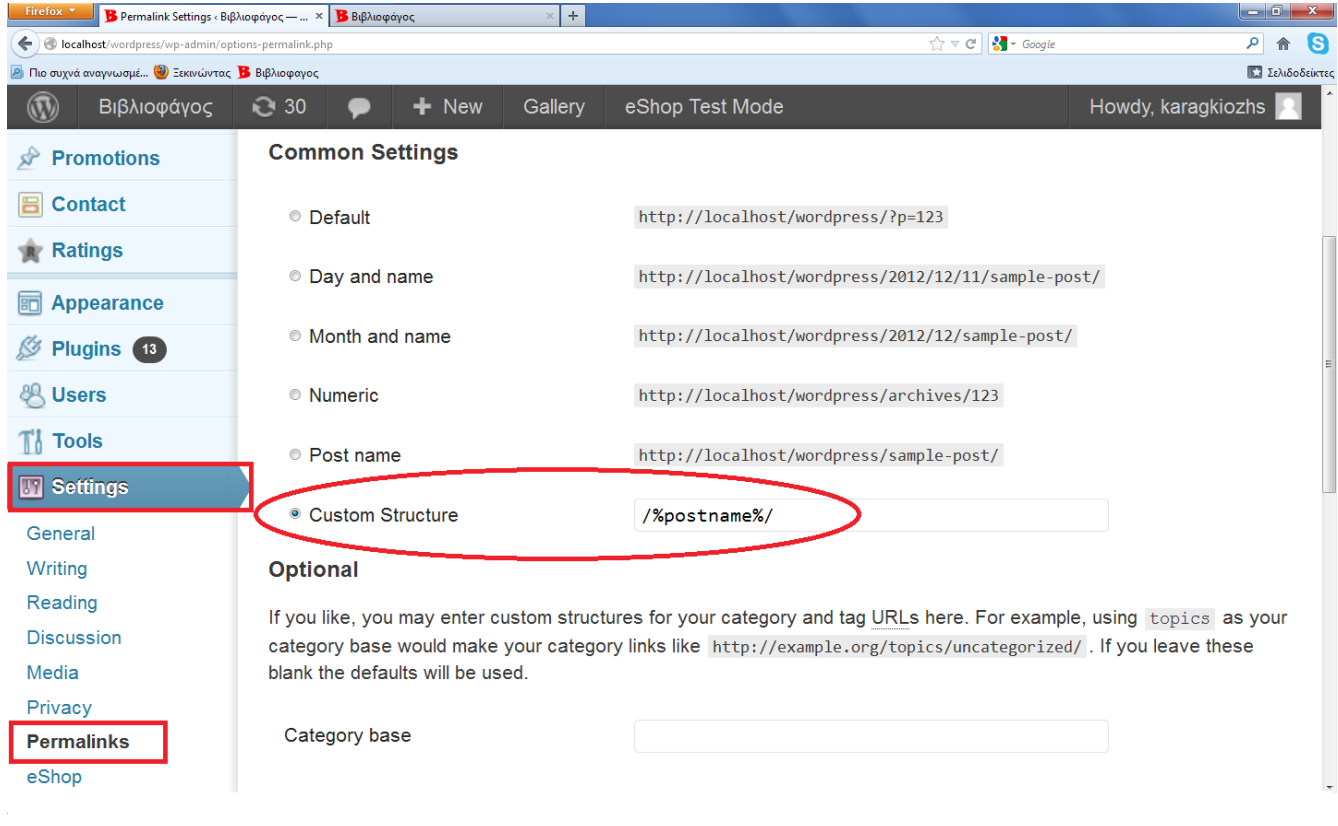

## **14. ΚΕΦΑΛΑΙΟ eShop -ΕΙΣΑΓΩΓΗ ΚΑΙ ΕΓΚΑΤΑΣΤΑΣΗ**

### **14.1 Τι είναι το eShop:**

Το eShop είναι ένα shopping cart φτιαγμένο ειδικά για το Wordpress. Πιο συγκεκριμένα, το eShop είναι ένα component (plugin) που μπορεί να εγκατασταθεί στο Wordpress και να δώσει την δυνατότητα στους διαχειριστές/ιδιοκτήτες του Wordpress site να παρουσιάζουν και να πωλούν προϊόντα μέσω του sites τους. Όπως και το Wordpress, έτσι και το eShop είναι γραμμένο/φτιαγμένο χρησιμοποιώντας PHP. Το eShop δεν μπορεί να εγκατασταθεί μόνο του ως ξεχωριστή εφαρμογή, καθώς έχει φτιαχτεί ειδικά για το Wordpress. Το eShop αποτελεί μία ολοκληρωμένη λύση e-shop, καθώς προσφέρει ολοκληρωμένο περιβάλλον διαχείρισης και δυνατότητα επέκτασης με την χρήση διάφορων plugins.

#### **14.2 Μερικές από τις δυνατότητες που μας προσφέρει το eShop είναι:**

- Πολλαπλές επιλογές για κάθε προϊόν του site
- Στατιστικά αποτελέσματα για τα προϊόντα του site
- Πολλαπλές επιλογές πληρωμής ενός προϊόντος
- Επιλογές έκπτωσης και φορολογίας προϊόντων
- Πολλαπλές επιλογές διάθεσης ενός προϊόντος
- Δημιουργία λίστας, στον επισκέπτη, για προϊόντα που είδε αλλά δεν αγόρασε για εύκολη αναζήτηση και σύγκριση
- Δυνατότητα δημιουργίας Google base

#### **14.3 Λήψη και εγκατάσταση του eShop:**

Το eShop μπορούμε να το εγκαταστήσουμε στη βάση δεδομένων του wordpress όπως κάθε plugin, που περιγράψαμε σε προηγούμενο κεφάλαιο, από το μενού στην επιλογή Plugins/Add new. Την επέκταση eShop και πληροφορίες περί αυτής μπορούμε να βρούμε στο επίσημο site του wordpress: www.wordpress.org.

Στην πραγματικότητα το eShop είναι ένα σύνολο από modules τα οποία συγκεντρώνονται σε μια επέκταση, έτσι ώστε οι επιλογές και οι τροποποιήσεις που αφορούν το εν λόγω plugin να είναι συγκεντρωμένες σε ένα μενού. Οι αλλαγές που επιφέρει η ενεργοποίηση του eShop στο wordpress είναι:

• Δημιουργία επιλογής στο υπάρχον μενού του wordpress με όνομα eShop και επιλογές για ρύθμιση παραγγελιών, εξόδων αποστολής, διαχείρισης προϊόντων και μηνυμάτων ενημέρωσης του πελάτη

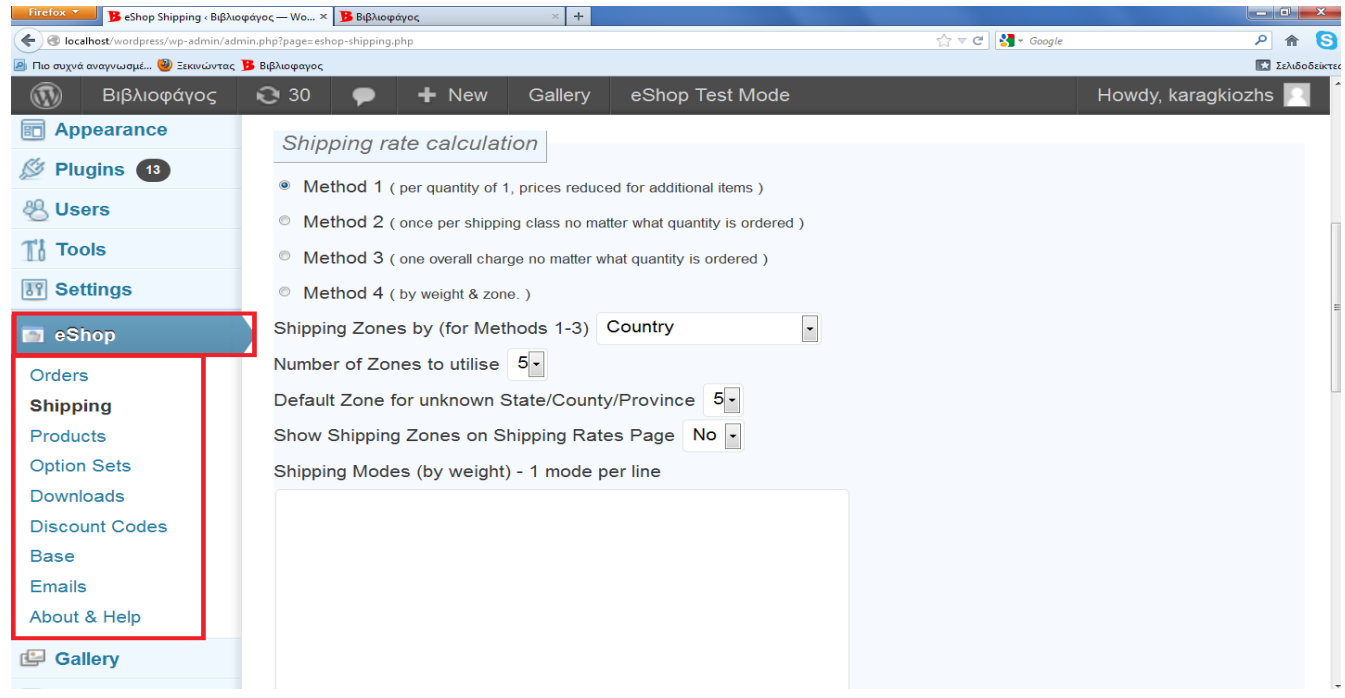

• Δημιουργία υπομενού στην επιλογή Settings με όνομα eShop (Settings/eShop) με επιλογές που αφορούν γενικές ρυθμίσεις του eshop, τρόπους ηλεκτρονικής πληρωμής, ρυθμίσεις φόρων, ρυθμίσεις εκπτώσεων, ρυθμίσεις βάσεις δεδομένων του eShop

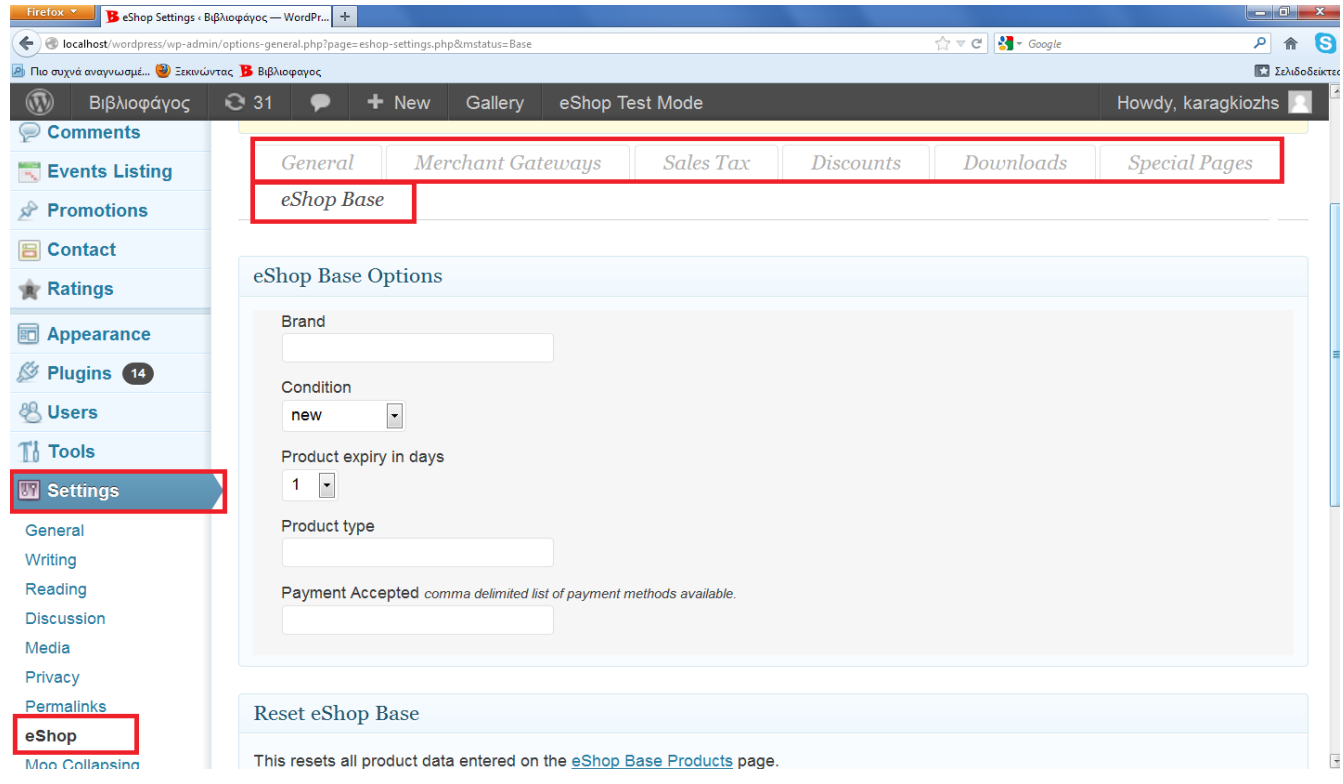

• Δημιουργία υπομενού στην επιλογή Appearance με όνομα eShop (Appearance/eShop) με επιλογές που αφορούν τον τρόπο εμφάνισης του καταστήματος στον πελάτη

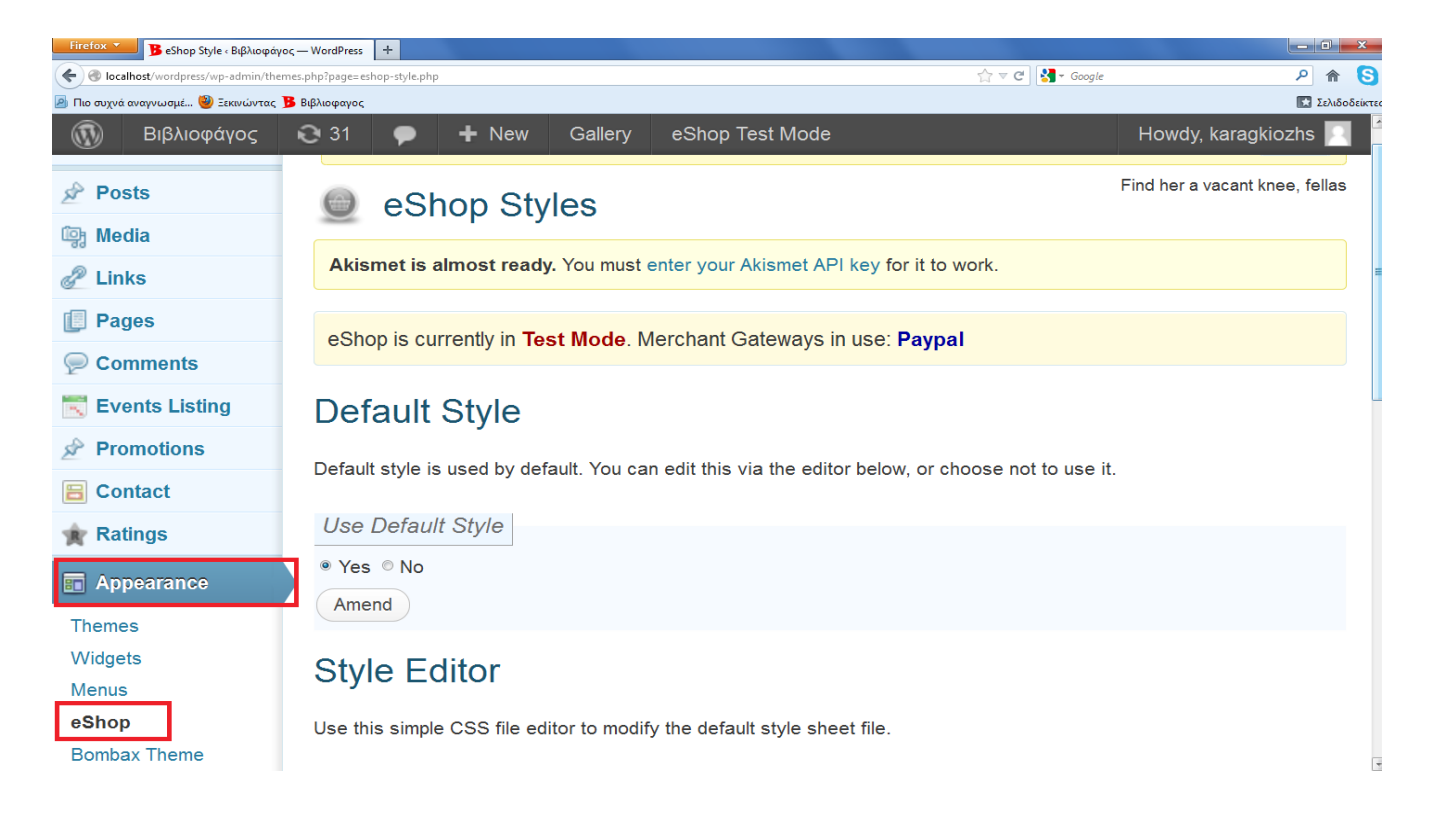

• Δημιουργία σελίδας με όνομα "Shipping Rates" με αποθηκευμένη την εντολή "[eshop\_show\_shipping]" με την οποία εμφανίζονται αυτόματα στον επισκέπτη, κατά την επιλογή ενός προϊόντος, τα έξοδα αποστολής του προϊόντος

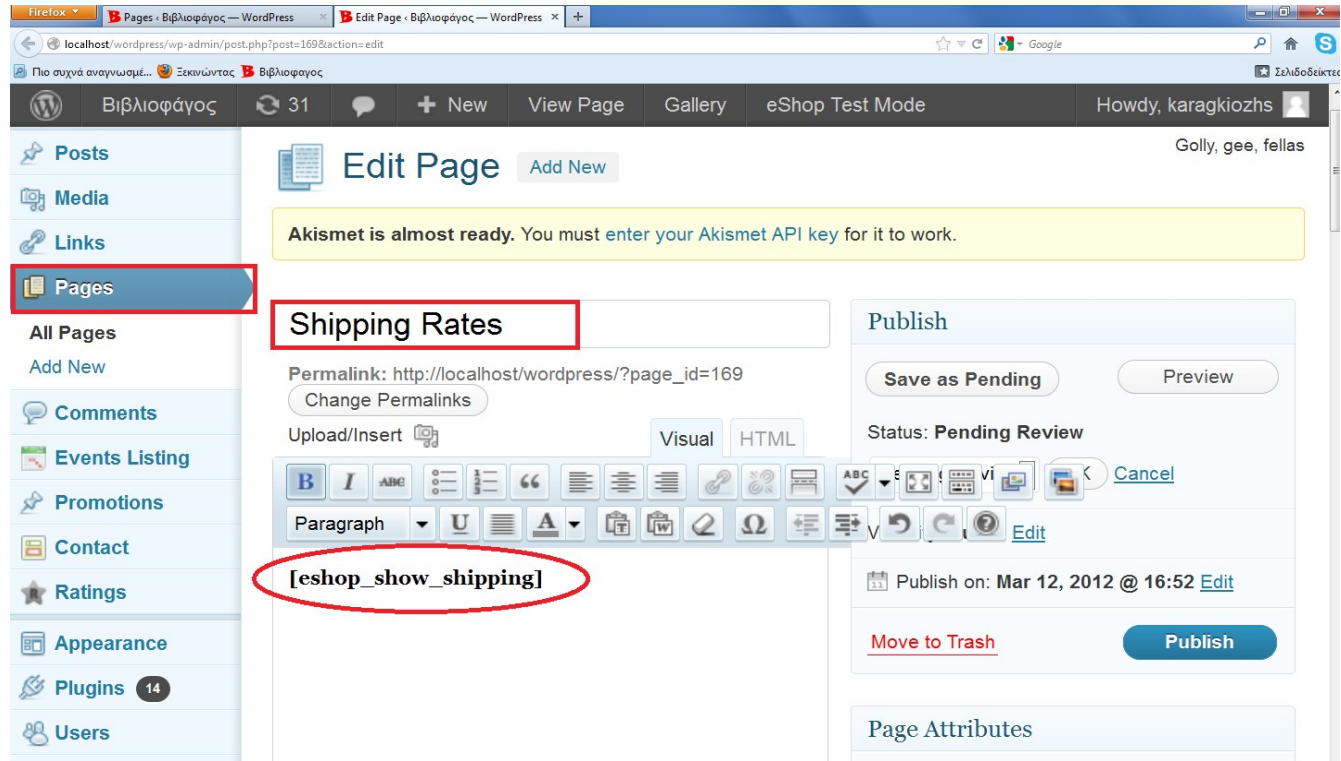

• Δημιουργία σελίδας με όνομα "Shoppping Cart" με αποθηκευμένη την εντολή "[eshop\_show\_cart]" με την οποία ενεργοποιείται το καλάθι αγορών.

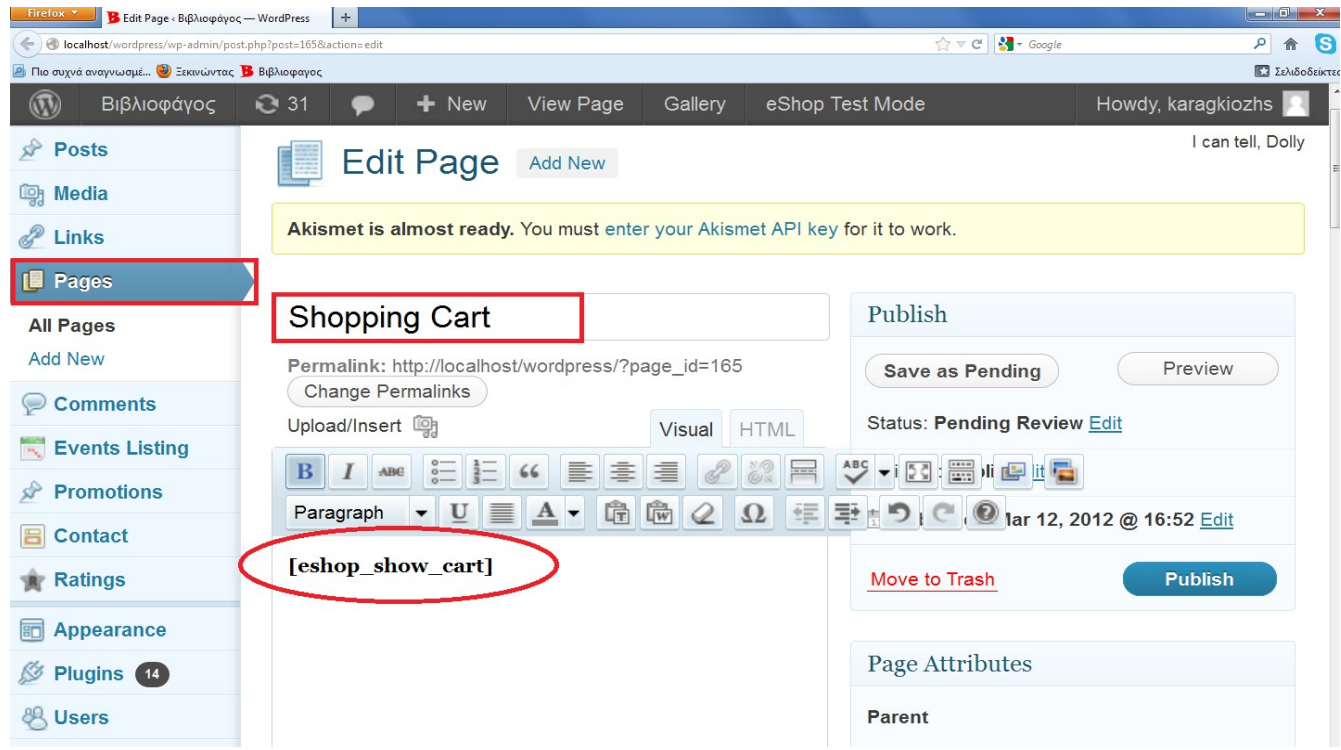

• Δημιουργία σελίδας με όνομα "Checkout" με αποθηκευμένη την εντολή "[eshop\_show\_checkout]" με την οποία ο πελάτης μπορεί να δει τα προϊόντα που έχει προσθέσει στο καλάθι

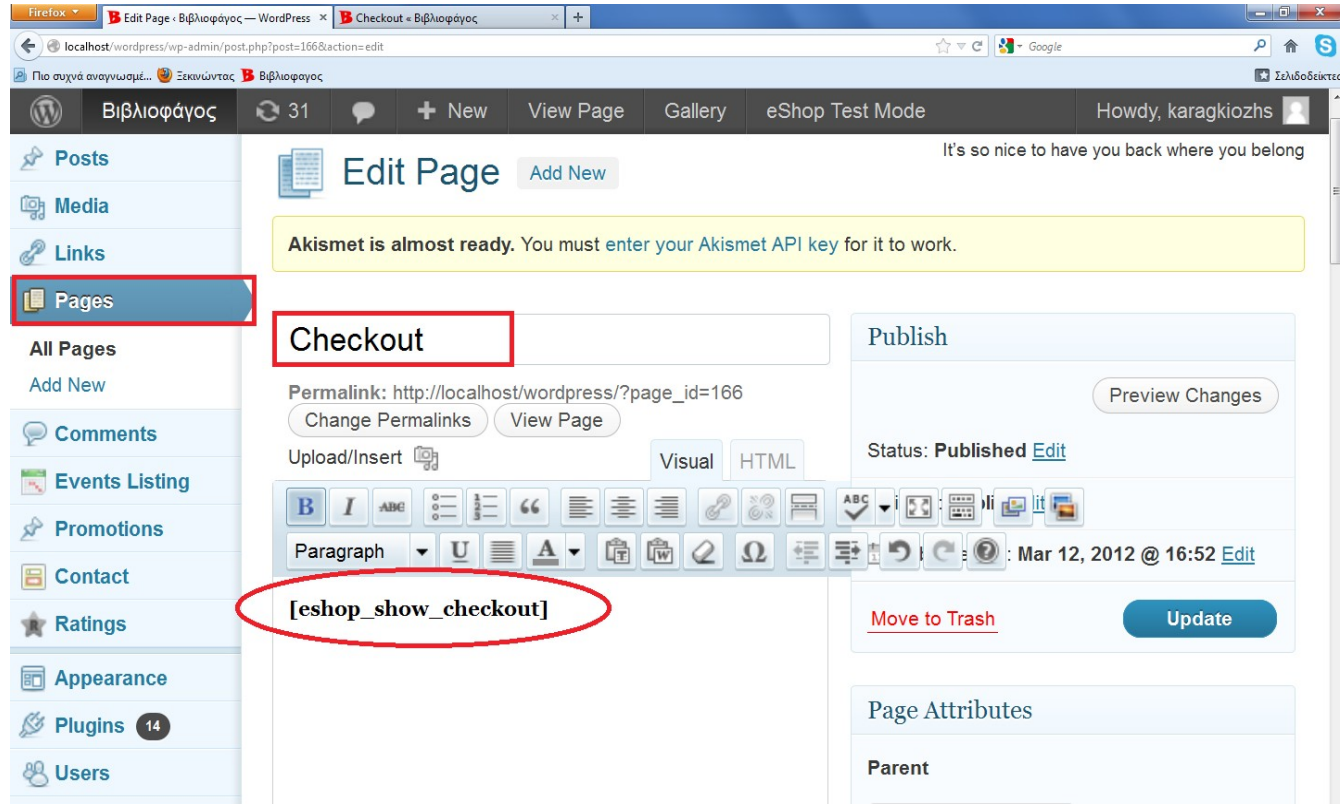

### **15. ΚΕΦΑΛΑΙΟ eShop-ΔΗΜΙΟΥΡΓΙΑ ΚΑΤΗΓΟΡΙΩΝ ΚΑΙ ΥΠΟΚΑΤΗΓΟΡΙΩΝ**

 Για να μπορέσουμε να εισάγουμε προϊόντα στο site θα πρέπει να αρχικά να δημιουργήσουμε κατηγορίες και υποκατηγορίες έτσι ώστε τα προϊόντα να είναι ομαδοποιημένα και εύκολα στην αναζήτησή τους. Για να δημιουργήσουμε μια κατηγορία μεταβαίνουμε στο μενού στην επιλογή Posts/Categories. Εκεί πρέπει να συμπληρώσουμε τα πεδία για τις παρακάτω ενότητες:

- **Name:** Εδώ συμπληρώνουμε το όνομα το οποίο επιθυμούμε για την κατηγορία που θα εισάγουμε πχ Θετικές επιστήμες.
- **Slug:** Εδώ εισάγουμε το όνομα που επιθυμούμε να εμφανίζεται στη διεύθυνση URL όταν βρισκόμαστε στη κατηγορία αυτή (βάζουμε πάντα το ίδιο όνομα που δώσαμε στην κατηγορία αλλά με αγγλικούς χαρακτήρες) πχ. [www.bibliofagos.gr/thetikes-episthmes](http://www.bibliofagos.gr/thetikes-episthmes)
- **Parent:** Χρησιμοποιείται μόνο για τη δημιουργία υποκατηγορίας
- **Description:** Εδώ γράφουμε μια σύντομη περιγραφή για τη κατηγορία που δημιουργήσαμε πχ Στην κατηγορία αυτή περιλαμβάνονται βιβλία που αφορούν τις θετικές επιστήμες

Έπειτα επιλέγουμε το "Add New Category" ώστε να αποθηκευτεί η κατηγορία που δημιουργήσαμε

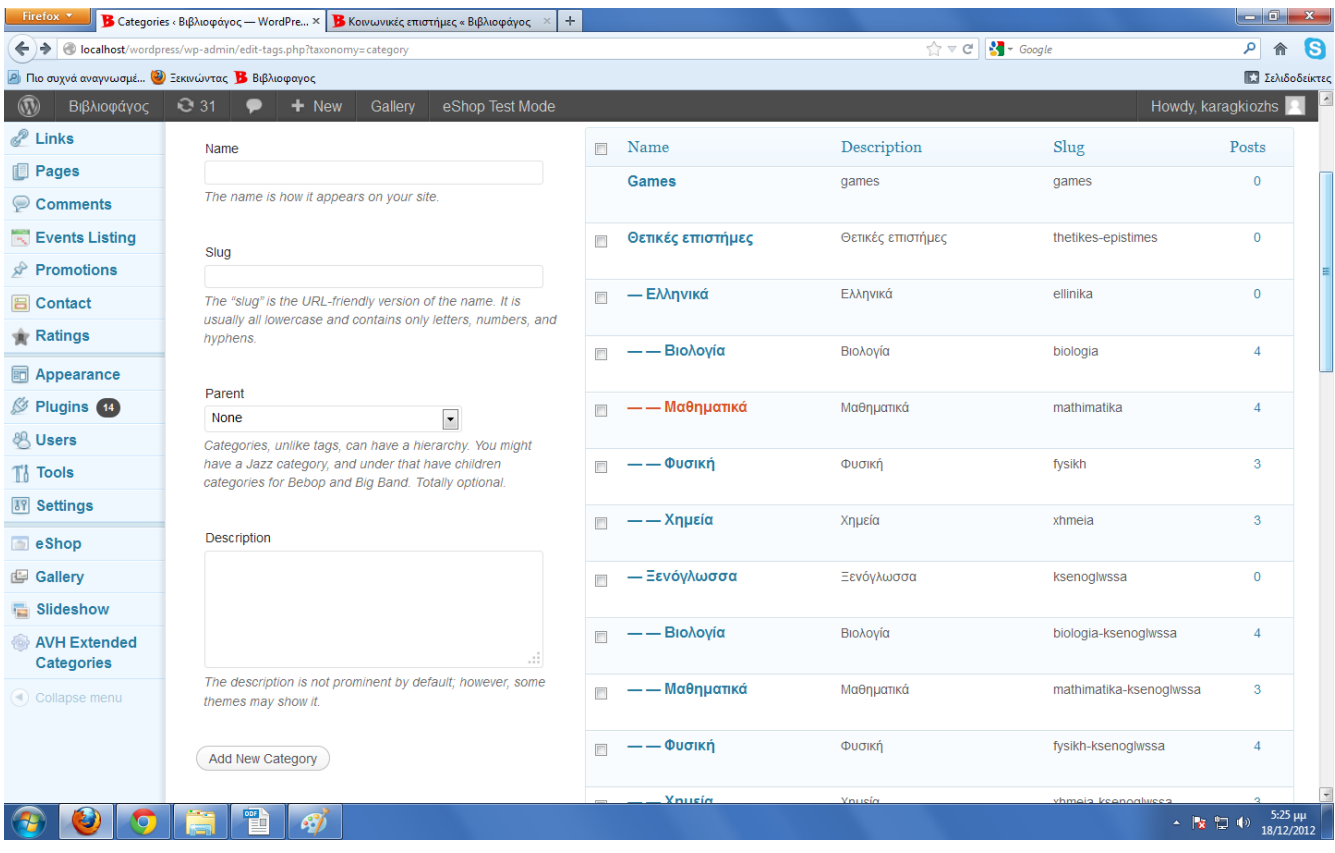

Για να δημιουργήσουμε μια υποκατηγορία, ακολουθούμε ακριβώς τα ίδια βήματα μόνο που αυτή τη φορά στο πεδίο "Parent" θα βάλουμε την κατηγορία στην οποία θέλουμε να εισάγουμε τη νέα. Δηλαδή για να εισάγουμε στην υποκατηγορία "Ελληνικά" στην κατηγορία "Θετικές επιστήμες" συμπληρώνουμε κανονικά τα πεδία "Όνομα", "Slug" και "Description", όπως δείξαμε παραπάνω, και στο πεδίο "Parent" θα βάλουμε την κατηγορία "Θετικές επιστήμες"

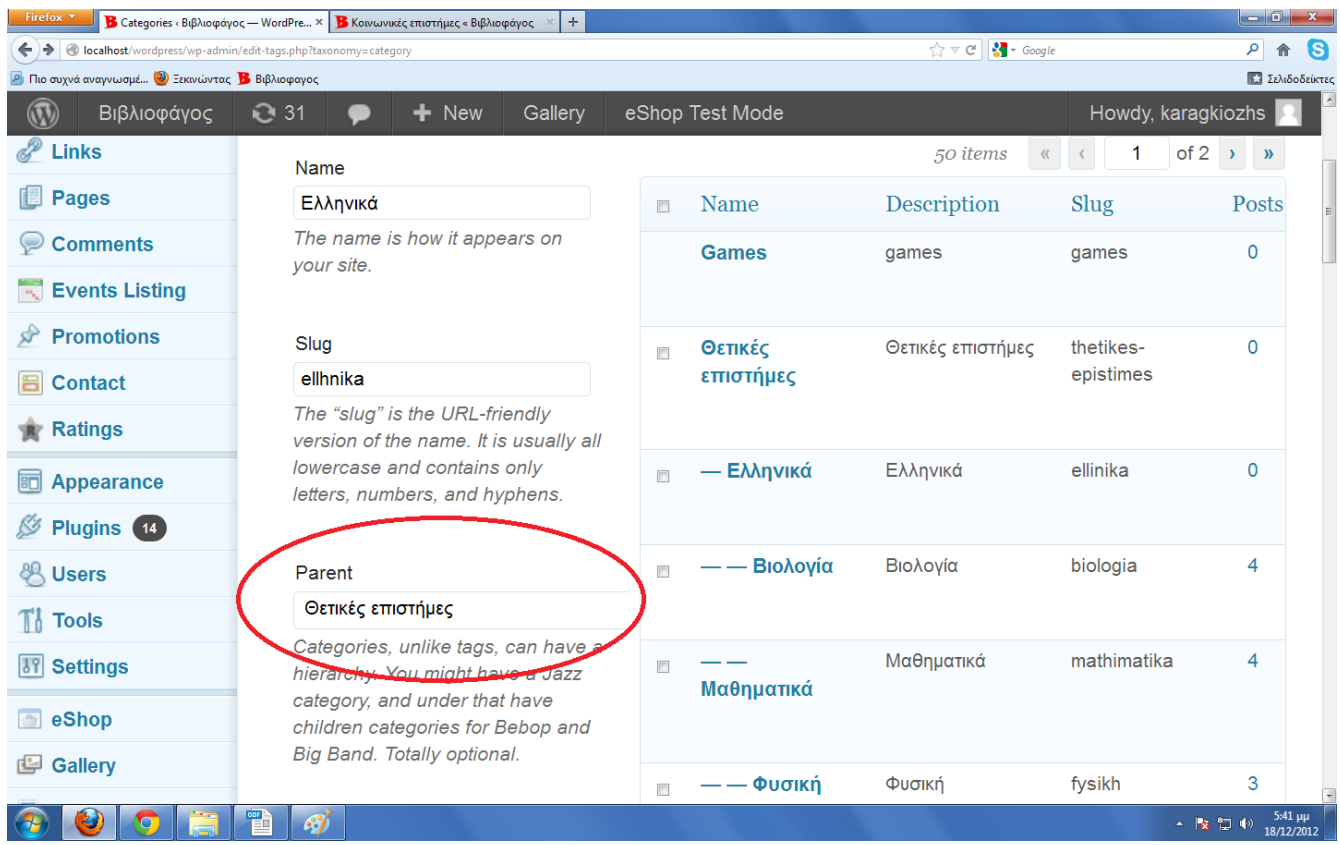

# **16. ΚΕΦΑΛΑΙΟ eShop-ΠΡΟΣΘΗΚΗ ΠΡΟΪΟΝΤΩΝ**

 Αφού έχουμε δημιουργήσει τις κατηγορίες και τις υποκατηγορίες που θα χρειαστούμε για το ηλεκτρονικό κατάστημα μπορούμε πλέον να δημιουργήσουμε τα προϊόντα που θα εισάγουμε σε αυτό. Για να εισάγουμε ένα προϊόν μεταβαίνουμε στο μενού στην επιλογή Posts/Add new. Εκεί συναντάμε τις παρακάτω επιλογές-πεδία.

- **Name:** Σε αυτό το πεδίο συμπληρώνουμε το όνομα που θέλουμε για το προϊόν μας πχ. Η Κοκκινοσκουφίτσα.
- **Upload/Insert:** Με αυτή την επιλογή έχουμε τη δυνατότητα να εισάγουμε την εικόνα του προϊόντος ή το βίντεο που θα περιγράφει το προϊόν. Επίσης, με αυτή επιλογή, μπορούμε να εισάγουμε και την περιγραφή του προϊόντος (ολογράφως)

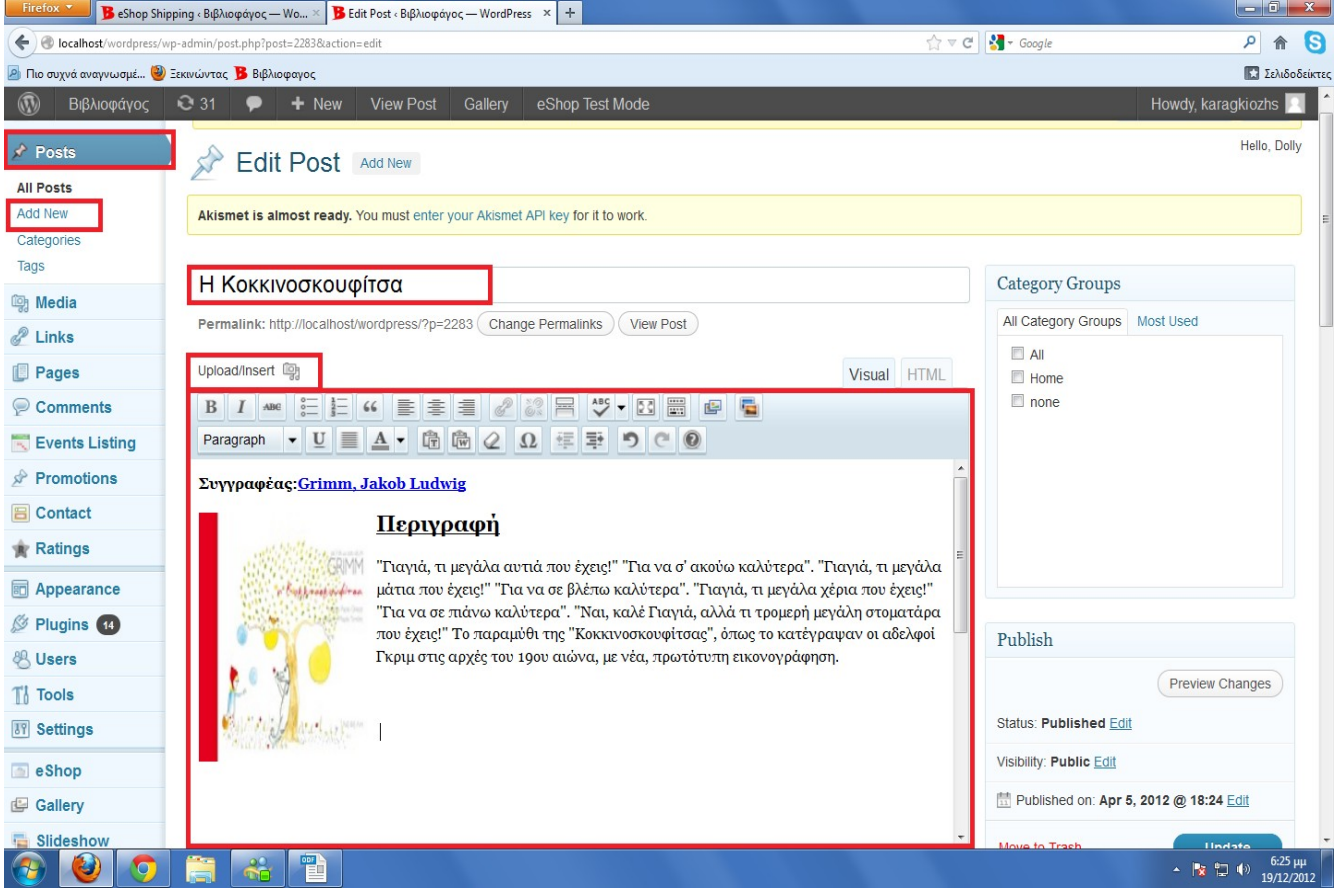

- **Product Entry:** Σε αυτή την επιλογή υπάρχουν τα παρακάτω πεδία τα οποία θα πρέπει να συμπληρώσουμε.
	- **1. Sku:** Σε αυτό το πεδίο βάζουμε τον κωδικό του προϊόντος
	- **2. Product Description:** Σε αυτό το πεδίο συμπληρώνουμε μια λέξη που θα παραπέμπει στο προϊόν και θα είναι μοναδική (συνήθως βάζουμε το όνομα του προϊόντος)
	- **3. Product Options:** Σε αυτό το πεδίο συμπληρώνουμε την τιμή του προϊόντος καθώς και επιλέγουμε αν θα έχει φόρο ή όχι.
	- **4. Prodyct Settings:** Σε αυτό το πεδίο υπάρχουν διάφορες επιλογές ως προς την διαθεσιμότητα του προϊόντος (αν βρίσκεται σε απόθεμα, αν είναι προτεινόμενο προϊόν, αν διατίθεται κατόπιν παραγγελίας κτλ). Επιλέγουμε συνήθως την επιλογή "Stock Available" ότι δηλαδή είναι σε απόθεμα.
	- **5. Form Settings:** Εδώ επιλέγουμε τη μορφή με την οποία επιθυμούμε να εμφανίζονται οι προηγούμενες ρυθμίσεις δηλαδή αν θα εμφανίζονται ως κυλιόμενο μενού ή διακριτές με κουκκίδες

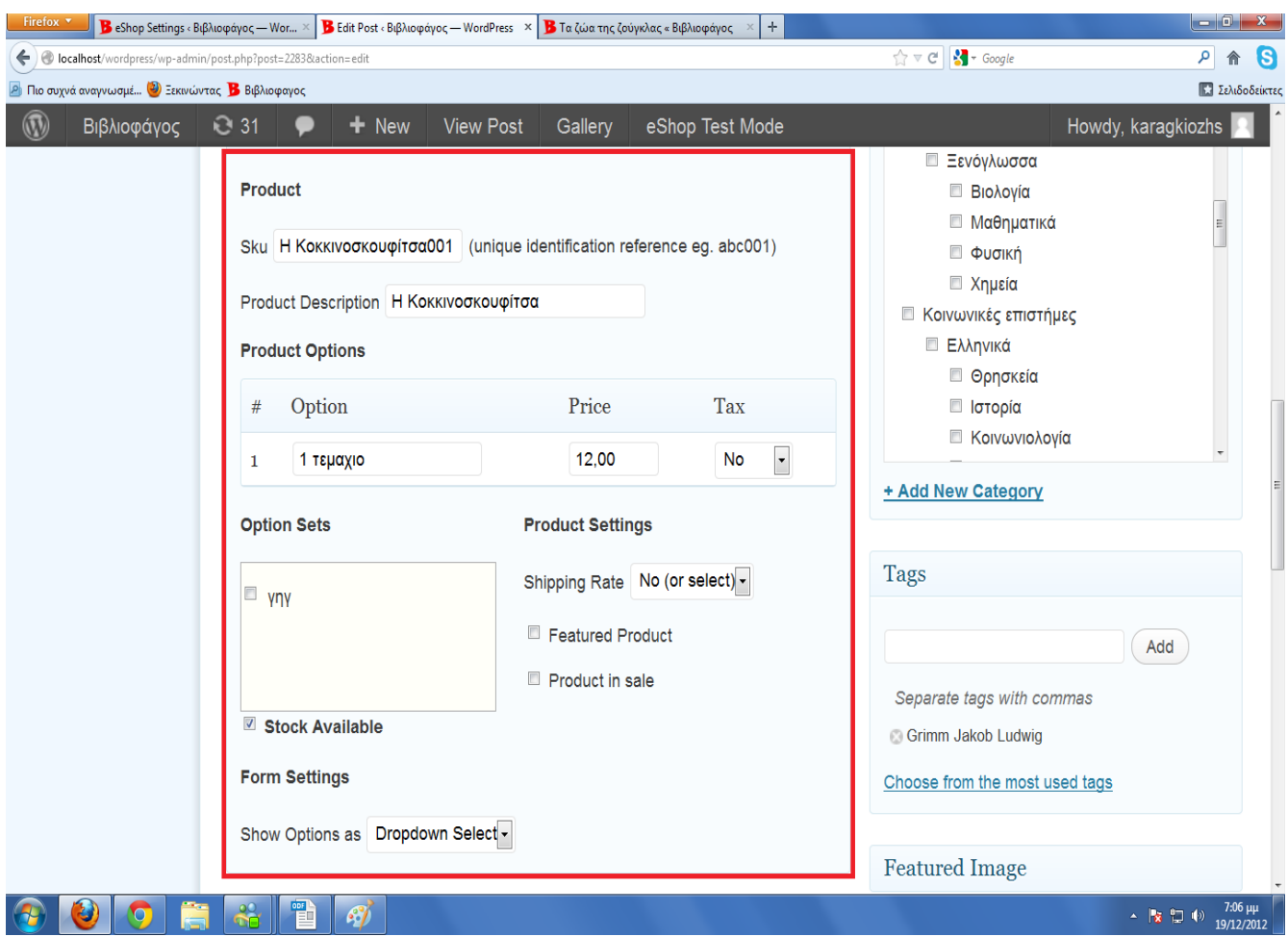

- **Excerpt:** Σε αυτό το πεδίο συμπληρώνουμε το απόσπασμα κειμένου που θα φαίνεται όταν το προϊόν θα βρίσκεται ακόμα στο μενού της κατηγορίας μαζί με τα υπόλοιπα προϊόντα της κατηγορίας (εξώφυλλο περιγραφής). Συνήθως βάζουμε την φίρμα και το μοντέλο του προϊόντος ή αν πρόκειται για βιβλίο (όπως εδώ) τον συγγραφέα.
- **Discussion:** Αυτό το πεδίο μας επιτρέπει να ενεργοποιήσουμε/απενεργοποιήσουμε την επιλογή σχολιασμού και επικοινωνίας μεταξύ των σχολιαστών για το συγκεκριμένο προϊόν.
- **Comments:** Σε αυτό το πεδίο μπορούμε να επεξεργαστούμε τα σχόλια τα οποία έχουν γίνει γι' αυτό το προϊόν να απομακρύνουμε αυτά τα οποία είναι κακόβουλα και προσβλητικά
- **Slug:** Στο πεδίο αυτό εισάγουμε το όνομα που επιθυμούμε να εμφανίζεται στη διεύθυνση URL όταν βρισκόμαστε στη σελίδα του προϊόντος (βάζουμε πάντα το ίδιο όνομα που δώσαμε και στο προϊόν αλλά με αγγλικούς χαρακτήρες) πχ www.bibliofagos.gr/kokkinoskoyfitsa
- **Author:** Στο πεδίο εισάγουμε τον διαχειριστή που δημιούργησε το προϊόν ο οποίος θα είναι ευδιάκριτος στη σελίδα του προϊόντος

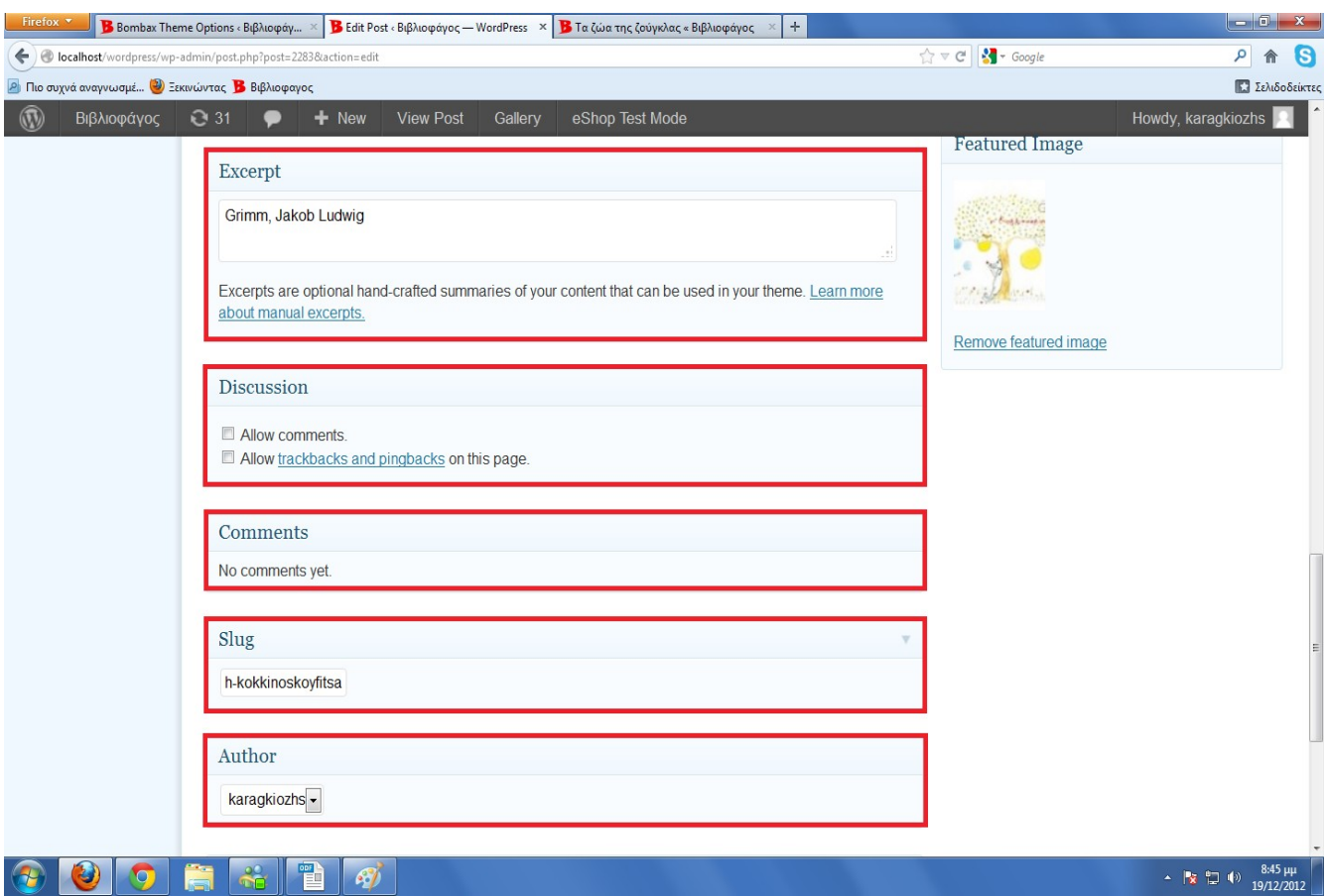

- **Publish:** Στο πεδίο αυτό ρυθμίζουμε την κατάσταση του προϊόντος αν είναι πχ. αν το προϊόν βρίσκεται σε προσχέδιο και εκκρεμούν περισσότερες λεπτομέρειες κτλ. Επίσης, ρυθμίσεις σχετικά με την ορατότητα του προϊόντος αν πχ θέλουμε να εμφανίζεται σε περιορισμένη ομάδα πελατών ή να προστατεύεται από κωδικό.
- **Categories:** Σε αυτό το πεδίο έχουμε την επιλογή να εντάξουμε το προϊόν που δημιουργήσαμε σε μια ή περισσότερες κατηγορίες

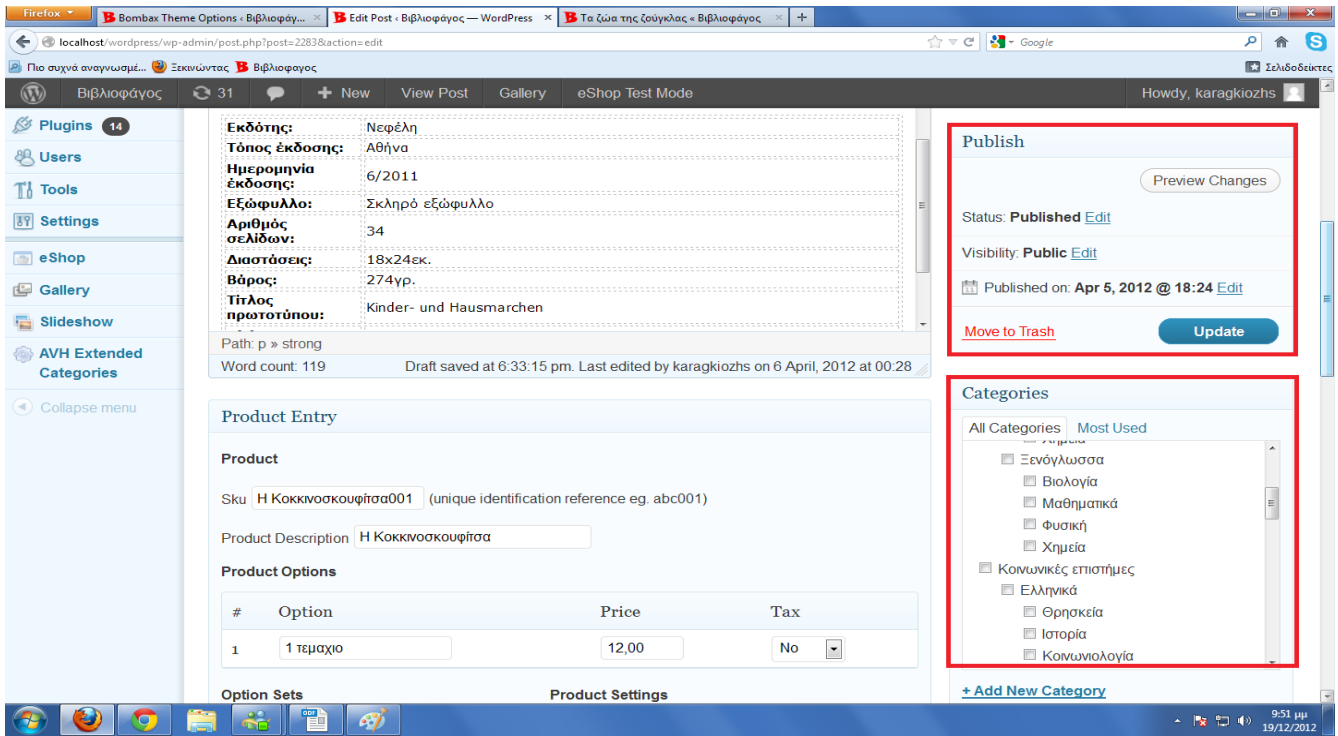

- **Tags:** Σε αυτό το πεδίο βάζουμε μια χαρακτηριστική ετικέτα που συνοδεύει το προϊόν πχ την φίρμα η το συγγραφέα ενός βιβλίου έτσι ώστε όταν πατάμε την επιλογή αυτή, στη σελίδα του ηλεκτρονικού καταστήματος, να μεταφερόμαστε στα προϊόντα της φίρμας ή στα βιβλία του συγγραφέα
- **Featured Image:** Σε αυτό το πεδίο εισάγουμε την εικόνα που θέλουμε για το προϊόν όταν αυτό βρίσκεται στο μενού της κατηγορίας που ανήκει (φωτογραφία εξώφυλλου περιγραφής)

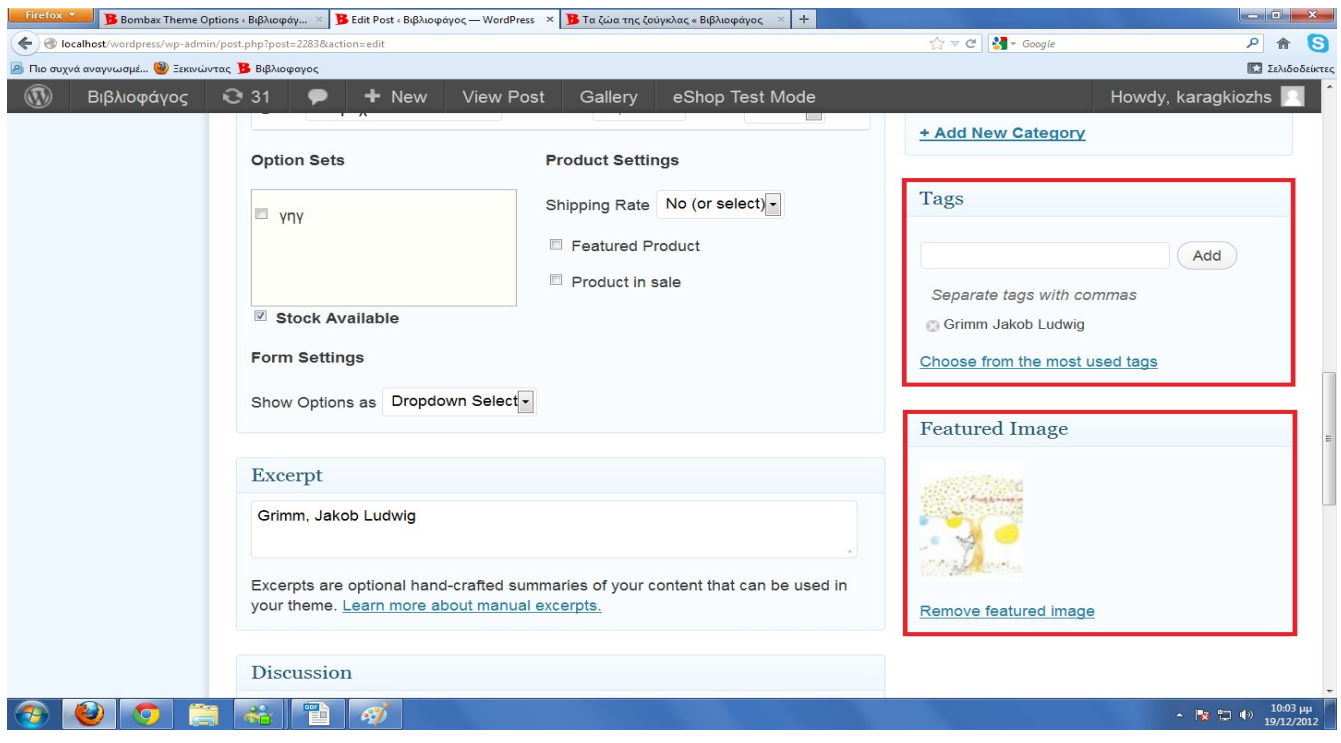

 Αφού ολοκληρώσουμε αυτά τα βήματα το προϊόν είναι έτοιμο για δημοσίευση οπότε και πατάμε το "Update" για να αναρτηθεί

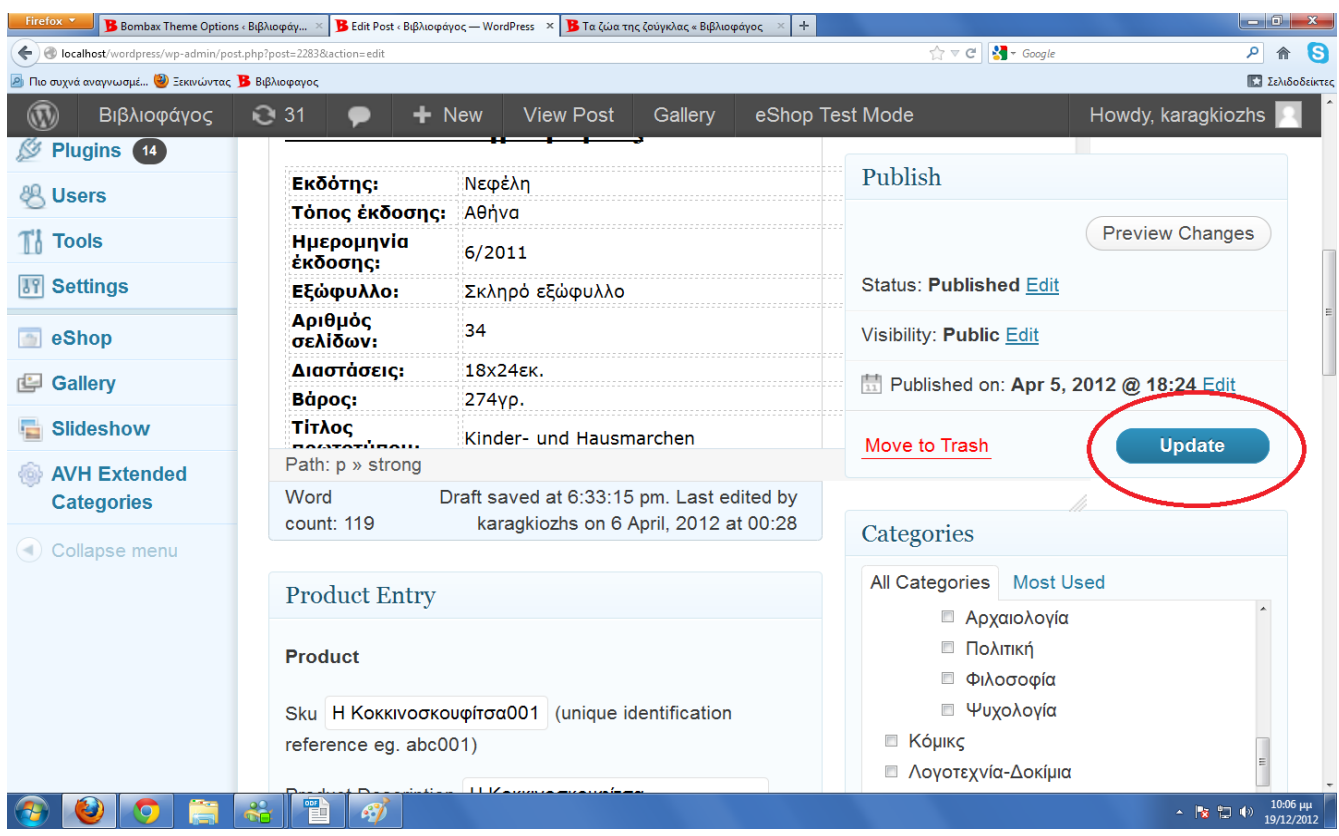

# **17. ΚΕΦΑΛΑΙΟ eShop -ΔΙΑΧΕΙΡΙΣΗ ΠΑΡΑΓΓΕΛΙΩΝ**

 Το eShop μας δίνει τη δυνατότητα να διαχειριζόμαστε τις παραγγελίες που έχουν γίνει στο ηλεκτρονικό μας κατάστημα και να τις ελέγχουμε ή και να τις επεξεργαζόμαστε, σε περίπτωση που είναι ελλιπείς, σε οποιοδήποτε στάδιο κι αν βρίσκονται αυτές. Αυτό γίνεται από το μενού στην επιλογή eShop/Orders. Εκεί το eShop έχει εγκατεστημένες κατηγορίες ανάλογα με το στάδιο που βρίσκεται μια παραγγελία. Τα στάδια αυτά είναι:

- **Pending:** Παραγγελίες που εκκρεμούν λόγω αδυναμίας (μέχρι στιγμής) του ηλεκτρονικού καταστήματος να τις διεκπεραιώσει.
- **Awaiting Payment:** Παραγγελίες που η πληρωμή τους είναι σε αναμονή.
- **Active:** Οι τρέχουσες παραγγελίες του ηλεκτρονικού καταστήματος
- **Shipped:** Παραγγελίες που έχουν αποσταλεί
- **Failed:** Παραγγελίες που είναι λανθασμένες οι ελλιπείς πχ λανθασμένα στοιχεία πελάτη
- **Deleted:** Παραγγελίες που έχουν μεταφερθεί εκεί από τον διαχειριστή του ηλεκτρονικού καταστήματος είτε γιατί έχουν διεκπεραιωθεί είτε γιατί είναι λάθος.

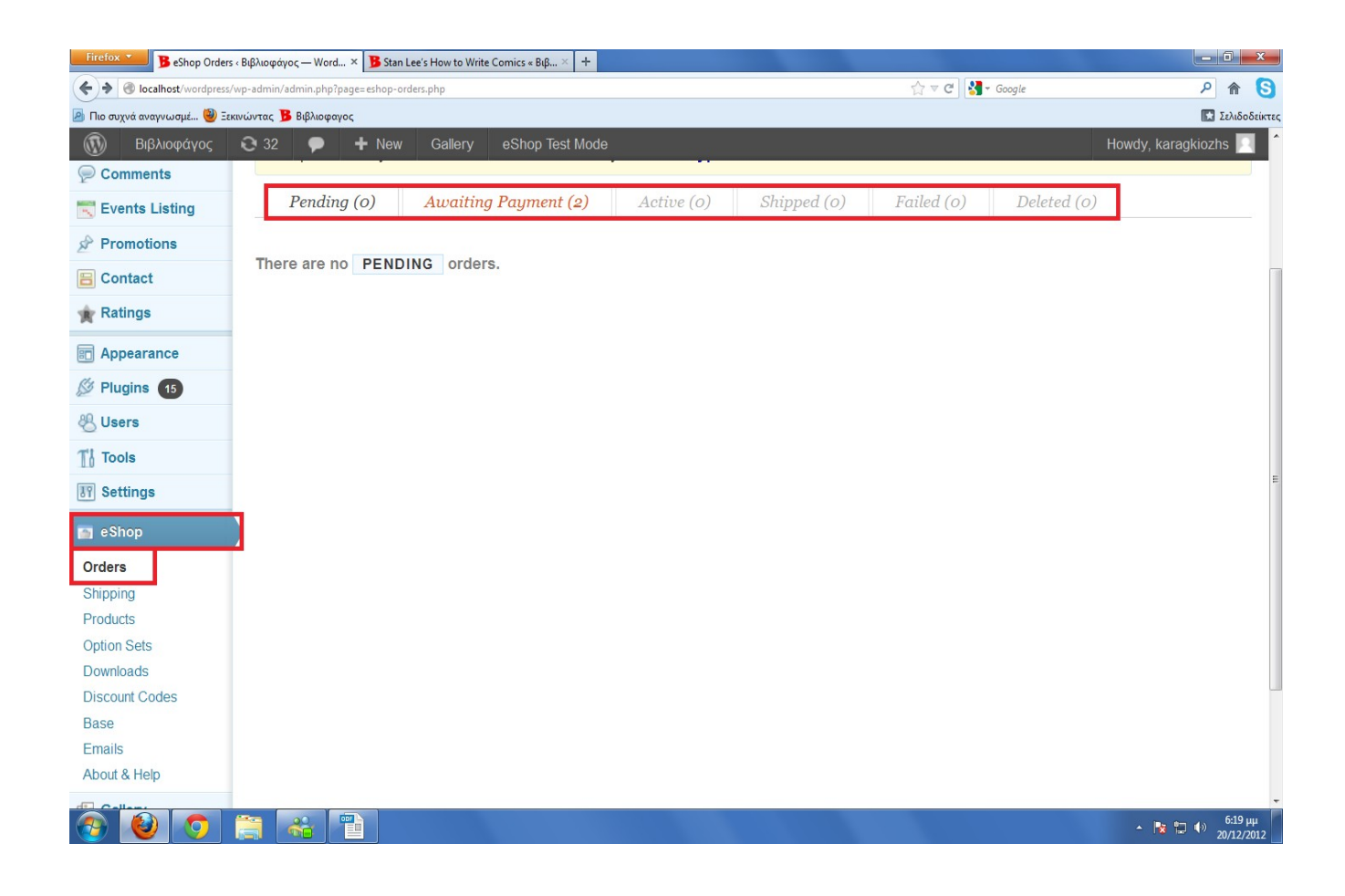

 Σε όποια κατηγορία και αν ανήκει μια παραγγελία μπορούμε να παρακολουθήσουμε την εξέλιξη της καθώς και τα στοιχεία αυτής (οι επιλογές είναι ίδιες σε όλες τις κατηγορίες). Ανοίγοντας λοιπόν μια κατηγορία πχ αυτή με τις τρέχουσες παραγγελίες (Active) μπορούμε να δούμε τον αριθμό των παραγγελιών που περιμένουν να διεκπεραιωθούν,την ημερομηνία που έγινε η κάθε παραγγελία, των αριθμό των προϊόντων που περιέχει η κάθε παραγγελία καθώς και το συνολικό της ποσό.

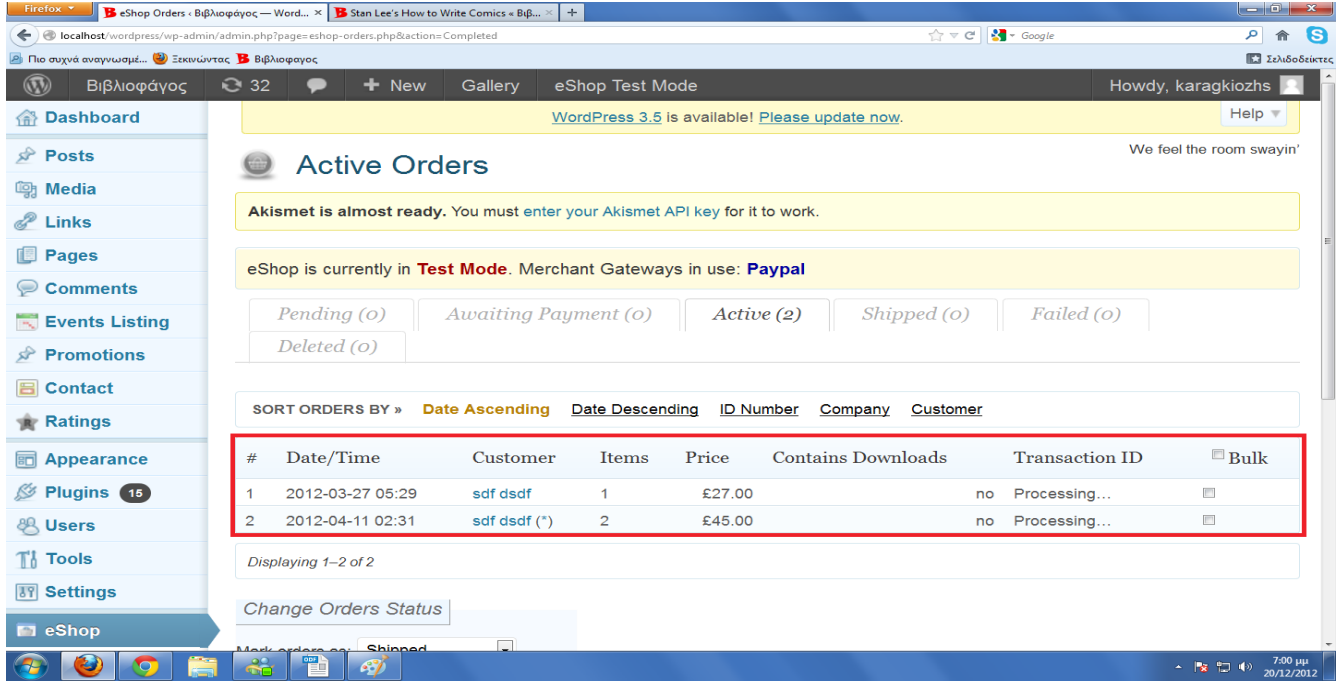

 Πατώντας σε μια από τις παραγγελίες μπορούμε να δούμε αναλυτικά το περιεχόμενο της παραγγελίας πχ πόσα τεμάχια περιέχει και ποια κτλ καθώς και στοιχεία (προσωπικά στοιχεία) που συμπλήρωσε ο ενδιαφερόμενος πελάτης πχ τόπο αποστολής τηλέφωνα επικοινωνίας. Τα αποτελέσματα εμφανίζονται σε μορφή πίνακα όπου στο αριστερό μέρος εμφανίζεται το τιμολόγιο και στη δεξιά οι πληροφορίες αποστολής της παραγγελίας.

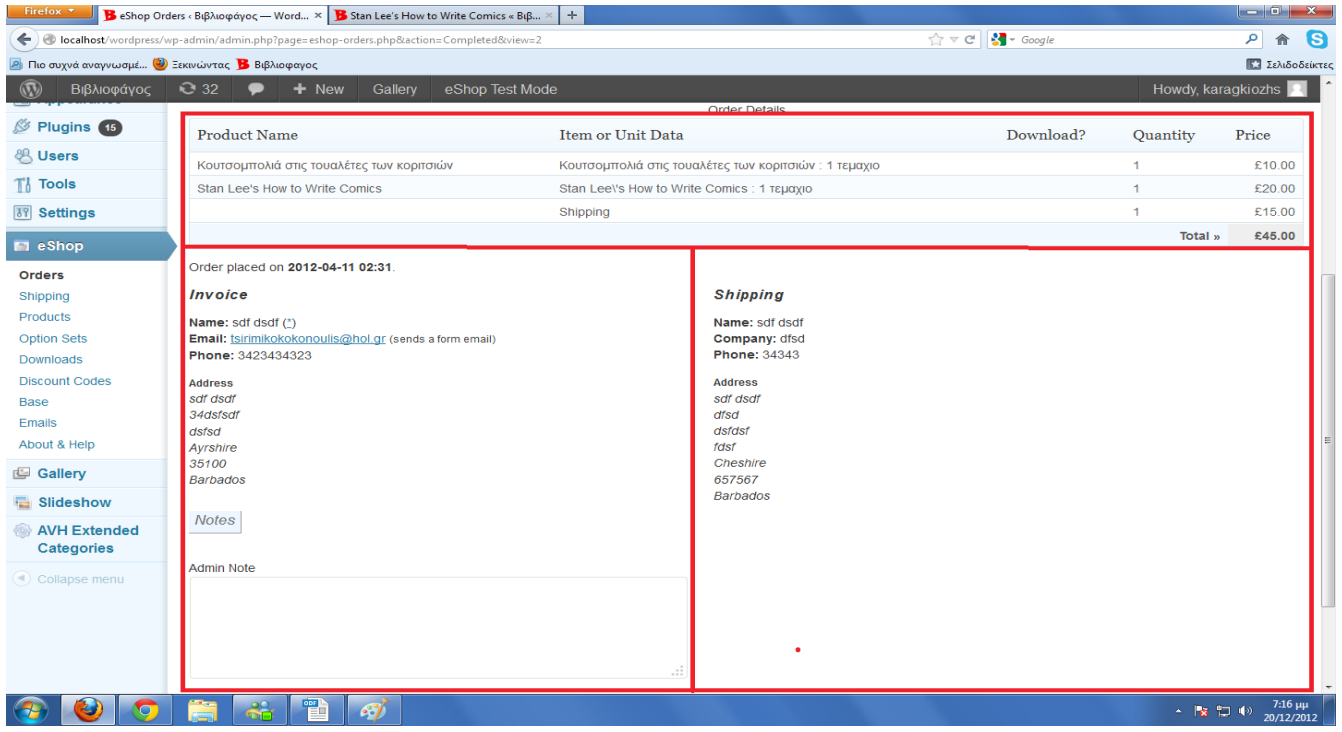

# **18. ΚΕΦΑΛΑΙΟ eShop -ΡΥΘΜΙΣΕΙΣ ΑΠΟΣΤΟΛΗΣ**

 Αφού έχουμε εισάγει τα προϊόντα που επιθυμούμε για το ηλεκτρονικό μας κατάστημα ήρθε η ώρα πλέον να φτιάξουμε τις απαραίτητες ρυθμίσεις για την αποστολή των προϊόντων στον πελάτη (έξοδα αποστολής, πόλεις-χώρες αποστολής κτλ). Τις ρυθμίσεις μπορούμε να τις επεξεργαστούμε στο μενού στην επιλογή eShop/Shipping. Εκεί υπάρχουν οι επιλογές:

• **Shipping Rates:** Σε αυτή την επιλογή μπορούμε να επιλέξουμε τον τρόπο με τον οποίο θα εμφανίζονται οι χρεώσεις στον πελάτη πχ ανά προϊόν και να μειώνονται τα έξοδα αποστολής ανάλογα με το μέγεθος της παραγγελίας ή σε σχέση με το βάρος της παραγγελίας κτλ. Επίσης μπορούμε να επιλέξουμε των αριθμό των ζωνών χρέωσης. Δηλαδή πόσες επιλογές χρέωσης επιθυμούμε ανάλογα με την απόσταση της πόλης-χώρας που θα αποστέλλεται το προϊόν.

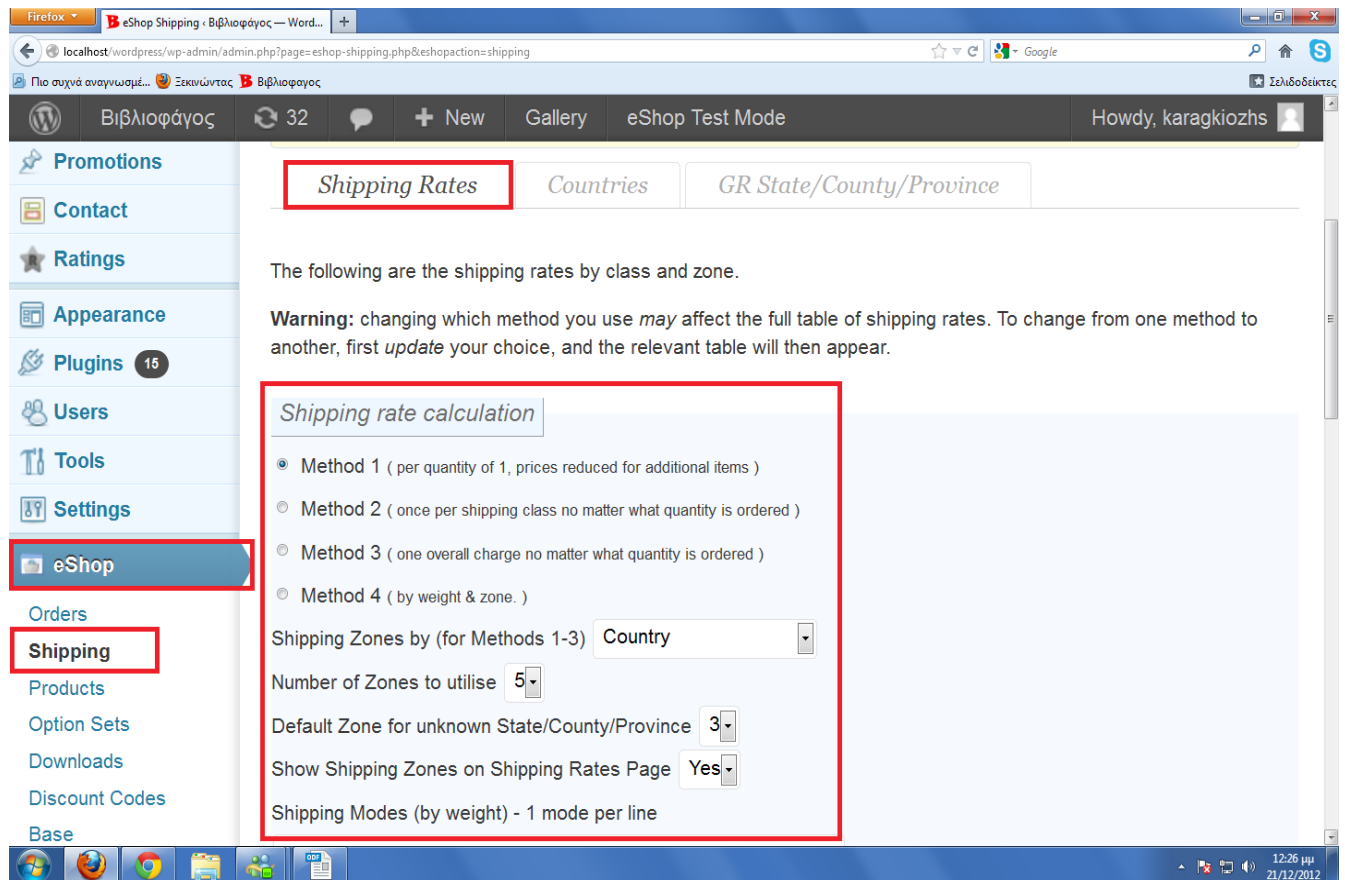

Στην ίδια επιλογή έχουμε τη δυνατότητα να ρυθμίσουμε και τις τιμές που επιθυμούμε για των αριθμών των ζωνών που επιλέξαμε (ο παρακάτω πίνακας διαμορφώνεται, σε στήλες και γραμμές, ανάλογα με των αριθμό των ζωνών που επιλέξαμε στις προηγούμενες επιλογές)

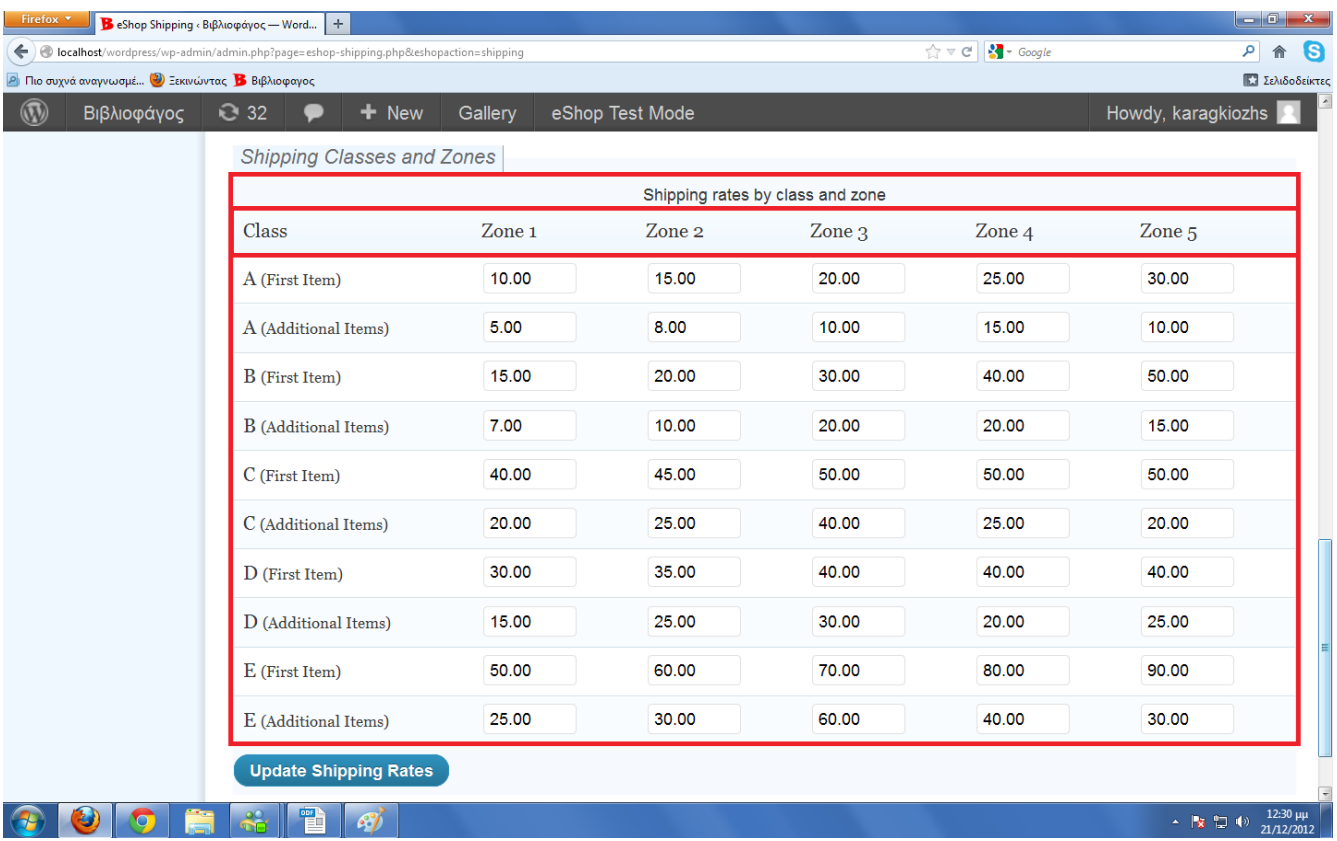

• **Countries:** Σε αυτή την επιλογή μπορούμε να επιλέξουμε τις χώρες από τις οποίες θα δεχόμαστε παραγγελίες καθώς και να ρυθμίσουμε τις ζώνες εξόδων για κάθε μια.

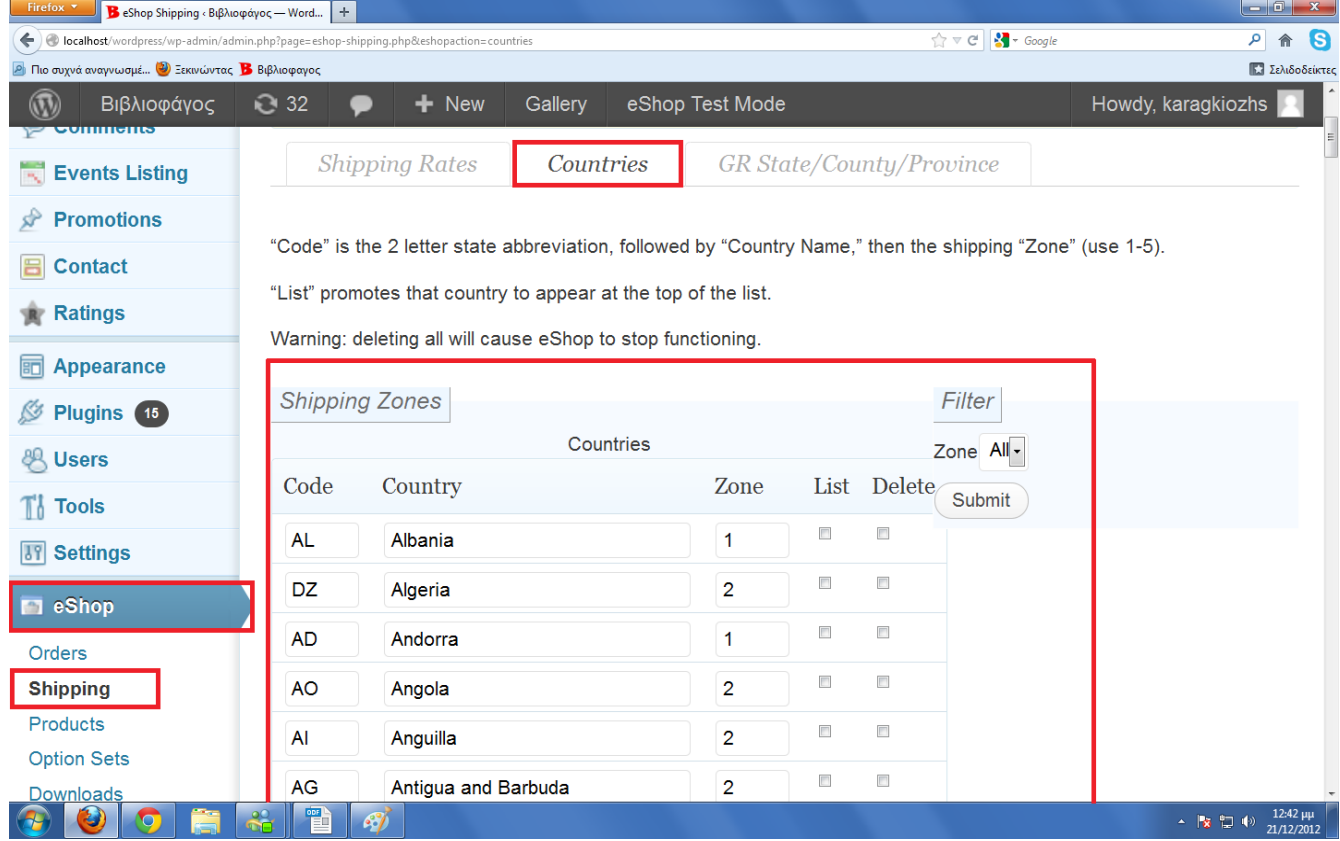

• **State/Country/Province:** Σε αυτή την επιλογή, επιλέγουμε την χώρα που θα εδρεύει το ηλεκτρονικό μας κατάστημα στο πεδίο "Set State/Country/Province" και έπειτα χρησιμοποιούμε τον πίνακα αριστερά από την επιλογή ώστε να εισάγουμε τις πόλεις τις χώρας μας που επιθυμούμε να αποστέλλονται τα προϊόντα του ηλεκτρονικού μας καταστήματος καθώς και τη ζώνη εξόδων που αντιστοιχεί στην καθεμιά.

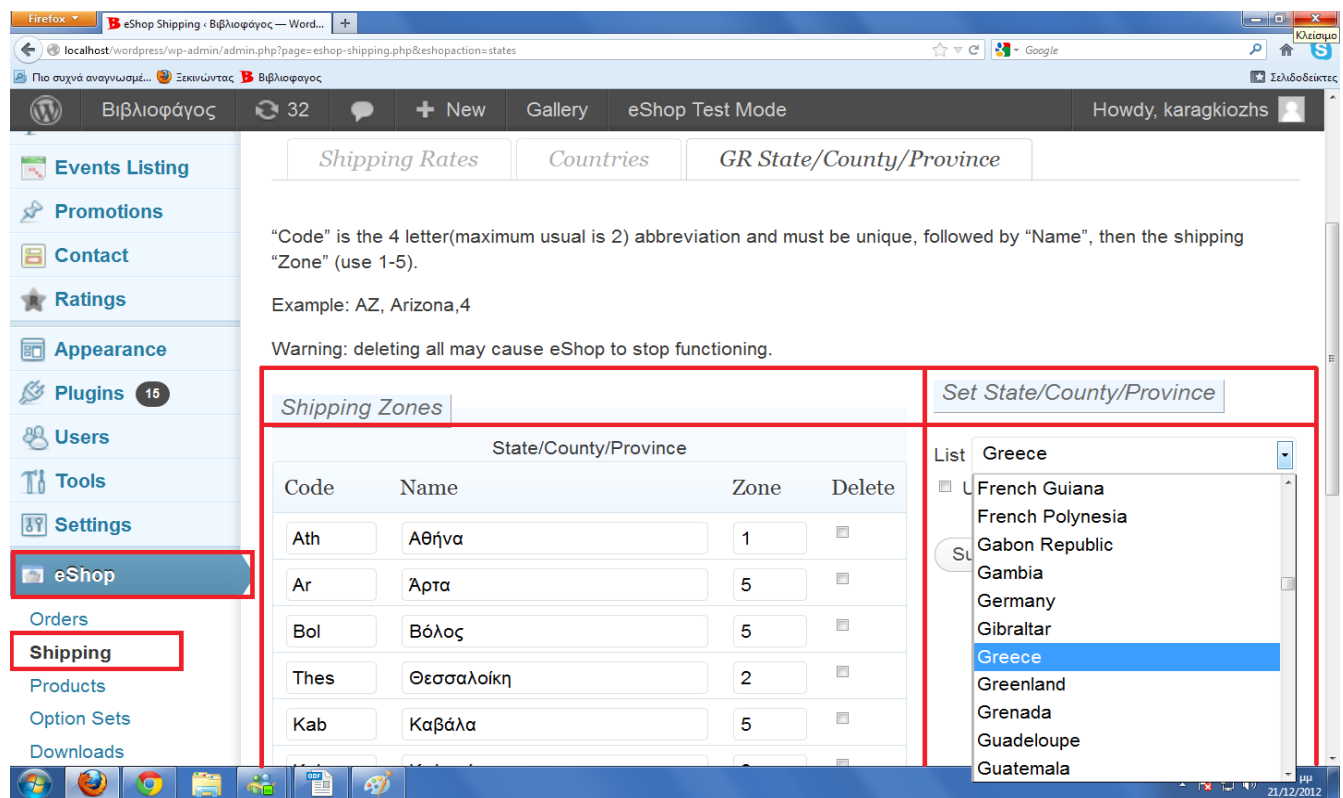

Έτσι κάθε φορά που θα επιλέγεται ένα προϊόν στο ηλεκτρονικό κατάστημα θα εμφανίζεται και ο πίνακας με τα έξοδα αποστολής του προϊόντος καθώς και η ζώνη που ανήκει το προϊόν ώστε να γίνεται σαφές στον πελάτη το τελικό ποσό.

# **19. ΚΕΦΑΛΑΙΟ eShop -ΔΗΜΙΟΥΡΓΙΑ ΦΟΡΩΝ**

Για να μπορέσουμε να δημιουργήσουμε φόρους πρέπει να μεταβούμε στο μενού στην επιλογή Settings/eShop. Εκεί συναντάμε τις επιλογές:

• **eShop Tax Settings:** Σε αυτή την επιλογή μπορούμε να διαχειριστούμε τις γενικές ρυθμίσεις των φόρων. Επιλογές δηλαδή που αφορούν αν οι φόροι θέλουμε να είναι σε συνάρτηση με τις ζώνες αποστολής, πόσους τύπους φορολογικής πολιτικής θέλουμε να ακολουθήσουμε ώστε να εισάγουμε μετά τα κατάλληλα ποσοστά σε κάθε τύπο, αν θέλουμε να υπάρχει φορολογία στα έξοδα αποστολής καθώς και το ποσοστό του φόρου αυτού.

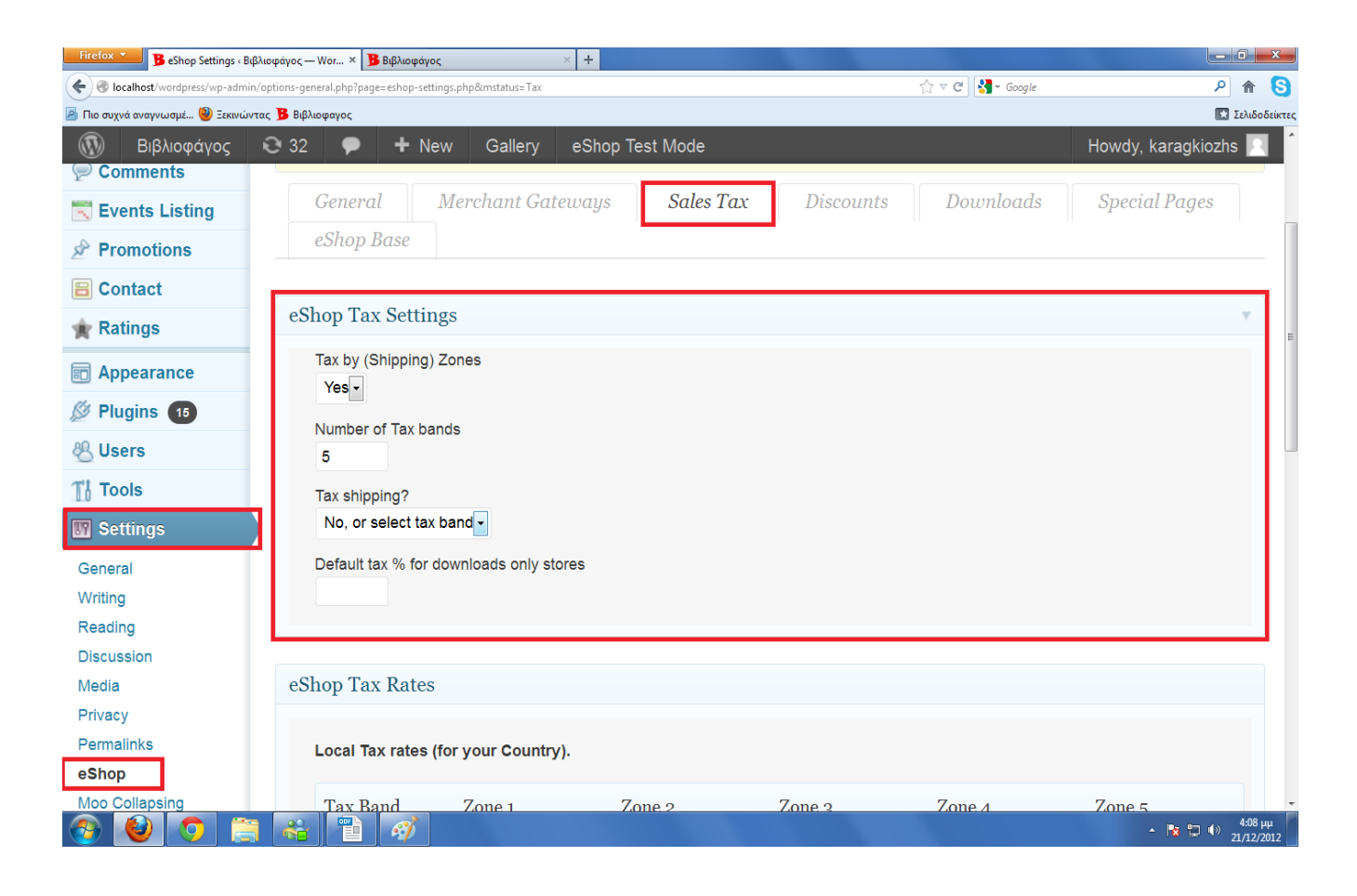

• **Eshop Tax Rates:** Στον πίνακα του πεδίου αυτού συμπληρώνουμε τα ποσοστά των φόρων που θέλουμε να έχει η κάθε φορολογική πολιτική που θα ακολουθήσουμε για τα προϊόντα του ηλεκτρονικού μας καταστήματος τόσο στη χώρα που εδρεύουμε όσο και στις υπόλοιπες χώρες (ο παρακάτω πίνακας διαμορφώνεται σε στήλες και γραμμές ανάλογα με τις επιλογές που κάναμε στην επιλογή eShop Tax Settings)
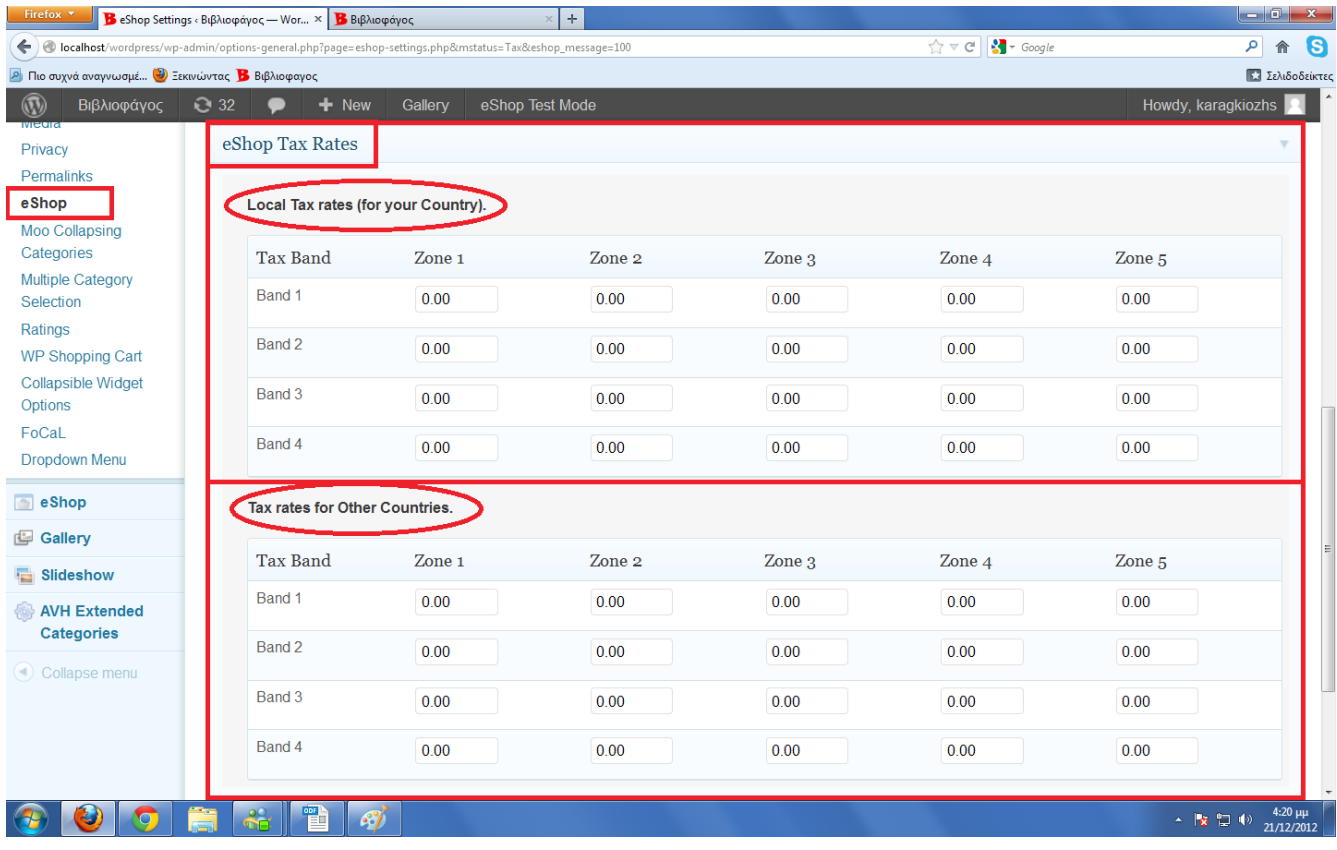

## **20. ΚΕΦΑΛΑΙΟ eShop-ΔΗΜΙΟΥΡΓΙΑ ΕΚΠΤΩΣΕΩΝ**

 Για να ενεργοποιήσουμε τις εκπτώσεις στο ηλεκτρονικό μας κατάστημα πρέπει να μεταβούμε στο μενού στην επιλογή Settings/eShop/Discounts. Εκεί, συμπληρώνοντας τα πεδία που υπάρχουν, μπορούμε να ρυθμίσουμε τις εκπτώσεις που επιθυμούμε να προσφέρουμε στους πελάτες ανάλογα με των αριθμό τεμαχίων που θα παραγγείλουν ή το ποσό της παραγγελίας τους.

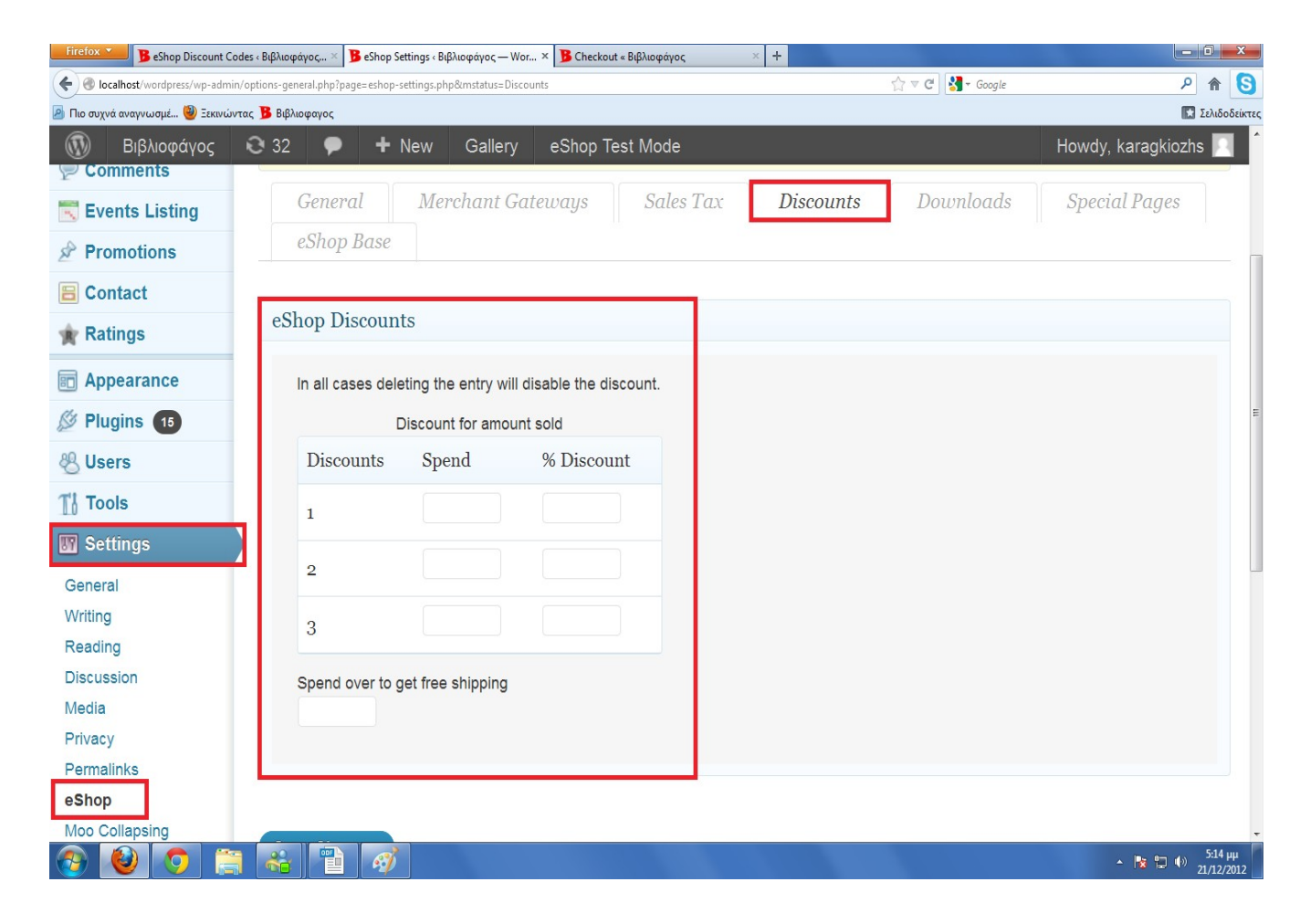

 Επίσης,στο μενού στην επιλογή eShop/Discount Codes έχουμε τη δυνατότητα εκπτώσεων βασισμένες σε κωδικούς. Δηλαδή ο ιδιοκτήτης του κωδικού να δικαιούται έκπτωση επί του προϊόντος ανάλογη με αυτή που αντιστοιχεί στο εκάστοτε κωδικό. Συμπληρώνοντας τα πεδία της επιλογής αυτής μπορούμε να εισάγουμε άπειρους κωδικούς οι οποίοι θα έχουν διαφορετικό ποσοστό έκπτωσης ο καθένας καθώς και να αντιστοιχήσουμε το κάθε κωδικό σε διαφορετικό τύπο έκπτωσης πχ έκπτωση λόγω συνεχών αγορών, έκπτωση στα μεταφορικά της παραγγελίας κτλ.

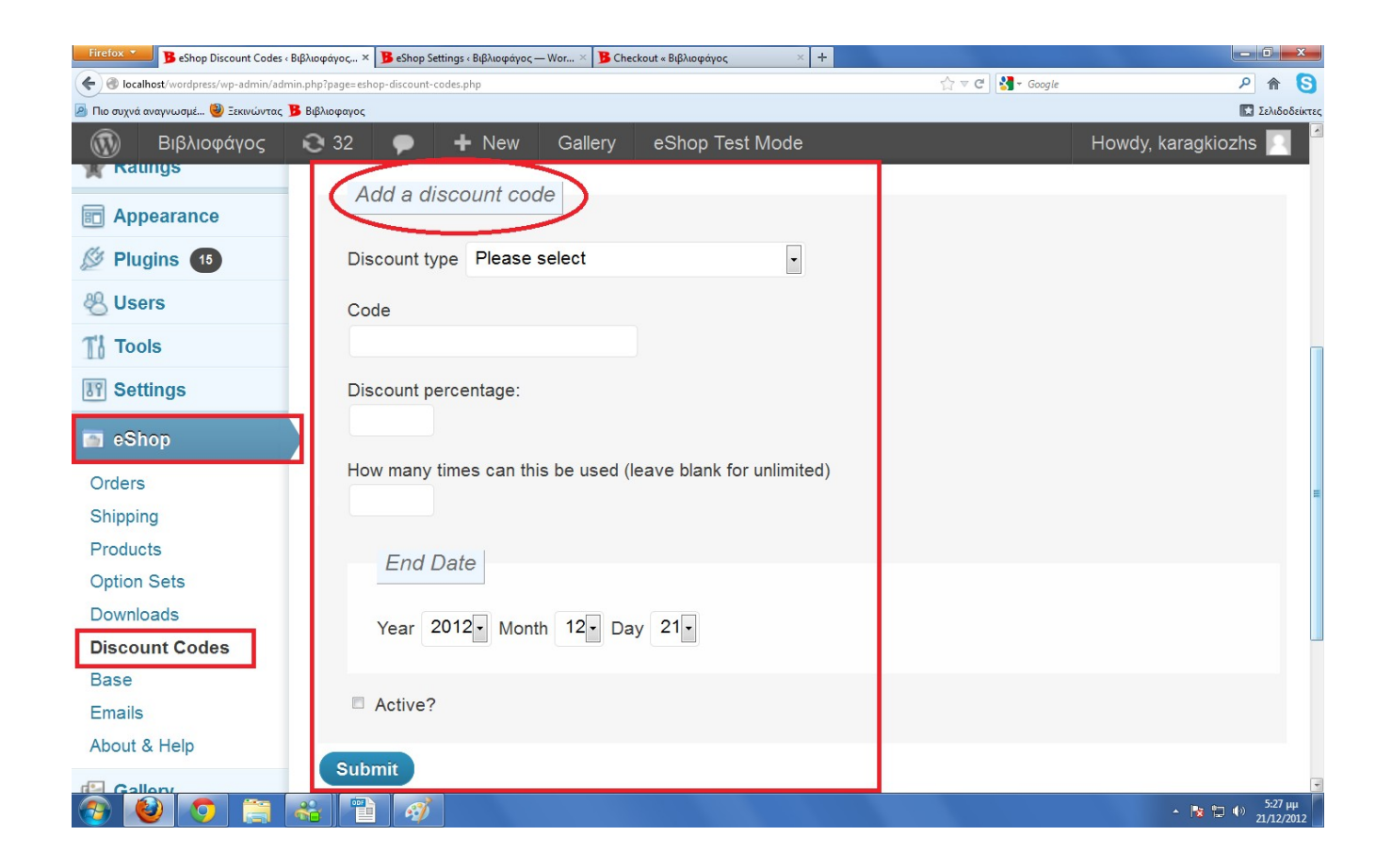

## **Βιβλιογραφία**

## **Ελληνική βιβλιογραφία**

• Μάρκελλος Κωνσταντίνος, Μαρκέλλου Πηνελόπη, Ρήγκου Μαρία, Τσακαλίδης Αθανάσιος, Συρμακέσης Σπύρος "e-Επιχειρηματικότητα. Από την ιδέα στην υλοποίηση" Εκδόσεις: Ελληνικά Γράμματα

## **Διαδίκτυο**

- •<http://www.wikipedia.gr/>
- •<http://www.wordpress.org/>
- •<http://www.wordpress.com/>
- • [http://www.kepa.gov.cy](http://www.kepa.gov.cy/)
- • [http://support.omac.gr](http://support.omac.gr/)
- • [http://pacific.jour.auth.gr](http://pacific.jour.auth.gr/)
- •<http://www.nipaweb.gr/>